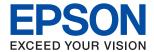

# **Administrator's Guide**

### **Contents**

| Contents                                       |                                                                          |
|------------------------------------------------|--------------------------------------------------------------------------|
| Copyright                                      | Print Settings for Peer to Peer Connection                               |
| Trademarks                                     | Setting the Server or the Shared Folder                                  |
| About this Manual                              | Configuring a Mail Server                                                |
| Marks and Symbols                              | Using Contacts                                                           |
| Descriptions Used in this Manual               | Destination Setting Features                                             |
| Operating System References                    | Configuring Contacts                                                     |
| Introduction                                   | Users                                                                    |
| Manual Component                               | Using Scan Functions                                                     |
| Terms Used in this Guide                       | Scanning From a Computer 69                                              |
| Terms                                          | Scanning using the control panel 70                                      |
| Example of Network Environment                 | Using Document Capture Pro Server 71                                     |
| Printer Connection Types                       | Making System Settings                                                   |
|                                                | Setting the Control Panel                                                |
| Printer Settings and Management                | Power Saving Settings During Inactivity 73 Setting the Sound             |
| Flow of the Printer Settings and Management 16 | Synchronizing the Date and Time with Time                                |
| Network Connection for the Printer 16          | Server                                                                   |
| Print Function Setting                         | Setting the Default Value for Scanning and                               |
| Server and Shared Folder Setting               | Copying (User Default Settings)                                          |
| Scan Setting                                   | AirPrint Setup                                                           |
| Fax Setting                                    | Using Epson Connect Service                                              |
| Security Settings                              | Using Epson Open Platform                                                |
| Operation and Management Setting 18            | Epson Open Platform Overview                                             |
|                                                | Configuring the Authentication Device                                    |
| Network Connection                             |                                                                          |
| Before Making Network Connection               | Product Security Settings                                                |
| Gathering Information on the Connection        | Introduction of Product Security Features 78                             |
| Setting.                                       | Configuring the Administrator Password 79                                |
| DNS Server and Proxy Server                    | Configuring the Administrator Password                                   |
| Connecting to the Network from the Control     | from the Control Panel                                                   |
| Panel                                          | Configuring the Administrator Password                                   |
| Assigning the IP Address                       | Using Web Config                                                         |
| Connecting to LAN                              | Controlling the Panel Operation                                          |
|                                                | Enabling the Lock Setting                                                |
| Function Settings                              | Lock Setting Items for General Settings Menu 81 Other Lock Setting Items |
| Software for Setting                           | Operating Display and Function Setting                                   |
| Web Config (Web Page for Device) 27            | Individually                                                             |

Print Settings for Server / Client Connection. . . . 28  $\,$ 

### Contents

| Disabling the External Interface                                                                                                    | Export and Bulk Registration of Contacts Using Tool                                             |
|----------------------------------------------------------------------------------------------------|-------------------------------------------------------------------------------------------------|
| Operation and Management Settings                                                                                                    | Making Wi-Fi Settings from the Control Panel                                                    |
| Logging on to the Printer as an Administrator 90  Logging on the Printer Using the Control Panel 90  Logging on to the Printer Using Web Config 90 | (WPS)                                                                                           |
| Confirm Information of the Printer                                                                                                    | (WPS)128                                                                                        |
| Checking the Information from the Control Panel                                                                                                    | Using Wi-Fi Direct (Simple AP) Connection 128 Enabling Wi-Fi Direct (Simple AP) from Web Config |
| Receiving Email Notifications When Events Occur                                                                                                    | Changing the Wi-Fi Direct (Simple AP) Settings                                                  |
| About Email Notifications 92                                                                                                    | Changing the Connection Method 129                                                              |
| Configuring Email Notification                                                                                                    | Changing from Ethernet Connection to Wi-<br>Fi Connection                                       |
| Updating the Printer's Firmware using the                                                                                                    | Changing from Wi-Fi Connection to Ethernet Connection                                           |
| Control Panel                                                                                                    | Using Port for the Printer                                                                      |
| Updating Firmware without Connecting to                                                                                                    | Menu Options for Settings                                                                       |
| the Internet                                                                                                    | Menu Options for General Settings                                                               |
| Registering Settings to Preset                                                                                                    | Menu Options for Print Counter                                                                  |
| Backing Up the Settings                                                                                                    | Menu Options for Supply Status 143                                                              |
| Export the settings                                                                                                    | Menu Options for Maintenance 144                                                                |
| Import the settings                                                                                                    | Menu Options for Language                                                                       |
| Adjusting the Print Quality                                                                                                    | Menu Options for Printer Status/Print                                                           |
| Setting the Standard Value for Print Quality 97<br>Adjusting Print Quality per Paper 98                                                            | Menu Options for Contacts Manager                                                               |
| Solving Problems                                                                                                    | Fax Settings                                                                                    |
| Hints to Solving Problems                                                                                                    | Before Using Fax Features                                                                       |
| Checking the Status of the Printer                                                                                                    | Connecting to a Phone Line                                                                      |
| Checking the Error Message                                                                                                    | Compatible Telephone Lines                                                                      |
| Printing a Network Connection Report 107                                                                                                    | Connecting the Printer to a Phone Line 148                                                      |
| Checking the Communication Status 112                                                                                                    | Connecting Your Phone Device to the Printer 150                                                 |
| Performing the Connection Test                                                                                                    | Making the Printer Ready to Send and Receive Faxes (Using Fax Setting Wizard) 152               |
| Trouble Case                                                                                                    | Making Settings Individually for Printer's Fax                                                  |
| Cannot Access Web Config                                                                                                    | Features                                                                                        |
| Cannot Save Scanned Images to the Shared                                                                                                    | Setting Receive Mode                                                                            |
| Folder                                                                                                    | Making Settings When You Connect an External Phone Device                                       |
|                                                                                                    | Making Print Settings to Receive Faxes 157                                                      |
| Appendix                                                                                                    | Making Settings to Save and Forward                                                             |
| Introduction of Network Software                                                                                                    | Received Faxes                                                                                  |
| Epson Device Admin                                                                                                    | Making Settings for Blocking Junk Faxes 164                                                     |
| EpsonNet Config                                                                                                    | Making Settings to Send and Receive Faxes                                                       |
| EpsonNet Print (Windows Only)                                                                                                    | on a Computer                                                                                   |
| EpsonNet SetupManager                                                                                                    | Menu Options for Fax Settings 166                                                               |

### Contents

| Quick Operation Button Menu 16                     | 6  |
|----------------------------------------------------|----|
| Send Settings Menu                                 | 66 |
| Receive Settings Menu 16                           | 57 |
| Report Settings Menu                               | 72 |
| Basic Settings Menu                                | 72 |
| Security Settings Menu                             | 4  |
| Check Fax Connection                               |    |
| Fax Setting Wizard                                 | 75 |
| Solving Problems                                   | 75 |
| Problems when Sending and Receiving Faxes17        |    |
| Other Faxing Problems                              |    |
| Advanced Security Settings for                     |    |
| Enterprise                                         |    |
| Security Settings and Prevention of Danger 18      | 33 |
| Security Feature Settings                          | 34 |
| SSL/TLS Communication with the Printer 18          | 34 |
| About Digital Certification                        | 34 |
| Obtaining and Importing a CA-signed                |    |
| Certificate                                        | 35 |
| Deleting a CA-signed Certificate                   |    |
| Configure CA Certificate                           |    |
| Controlling Using Protocols                        |    |
| Controlling protocols                              |    |
| Protocols you can Enable or Disable 19             |    |
| Protocol Setting Items                             |    |
| Encrypted Communication Using IPsec/IP             |    |
| Filtering                                          | 97 |
| About IPsec/IP Filtering                           |    |
| Configuring Default Policy                         |    |
| Configuring Group Policy                           |    |
| Configuration Examples of IPsec/IP Filtering 20    |    |
| Configuring a Certificate for IPsec/IP Filtering20 |    |
| Connecting the Printer to an IEEE802.1X            |    |
| Network                                            | )9 |
| Configuring an IEEE802.1X Network 20               | )9 |
| Configuring a Certificate for IEEE802.1X 21        |    |
| Checking IEEE802.1X Network Status                 |    |
| Solving Problems for Advanced Security 21          |    |
| Restoring the Security Settings                    |    |
| Problems Using Network Security Features 21        |    |
| Problems on Using a Digital Certificate 21         |    |
|                                                    | -  |

### Copyright

# Copyright

No part of this publication may be reproduced, stored in a retrieval system, or transmitted in any form or by any means, electronic, mechanical, photocopying, recording, or otherwise, without the prior written permission of Seiko Epson Corporation. No patent liability is assumed with respect to the use of the information contained herein. Neither is any liability assumed for damages resulting from the use of the information herein. The information contained herein is designed only for use with this Epson product. Epson is not responsible for any use of this information as applied to other products.

Neither Seiko Epson Corporation nor its affiliates shall be liable to the purchaser of this product or third parties for damages, losses, costs, or expenses incurred by the purchaser or third parties as a result of accident, misuse, or abuse of this product or unauthorized modifications, repairs, or alterations to this product, or (excluding the U.S.) failure to strictly comply with Seiko Epson Corporation's operating and maintenance instructions.

Seiko Epson Corporation and its affiliates shall not be liable for any damages or problems arising from the use of any options or any consumable products other than those designated as Original Epson Products or Epson Approved Products by Seiko Epson Corporation.

Seiko Epson Corporation shall not be held liable for any damage resulting from electromagnetic interference that occurs from the use of any interface cables other than those designated as Epson Approved Products by Seiko Epson Corporation.

© 2018 Seiko Epson Corporation

The contents of this manual and the specifications of this product are subject to change without notice.

### Trademarks

# **Trademarks**

| EPSON® is a registered trademark, and EPSON EXCEED YOUR VISION or EXCEED YOUR VISION is a trademark of Seiko Epson Corporation.                                                             |
|----------------------------------------------------------------------------------------------------|
| Epson Scan 2 software is based in part on the work of the Independent JPEG Group.                                                                                                    |
| Google Cloud Print, Chrome, Chrome OS, and Android are trademarks of Google Inc.                                                                                                    |
| Microsoft®, Windows®, Windows Server®, and Windows Vista® are registered trademarks of Microsoft Corporation.                                                                               |
| Apple, Macintosh, macOS, OS X, Bonjour, Safari, AirPrint, the AirPrint Logo, iPad, iPhone, iPod touch, and iTunes are trademarks of Apple Inc., registered in the U.S. and other countries. |
| General Notice: Other product names used herein are for identification purposes only and may be trademarks of their respective owners. Epson disclaims any and all rights in those marks.   |

### **About this Manual**

# **About this Manual**

# **Marks and Symbols**

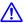

## A Caution:

*Instructions that must be followed carefully to avoid bodily injury.* 

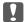

## Important:

*Instructions that must be observed to avoid damage to your equipment.* 

### Note:

Instructions containing useful tips and restrictions on printer operation.

### **Related Information**

→ Clicking this icon takes you to related information.

# **Descriptions Used in this Manual**

- ☐ Details of screen shots and illustrations may vary by model, but the instructions are the same.
- ☐ Screen shots are from Windows Server 2012 R2. Details may vary between OS versions.
- ☐ Some of the menu items in the screen shots may vary by model.

## **Operating System References**

### Windows

In this manual, terms such as "Windows 10", "Windows 8.1", "Windows 8", "Windows 7", "Windows Vista", "Windows XP", "Windows Server 2016", "Windows Server 2012 R2", "Windows Server 2012", "Windows Server 2008 R2", "Windows Server 2008", "Windows Server 2003 R2", and "Windows Server 2003" refer to the following operating systems. Additionally, "Windows" is used to refer to all versions.

- ☐ Microsoft® Windows® 10 operating system
- ☐ Microsoft® Windows® 8.1 operating system
- ☐ Microsoft® Windows® 8 operating system
- ☐ Microsoft® Windows® 7 operating system
- ☐ Microsoft® Windows Vista® operating system
- ☐ Microsoft® Windows® XP operating system
- ☐ Microsoft® Windows® XP Professional x64 Edition operating system
- ☐ Microsoft® Windows Server® 2016 operating system

### **About this Manual**

| Microsoft® | Windows Server® | 2012 R2 operating system              |  |
|------------|-----------------|---------------------------------------|--|
| Microsoft® | Windows Server® | <sup>3</sup> 2012 operating system    |  |
| Microsoft® | Windows Server® | <sup>3</sup> 2008 R2 operating system |  |
| Microsoft® | Windows Server® | <sup>3</sup> 2008 operating system    |  |
| Microsoft® | Windows Server® | <sup>3</sup> 2003 R2 operating system |  |
| Microsoft® | Windows Server® | <sup>®</sup> 2003 operating system    |  |

### Mac OS

In this manual, "Mac OS" is used to refer to macOS High Sierra, macOS Sierra, OS X El Capitan, OS X Yosemite, OS X Mavericks, OS X Mountain Lion, Mac OS X v10.7.x, and Mac OS X v10.6.8.

# Introduction

This is a common manual for the administrator to use and manage the multi-function printer.

There are unavailable functions and unshown menus because this is a common manual. Therefore, information is given near setting items or menus.

See the *User's Guide* for function usage information.

# **Manual Component**

### **Printer Settings and Managing**

Explains the flow from network connection, to setting each function, to managing the printer.

### **Connection**

Explains how to connect a device to the network. Also explains the using port of the printer, DNS server, and proxy server.

### **Function Settings**

Explains the settings for each function, such as printing, scanning, and faxing.

### **Product Security Settings**

Explains the basic security settings, such as administrator password setting and access control.

### **Operation and Management Settings**

Explains the operations and management after beginning use of the printer, such as checking the printer's information and the notification settings when an event is occurring.

### **Solving Problems**

Explains settings initialization and troubleshooting of the network.

### **Fax Settings**

Explains how to connect a printer to the phone line, and make sending/receiving and transmission settings to use the printer's fax functions.

### **Advanced Security Settings for Enterprise**

Explains the advanced security settings used on the network, such as SSL/TLS communication and IPsec / IP filtering.

## **Terms Used in this Guide**

### **Terms**

The following terms are used in this guide.

### **Administrator**

The person in charge of installing and setting the device or the network at an office or organization. For small organizations, this person may be in charge of both device and network administration. For large organizations, administrators have authority over the network or devices on the group unit of a department or division, and network administrators are in charge of the communication settings for beyond the organization, such as the Internet.

### **Network administrator**

The person in charge of controlling network communication. The person who set up the router, proxy server, DNS server and mail server to control communication through the Internet or network.

### User

The person who uses devices such as printers or scanners.

### Server / client connection (printer sharing using the Windows server)

The connection that indicates the printer is connected to the Windows server through the network or by USB cable, and the print queue set on the server can be shared. Communication between the printer and the computer goes through the server, and the printer is controlled on the server.

### Peer to peer connection (direct printing)

The connection that indicates the printer and the computer are connected to the network through the hub or access point, and the print job can be executed directly from the computer.

### Web Config(device's web page)

The web server that is built into the device. It is called Web Config. You can check and change the device's status on it using the browser.

### **Print queue**

For Windows, the icon for each port displayed on **Device and Printer** such as a printer. Two or more icons are created even for a single device if the device is connected to the network by two or more ports, such as standard TCP/IP and WSD network.

### Tool

A generic term for Epson software to set up or manage a device, such as Epson Device Admin, EpsonNet Config, EpsonNet SetupManager, etc.

### **Push scan**

A generic term for scanning from the device's control panel. By using this function, the scanning result is saved to a folder, attached to an email, or saved to a cloud service.

### **ASCII (American Standard Code for Information Interchange)**

One of the standard character codes. 128 characters are defined, including such characters as the alphabet (a-z, A-Z), Arabic numbers (0-9), symbols, blank characters, and control characters. When "ASCII" is described in this guide, it indicates the 0x20 - 0x7E (hex number) listed below, and does not involve control characters.

|    | 00  | 01 | 02 | 03 | 04 | 05 | 06 | 07 | 08 | 09 | 0A | 0B | 0C | 0D | 0E | 0F |
|----|-----|----|----|----|----|----|----|----|----|----|----|----|----|----|----|----|
| 20 | SP* | !  |    | #  | \$ | 96 | &  |    | (  | )  | *  | +  | ٠, | -  |    | 1  |
| 30 | 0   | 1  | 2  | 3  | 4  | 5  | 6  | 7  | 8  | 9  | :  | 7  | <  | =  | >  | ?  |
| 40 | @   | Α  | В  | C  | D  | Ε  | F  | G  | Н  | 1  | J  | K  | L  | М  | N  | 0  |
| 50 | Р   | Q  | R  | S  | Т  | U  | ٧  | W  | Х  | Y  | Z  | 1  | ١  | 1  | ٨  | _  |
| 60 |     | а  | b  | с  | d  | е  | f  | g  | h  | i  | j  | k  | 1  | m  | n  | 0  |
| 70 | р   | q  | r  | 5  | t  | u  | v  | w  | х  | у  | z  | {  | 1  | }  | ~  |    |

<sup>\*</sup> Space character.

### Unicode (UTF-8)

An international standard code, covering the major global languages. When "UTF-8" is described in this guide, it indicates coding characters in UTF-8 format.

## **Example of Network Environment**

## **Example of Medium to Large Office Network Environment**

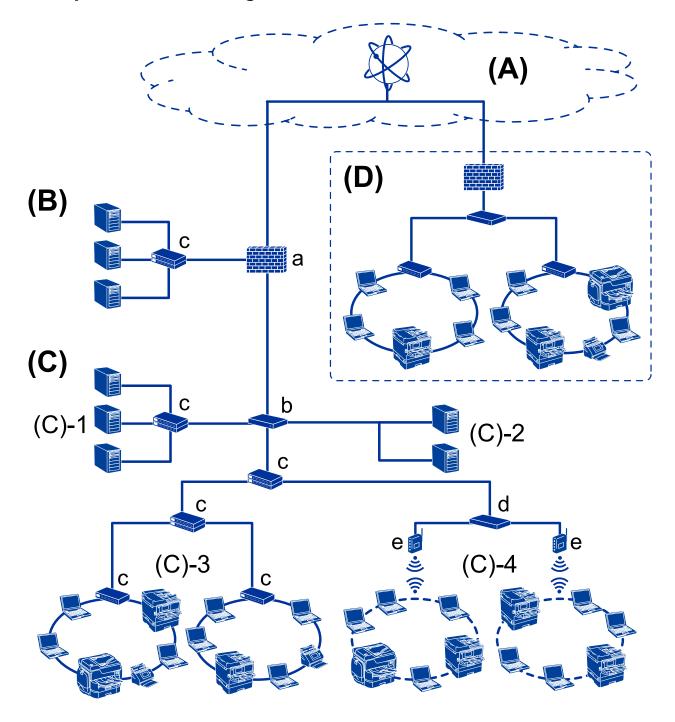

### (A): Internet

The following services are available if the printer is able to connect to the Internet.

☐ Epson Connect

Email Print, Remote Print, etc.

| ☐ Cloud Services                                                                                                    |
|----------------------------------------------------------------------------------------------------|
| Google Cloud Print, Evernote etc.                                                                                                    |
| ☐ Site of Epson                                                                                                    |
| Downloading the driver and software and updating the printer's firmware, etc.                                                                                                    |
| (B): DMZ (demilitarized zone)                                                                                                    |
| This zone is placed between the internal network (intranet) and the external network (internet), and both networks are segments isolated by the firewall. It is common to put the server that is opened for the external network. It is able to protect diffusion of an external threat to the internal network. Also, it is able to protect against unauthorized access from the internal network to the server that is opened. |
| □ DNS server                                                                                                    |
| ☐ Proxy server                                                                                                    |
| ☐ Email transfer server                                                                                                    |
| ☐ Web server                                                                                                    |
| ☐ FTP server                                                                                                    |
| (C): Trust Zone (Intranet)                                                                                                    |
| This is a trust network that is protected by the firewall or UTM (Unified Threat Management).                                                                                                    |
| ☐ ( <i>C</i> )-1: Server inside of the intranet                                                                                                    |
| This server applies each service to the organization's computers.                                                                                                    |
| □ DNS server                                                                                                    |
| ☐ DHCP server                                                                                                    |
| ☐ Email server                                                                                                    |
| ☐ Active Directory server / LDAP server                                                                                                    |
| ☐ File server                                                                                                    |
| <ul> <li>□ (C)-2: Application server</li> <li>This server applies the function of the server application as follows.</li> <li>□ Epson Print Admin</li> <li>□ Document Capture Pro Server</li> </ul>                                                                                                    |
| ☐ (C)-3: Wired LAN (Ethernet), (C)-4: Wireless LAN (Wi-Fi)                                                                                                    |
| Connect printers, scanners, computers, etc. to the LAN by using a LAN cable or radio wave.                                                                                                    |
| (D): Other branch                                                                                                    |
| This is the other branch network. It is connected by the Internet, leased line, etc.                                                                                                    |
| Network devices                                                                                                    |
| ☐ a: Firewall, UTM                                                                                                    |
| □ b: Router                                                                                                    |
| □ c: LAN switch                                                                                                    |
| ☐ d: Wireless LAN controller                                                                                                    |
| □ e: Access point                                                                                                    |

## **Example of Small Office Network**

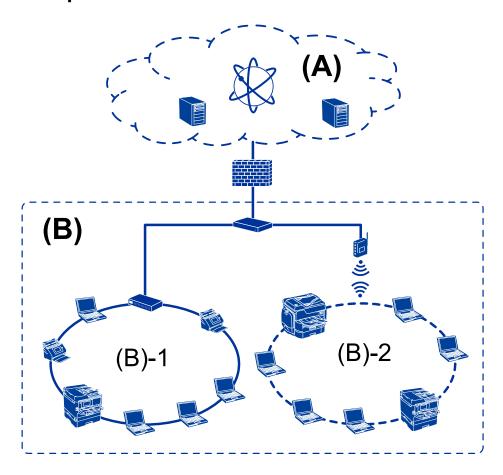

### (A): Internet

- ☐ Epson Connect
- ☐ Cloud services
- ☐ Email server, FTP server
- (B): Trust Zone (Intranet)
- ☐ (B)-1: Wired LAN (Ethernet)
- ☐ (B)-2: Wireless LAN (Wi-Fi)

## **Printer Connection Types**

The following two methods are available for the printer's network connection.

- ☐ Server / client connection (printer sharing using the Windows server)
- ☐ Peer to peer connection (direct printing)

## **Server / Client Connection Settings**

This is the connection that the server computer shares with the printer. To prohibit the connection without going through the server computer, you can enhance the security.

When using USB, the printer without the network function can be also shared.

### **Connection method:**

Connect the printer to the network via LAN switch or access point.

You can also connect the printer to the server directly by USB cable.

### **Printer driver:**

Install the printer driver on the Windows server depending on the OS of the client computers.

By accessing the Windows server and linking the printer, the printer driver is installed on the client computer and can be used.

### **Features:**

|  | Manage t | he prin | ter and | the p | rinter d | lriver i | in t | oatch | 1 |
|--|----------|---------|---------|-------|----------|----------|------|-------|---|
|--|----------|---------|---------|-------|----------|----------|------|-------|---|

- ☐ Depending on the server spec, it may take time to start the print job because all print jobs go through the print server.
- ☐ You cannot print when the Windows server is turned off.

### **Related Information**

→ "Terms" on page 10

## **Peer to Peer Connection Settings**

This is the connection to connect the printer on the network and the computer directly. Only a network-capable model can be connected.

### **Connection method:**

Connect the printer to the network directly via hub or access point.

### **Printer driver:**

Install the printer driver on each client computer.

When using EpsonNet SetupManager, you can provide the driver's package that includes the printer settings.

### **Features:**

| The | print | job starts | immediately | y because the | print | job is s | sent to | the | printer | directly | y. |
|-----|-------|------------|-------------|---------------|-------|----------|---------|-----|---------|----------|----|

☐ You can print as long as the printer runs.

### **Related Information**

→ "Terms" on page 10

# **Printer Settings and Management**

# Flow of the Printer Settings and Management

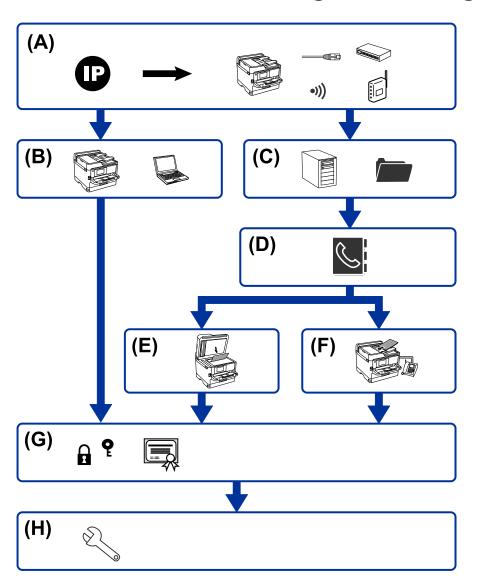

| А | Network Connection for the Printer | В | Print function Setting            |
|---|------------------------------------|---|-----------------------------------|
| С | Server and Shared folder Setting   | D | Contacts Setting                  |
| E | Scan Setting                       | F | Fax Setting                       |
| G | Security Settings                  | Н | Operation and Management Settings |

## **Network Connection for the Printer**

Set the IP address to the printer and connect it to the network.

☐ IP address setting

## **Printer Settings and Management**

| ☐ Connecting to the network (LAN cable connection / Wi-Fi settings)                                                                                                |
|----------------------------------------------------------------------------------------------------|
| Related Information  → "Network Connection" on page 19                                                                                                    |
| Print Function Setting                                                                                                    |
| Make setting to enable print function.                                                                                                    |
| ☐ Print settings for Server / Client Connection                                                                                                    |
| ☐ Print settings for Peer to Peer Connection                                                                                                    |
| Related Information                                                                                                    |
| → "Using the Print Functions" on page 28                                                                                                    |
|                                                                                                    |
| Server and Shared Folder Setting                                                                                                    |
| Make the mail server setting for email forwarding or email notification, and make the FTP server and shared folder setting for sharing folder or FTP transferring. |
| Also when you want to synchronize the contacts to the LDAP server, make the LDAP server setting.                                                                   |
| ☐ Mail server setting                                                                                                    |
| ☐ File server setting (shared folder setting)                                                                                                    |
| ☐ FTP server setting                                                                                                    |
| ☐ LDAP server setting                                                                                                    |
| Related Information                                                                                                    |
| → "Setting the Server or the Shared Folder" on page 37                                                                                                    |
| Contacts Setting                                                                                                    |
| Make the destination setting for scanning or faxing.                                                                                                    |
| ☐ Import                                                                                                    |
| ☐ Registering the contacts                                                                                                    |
| Related Information                                                                                                    |
| → "Using Contacts" on page 59                                                                                                    |
| Scan Setting                                                                                                    |
| Make setting to enable scan function.                                                                                                    |
| ☐ Driver setting                                                                                                    |
|                                                                                                    |

## **Printer Settings and Management**

| ☐ Network setting                                         |
|-----------------------------------------------------------|
|                                                           |
| Related Information                                       |
| → "Using Scan Functions" on page 69                       |
|                                                           |
| Fax Setting                                               |
| Make setting to enable fax function.                      |
| ☐ Connect to the telephone line                           |
| ☐ Advanced setting for fax                                |
|                                                           |
| Related Information                                       |
| → "Fax Settings" on page 147                              |
|                                                           |
| Security Settings                                         |
| ☐ Administrator password setting                          |
| ☐ Access control setting                                  |
| ☐ Controlling using Protocols                             |
| ☐ Advanced Security setting                               |
| Related Information                                       |
| → "Product Security Settings" on page 78                  |
| → "Advanced Security Settings for Enterprise" on page 182 |
|                                                           |
| <b>Operation and Management Setting</b>                   |
| ☐ Checking the device status                              |
| ☐ Responding to the event occurrence                      |
| ☐ Backing up the device settings                          |
| Related Information                                       |
| → "Operation and Management Settings" on page 90          |
|                                                           |
|                                                           |

# **Network Connection**

This chapter explains the procedure to connect the printer to the network.

# **Before Making Network Connection**

To connect to the network, check the connection method and setting information for connection in advance.

## **Gathering Information on the Connection Setting**

Prepare the necessary setting information to connect. Check the following information in advance.

| Divisions                    | Items                                                                                 | Note                                                                                                    |
|------------------------------|---------------------------------------------------------------------------------------|----------------------------------------------------------------------------------------------------|
| Device connection            | ☐ Ethernet                                                                            | Decide how to connect the printer to the network.                                                                                                    |
| method                       | ☐ Wi-Fi                                                                               | For Wired LAN, connects to the LAN switch.                                                                                                    |
|                              |                                                                                       | For Wi-Fi, connects to the network (SSID) of the access point.                                                                                                    |
| LAN connection               | ☐ IP address                                                                          | Decide the IP address to assign to the printer.                                                                                                    |
| information                  | ☐ Subnet mask                                                                         | When you assign the IP address statically, all values are required.                                                                                                    |
|                              | ☐ Default gateway                                                                     | When you assign the IP address dynamically using the DHCP function, this information is not required because it is set automatically.                                               |
| Wi-Fi connection information | ☐ SSID☐ Password                                                                      | These are the SSID (network name) and the password of the access point that the printer connects to.                                                                                |
|                              | □ Password                                                                            | If MAC address filtering has been set, register the MAC address of the printer in advance to register the printer.                                                                  |
|                              |                                                                                       | For the supported standards, see the User's Guide.                                                                                                    |
| DNS server information       | <ul><li>□ IP address for primary DNS</li><li>□ IP address for secondary DNS</li></ul> | These are required when assigning a static IP address to the printer. The secondary DNS is set when the system has a redundant configuration and there is a secondary DNS server.   |
|                              |                                                                                       | If you are in a small organization and do not set the DNS server, set the IP address of the router.                                                                                 |
| Proxy server information     | ☐ Proxy server name                                                                   | Set this when your network environment uses the proxy server to access the internet from the intranet, and you use the function that the printer directly accesses to the internet. |
|                              |                                                                                       | For the following functions, the printer directly connects to the internet .                                                                                                    |
|                              |                                                                                       | ☐ Epson Connect Services                                                                                                    |
|                              |                                                                                       | ☐ Cloud services of other companies                                                                                                    |
|                              |                                                                                       | ☐ Firmware updating                                                                                                    |
| Port number information      | <ul><li>Port number to release</li></ul>                                              | Check the port number used by the printer and computer, then release the port that is blocked by a firewall, if necessary.                                                          |
|                              |                                                                                       | For the port number used by the printer, see the Appendix.                                                                                                    |

## **IP Address Assignment**

These are the following types of IP address assignment.

### Static IP address:

Assign the predetermined IP address to the printer (host) manually.

The information to connect to the network (subnet mask, default gateway, DNS server and so on) need to be set manually.

The IP address does not change even when the device is turned off, so this is useful when you want to manage devices with an environment where you cannot change the IP address or you want to manage devices using the IP address. We recommend settings to the printer, server, etc. that many computers access. Also, when using security features such as IPsec / IP filtering, assign a fixed IP address so that the IP address does not change.

### Automatic assignment by using DHCP function (dynamic IP addres):

Assign the IP address automatically to the printer (host) by using the DHCP function of the DHCP server or router.

The information to connect to the network (subnet mask, default gateway, DNS server and so on) is set automatically, so you can easily connect the device to the network.

If the device or the router is turned off, or depending on the DHCP server settings, IP address may change when re-connecting.

We recommend managing devices other than the IP address and communicating with protocols that can follow the IP address.

### Note:

When you use the IP address reservation function of the DHCP, you can assign the same IP address to the devices at any time.

## **DNS Server and Proxy Server**

The DNS server has a host name, domain name of the email address, etc. in association with the IP address information.

Communication is impossible if the other party is described by host name, domain name, etc. when the computer or the printer performs IP communication.

Queries the DNS server for that information and gets the IP address of the other party. This process is called name resolution.

Therefore, the devices such as computers and printers can communicate using the IP address.

Name resolution is necessary for the printer to communicate using the email function or Internet connection function.

When you use those functions, make the DNS server settings.

When you assign the printer's IP address by using the DHCP function of the DHCP server or router, it is automatically set.

The proxy server is placed at the gateway between the network and the Internet, and it communicates to the computer, printer, and Internet (opposite server) on behalf of each of them. The opposite server communicates only to the proxy server. Therefore, printer information such as the IP address and port number cannot be read and increased security is expected.

When you connect to the Internet via a proxy server, configure the proxy server on the printer.

# **Connecting to the Network from the Control Panel**

Connect the printer to the network by using the printer's control panel.

For the printer's control panel, see the *User's Guide* for more details.

## **Assigning the IP Address**

Set up the basic items such as Host Address, Subnet Mask, Default Gateway.

This section explains the procedure for setting a static IP address.

- 1. Turn on the printer.
- 2. Select **Settings** on the home screen on the printer's control panel.

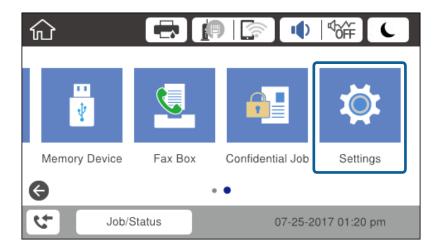

- 3. Select General Settings > Network Settings > Advanced.
- 4. Select TCP/IP.

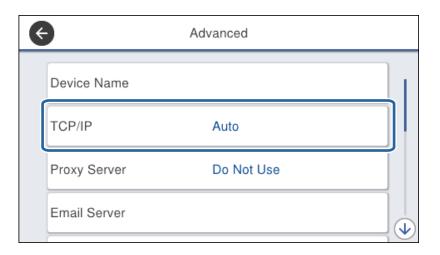

5. Select Manual for Obtain IP Address.

When you set the IP address automatically by using the DHCP function of router, select **Auto**. In that case, the **IP Address**, **Subnet Mask**, and **Default Gateway** on step 6 to 7 are also set automatically, so go to step 8.

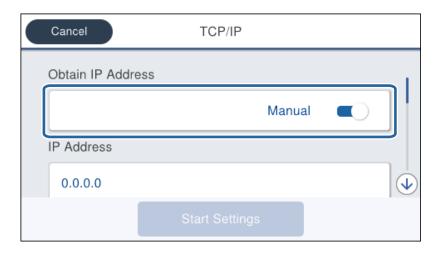

6. Enter the IP address.

Focus moves to the forward segment or the back segment separated by a period if you select  $\triangleleft$  and  $\triangleright$ .

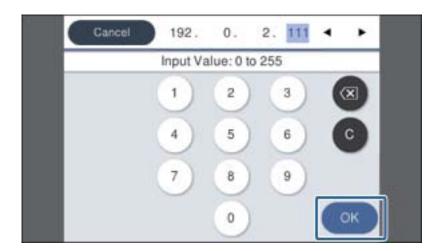

Confirm the value reflected on the previous screen.

7. Set up the **Subnet Mask** and **Default Gateway**.

Confirm the value reflected on the previous screen.

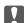

### / Important:

If the combination of the IP Address, Subnet Mask and Default Gatewayis incorrect, **Start Setup** is inactive and cannot proceed with the settings. Confirm that there is no error in the entry.

8. Enter the IP address for the primary DNS server.

Confirm the value reflected on the previous screen.

### Note:

When you select **Auto** for the IP address assignment settings, you can select the DNS server settings from **Manual** or **Auto**. If you cannot obtain the DNS server address automatically, select **Manual** and enter the DNS server address. Then, enter the secondary DNS server address directly. If you select **Auto**, go to step 10.

- Enter the IP address for the secondary DNS server.Confirm the value reflected on the previous screen.
- 10. Tap Start Setup.
- 11. Close the confirmation screen.

## **Setting the Proxy Server**

Set up the proxy server if both of the following are true.

- ☐ The proxy server is built for Internet connection.
- ☐ When using a function in which a printer directly connects to the Internet, such as Epson Connect service or another company's cloud services.
- 1. Select **Settings** on the home screen.

When making settings after IP address setting, the **Advanced** screen is displayed. Go to step 3.

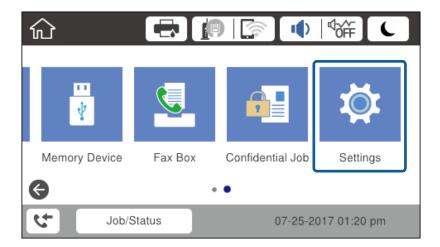

2. Select General Settings > Network Settings > Advanced.

3. Select **Proxy Server**.

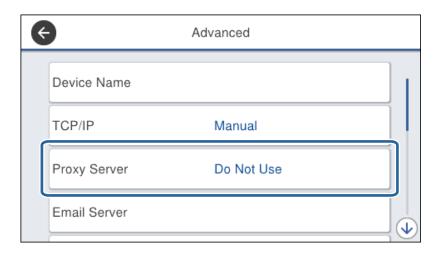

4. Select **Use** for **Proxy Server Settings**.

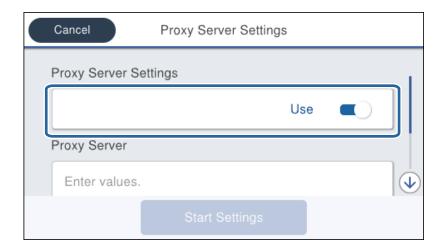

5. Enter the address for the proxy server by IPv4 or FQDN format.

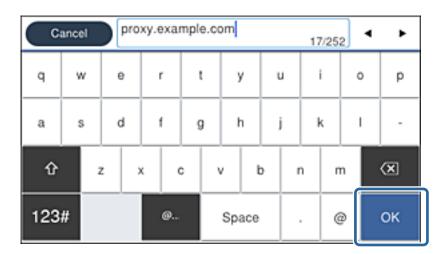

Confirm the value reflected on the previous screen.

- Enter the port number for the proxy server.Confirm the value reflected on the previous screen.
- 7. Tap Start Setup.
- 8. Close the confirmation screen.

## **Connecting to LAN**

Connect the printer to the network by Ethernet or Wi-Fi.

### **Related Information**

- → "Connecting to Ethernet" on page 25
- → "Connecting to the Wireless LAN (Wi-Fi)" on page 26

## **Connecting to Ethernet**

Connect the printer to the network by using the Ethernet cable, and check the connection.

- 1. Connect the printer and hub (LAN switch) by Ethernet cable.
- 2. Select **Settings** on the home screen.

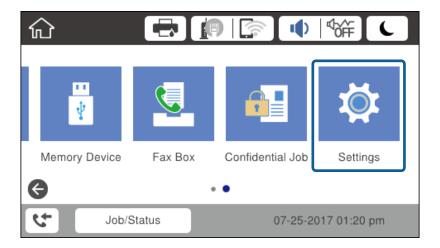

- 3. Select General Settings > Network Settings.
- 4. Select Connection Check.

The connection diagnosis result is displayed. Confirm the connection is correct.

5. Tap **OK** to finish.

When you tap **Print Check Report**, you can print the diagnosis result. Follow the on-screen instructions to print it.

### **Related Information**

→ "Changing from Ethernet Connection to Wi-Fi Connection" on page 130

## **Connecting to the Wireless LAN (Wi-Fi)**

You can manually set up the information necessary to connect to an access point from the printer's control panel. To set up manually, you need the SSID and password for an access point.

#### Note

When the access point supports WPS, you can automatically make the Wi-Fi connection settings by using the push button or PIN code, without using the SSID and password.

- 1. Tap on the home screen.
- 2. Select Router.
- 3. Tap Start Setup.

If the network connection is already set up, the connection details are displayed. Tap **Change Settings** to change the settings.

If the printer is already connected by Ethernet, the connection details are displayed. Tap **Change to Wi-Fi connection.**, and then tap **Yes** after confirming the message.

- 4. Select Wi-Fi Setup Wizard.
- 5. Select the SSID for the access point.

If the SSID you want to connect to is not displayed on the printer's control panel, tap Search Again to update the list. If it is still not displayed, tap Enter Manually, and then enter the SSID directly.

6. Tap **Enter Password**, and then enter the password.

### Note

- ☐ *The password is case-sensitive.*
- ☐ If you enter the SSID directly, select **Available** for **Password**, and then enter the password.
- 7. When you have finished, tap **OK**.
- 8. Check the settings, and then tap **Start Setup**.
- 9. Tap **OK** to finish.

If you fail to connect, select **Print Check Report** to print a network connection report, and then check the printed solutions.

10. Close the network connection settings screen.

### **Related Information**

- → "Messages and Solutions on the Network Connection Report" on page 108
- → "Making Wi-Fi Settings from the Control Panel (WPS)" on page 126
- → "Changing from Wi-Fi Connection to Ethernet Connection" on page 130

# **Function Settings**

This chapter explains the first settings to make in order to use each function of the device.

# **Software for Setting**

In this topic, the procedure for making settings from the administrator's computer using Web Config is explained.

## **Web Config (Web Page for Device)**

## **About Web Config**

Web Config is a built-in web page of the printer for configuring the printer's settings. You can operate the printer connected to the network from the computer.

To access Web Config, you need to have first assigned an IP address to the printer.

#### Note

You can lock the settings by configuring the administrator password to the printer.

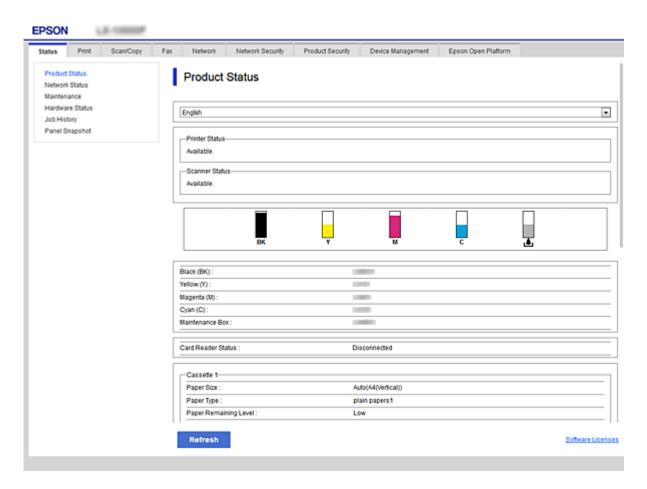

## **Accessing Web Config**

Enter the printer's IP address into a web browser. JavaScript must be enabled. When accessing Web Config via HTTPS, a warning message will appear in the browser since a self-signed certificate, stored in the printer, is used but there is no problem.

```
    □ Accessing via HTTPS
        IPv4: https://<printer IP address> (without the < >)
        IPv6: https://[printer IP address]/ (with the [ ])
        □ Accessing via HTTP
        IPv4: http://<printer IP address> (without the < >)
        IPv6: http://[printer IP address]/ (with the [ ])
```

### **Examples**

☐ IPv4:

https://192.0.2.111/ http://192.0.2.111/

☐ IPv6:

https://[2001:db8::1000:1]/ http://[2001:db8::1000:1]/

#### Note:

If the printer name is registered with the DNS server, you can use the printer name instead of the printer's IP address.

### **Related Information**

- → "SSL/TLS Communication with the Printer" on page 184
- → "About Digital Certification" on page 184

# **Using the Print Functions**

Enable to use the print function through the network.

To use the printer on the network, you need to set the port for network connection on the computer as well as the printer's network connection.

☐ Server / client connection : Set the port on the server computer

For the server / client connection, explain how to set the port manually.

☐ Peer to peer connection : Set the port on each computer

For peer to peer connection, explain how to set the port automatically using the installer available from the software disc or Epson's website.

## **Print Settings for Server / Client Connection**

Enable to print from the printer that is connected as the server / client connection.

For the server / client connection, set up the print server first, and then share the printer on the network.

When using the USB cable to connect to the server, also set the print server first, and then share the printer on the network.

## **Setting Up the Network Ports**

Create the print queue for network printing on the print server by using standard TCP/IP, and then set the network port.

This example is when using Windows 2012 R2.

1. Open the devices and printers screen.

Desktop > Settings > Control Panel > Hardware and Sound or Hardware > Devices and Printers.

2. Add a printer.

Click Add printer, and then select The printer that I want isn't listed.

3. Add a local printer.

Select Add a local printer or network printer with manual settings, and then click Next.

4. Select Create a new port, select Standard TCP/IP Port as the Port Type, and then click Next.

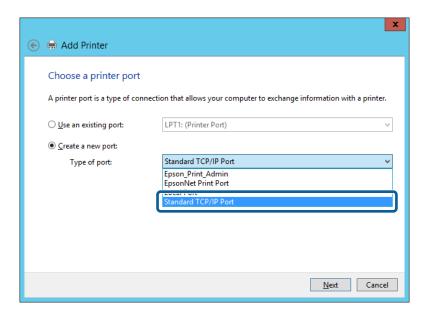

5. Enter the printer's IP address or printer name in **Host Name or IP Address** or **Printer Name or IP Address**, and then click **Next**.

Example:

☐ Printer name : EPSONA1A2B3C

☐ IP address: 192.0.2.111

Do not change Port name.

Click **Continue** when the **User Account Control** screen is displayed.

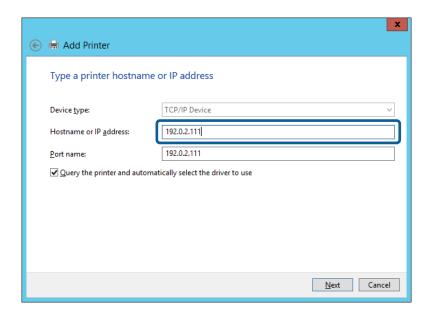

#### Note:

If you specify the printer name on the network where the name resolution is available, the IP address is tracked even if printer's IP address has been changed by DHCP. You can confirm the printer name from the network status screen on the printer's control panel or network status sheet.

- 6. Set the printer driver.
  - ☐ If the printer driver is already installed:

Select Manufacturer and Printers. Click Next.

☐ If the printer driver is not installed:

Click **Have Disc** and then insert the software disc supplied with the printer. Click **Browse**, and then select the folder on the disc containing the printer driver. Make sure you select the correct folder. The location of the folder may change depending on your operating system.

32 bit version of Windows: WINX86 64 bit version of Windows: WINX64

7. Follow the on-screen instructions.

When using the printer under the server / client connection (printer sharing using the Windows server), make the sharing settings hereafter.

### **Related Information**

→ "Sharing the Printer (Windows only)" on page 31

### **Checking the Port Configuration - Windows**

Check if the correct port is set for the print queue.

1. Open the devices and printers screen.

Desktop > Settings > Control Panel > Hardware and Sound or Hardware > Devices and Printers.

2. Open the printer properties screen.

Right-click the printer icon, and then click **Printer properties**.

- 3. Click the **Ports** tab, select **Standard TCP/IP Port**, and then click **Configure Port**.
- 4. Check the port configuration.
  - ☐ For RAW

Check that **Raw** is selected in **Protocol**, and then click **OK**.

☐ For LPR

Check that **LPR** is selected in **Protocol**. Enter "PASSTHRU" in **Queue name** from **LPR Settings**. Select **LPR Byte Counting Enabled**, and then click **OK**.

## **Sharing the Printer (Windows only)**

When using the printer under the server / client connection (printer sharing using the Windows server), set up the printer sharing from the print server.

- 1. Select **Control Panel** > **View devices and printers** on the print server.
- 2. Right-click the printer icon (print queue) that you want to share with, and then select **Printer Properties** > **Sharing** tab.
- 3. Select **Share this printer** and then enter to **Share name**.

For Windows Server 2012, click Change Sharing Options and then configure the settings.

## **Installing Additional Drivers (Windows only)**

If the Windows versions for a server and clients are different, it is recommended to install additional drivers to the print server.

- 1. Select **Control Panel** > **View devices and printers** on the print server.
- 2. Right-click the printer icon that you want to share with the clients, and then click **Printer Properties** > **Sharing** tab.
- 3. Click Additional Drivers.

For Windows Server 2012, click Change Sharing Options and then configure the settings.

- 4. Select versions of Windows for clients, and then click OK.
- 5. Select the information file for the printer driver (\*.inf) and then install the driver.

### **Related Information**

→ "Using the Shared Printer – Windows" on page 32

## **Using the Shared Printer – Windows**

The administrator needs to inform the clients of the computer name assigned to the print server and how to add it to their computers. If the additional driver(s) have not been configured yet, inform the clients how to use **Devices** and **Printers** to add the shared printer.

If additional driver(s) have already been configured on the print server, follow these steps:

- 1. Select the name assigned to the print server in **Windows Explorer**.
- 2. Double-click the printer that you want to use.

### **Related Information**

- → "Sharing the Printer (Windows only)" on page 31
- → "Installing Additional Drivers (Windows only)" on page 31

## **Print Settings for Peer to Peer Connection**

For peer to peer connection (direct printing), a printer and a client computer have a one-to-one relationship. The printer driver must be installed on each client computer.

### **Related Information**

→ "Setting the Printer Driver" on page 32

## **Setting the Printer Driver**

For small organizations, we recommend installing the printer driver on each client computer. Use the installer on Epson website or on the software disc.

### Note:

1.

When the printer is used from many client computers, by using EpsonNet SetupManager and delivering the driver as a package, install operation time can be reduced dramatically.

| Run the installer.                                                                                                    |
|----------------------------------------------------------------------------------------------------|
| ☐ Running from the website                                                                                                    |
| Access the following website, and then enter the product name. Go to <b>Setup</b> , download the software, and then run it.      |
| http://epson.sn                                                                                                    |
| ☐ Running from the software disc (only for the models that come with a software disc and users with computers with disc drives.) |
| Insert the software disc into the computer.                                                                                      |
|                                                                                                    |

2. Select the connection method for the printer, and then click **Next**.

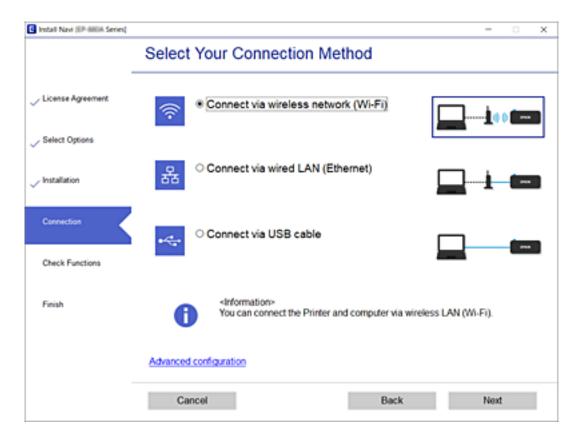

### Note:

If Install Software is displayed, select Set up Printer connection again (for new network router or changing USB to network, etc.) and then click Next.

3. Follow the on-screen instructions.

### **Related Information**

→ "EpsonNet SetupManager" on page 124

## **Basic Settings for Printing**

Set the print settings, such as paper size or printing error.

## **Paper Source Settings**

Set the size and type of paper to be loaded in each paper source.

- 1. Access Web Config and select the **Print** tab > **Paper Source Settings**.
- 2. Set each item.

The displayed items may vary by the situation.

☐ Paper source name
Display the target paper source name, such as **Rear Paper Feed**, **Cassette 1**.

|          | _   |                                                                                                    |
|----------|-----|----------------------------------------------------------------------------------------------------|
|          | Ч   | Paper Size                                                                                                    |
|          |     | Select the paper size you want to set from the pull-down menu.                                                        |
|          |     | Unit                                                                                                    |
|          |     | Select the unit of the user-defined size. You can select it when <b>User-Defined</b> is selected on <b>Paper Size</b> |
|          |     | Width                                                                                                    |
|          |     | Set the horizontal length of the user-defined size.                                                                   |
|          |     | The range you can enter here depends on the paper source, which is indicated on the side of <b>Width</b> .            |
|          |     | When you select <b>mm</b> in <b>Unit</b> , you can enter up to one decimal place.                                     |
|          |     | When you select <b>inch</b> in <b>Unit</b> , you can enter up to two decimal places.                                  |
|          |     | Height                                                                                                    |
|          |     | Set the vertical length of the user-defined size.                                                                     |
|          |     | The range you can enter here depends on the paper source, which is indicated on the side of <b>Height</b> .           |
|          |     | When you select <b>mm</b> in <b>Unit</b> , you can enter up to one decimal place.                                     |
|          |     | When you select inch in Unit, you can enter up to two decimal places.                                                 |
|          |     | Paper Type                                                                                                    |
|          |     | Select the paper type you want to set from the pull-down menu.                                                        |
| 3.       | C   | heck the settings, and then click <b>OK</b> .                                                                         |
| Re       | ate | ed Information                                                                                                    |
| <b>→</b> | 'Ac | ccessing Web Config" on page 28                                                                                       |
| In       | to  | rface Settings                                                                                                    |
|          |     |                                                                                                    |

### Interface Settings

Set the timeout of the print jobs or printing language assigned to each interface.

This item is displayed on the PCL or PostScript compatible printer.

- 1. Access Web Config and select the **Print** tab > **Interface Settings**.
- 2. Set each item.

### **☐** Timeout Settings

Set the timeout of the print jobs sent directly via USB.

You can set between 5 and 300 seconds by the second.

When you do not want to timeout, enter 0.

### ☐ Printing Language

Select the printing language for each USB interface and network interface.

When you select **Auto**, the printing language is automatically detected by the print jobs being sent.

3. Check the settings, and then click **OK**.

### **Related Information**

→ "Accessing Web Config" on page 28

### **Error Settings**

Set the displaying error for the device.

- 1. Access Web Config and select the **Print** tab > **Error Settings**.
- 2. Set each item.
  - ☐ Paper Size Notice

Set whether to display an error on the control panel when the paper size of the specified paper source is different from the paper size of the print data.

☐ Paper Type Notice

Set whether to display an error on the control panel when the paper type of the specified paper source is different from the paper type of the print data.

☐ Auto Error Solver

Set whether to automatically cancel the error if there is no operation on the control panel for 5 seconds after displaying the error.

3. Check the settings, and then click **OK**.

### **Related Information**

→ "Accessing Web Config" on page 28

## **Universal Print Settings**

Set when you print from external devices without using the printer driver.

Some items are not displayed depending on the printing language of your printer.

- 1. Access Web Config and select the **Print** tab > **Universal Print Settings**.
- 2. Set each item.
- 3. Check the settings, and then click **OK**.

### **Related Information**

→ "Accessing Web Config" on page 28

### Basic

| Items                             | Explanation                                                                                                    |
|-----------------------------------|----------------------------------------------------------------------------------------------------|
| Top Offset(-30.0-30.0mm)          | Sets the vertical position of the paper on which printing starts.                                                        |
| Left Offset(-30.0-30.0mm)         | Sets the horizontal position of the paper on which printing starts.                                                      |
| Top Offset in Back(-30.0-30.0mm)  | Sets the vertical position of the paper on which the printing of the back side of the paper starts in duplex printing.   |
| Left Offset in Back(-30.0-30.0mm) | Sets the horizontal position of the paper on which the printing of the back side of the paper starts in duplex printing. |

| Items             | Explanation                                                                |
|-------------------|----------------------------------------------------------------------------|
| Check Paper Width | Set whether to check paper width when printing.                            |
| Skip Blank Page   | If there is a blank page in the print data, set not to print a blank page. |

## **PDL Print Configuration**

You can specify settings for PCL or PostScript printing.

This item is displayed on a PCL or PostScript compatible printer.

### **Common Settings**

| Items                   | Explanation                                                                                        |
|-------------------------|----------------------------------------------------------------------------------------------------|
| Paper Size              | Select the paper size on which you want to print.                                                  |
| Paper Type              | Select the type of paper on which you print.                                                       |
| Orientation             | Select the orientation you want to use to print.                                                   |
| Quality                 | Select the print quality you want to use for printing.                                             |
| Ink Save Mode           | Set whether to print with reduced ink consumption.                                                 |
| Print Order             | Select to print from the top or the last page.                                                     |
| Number of Copies(1-999) | Set the number of copies you want to print.                                                        |
| Binding Margin          | Select the binding position.                                                                       |
| Auto Paper Ejection     | Select whether to eject paper automatically when timeout is occurred during receiving a print job. |
| 2-Sided Printing        | Set whether printing 2-sided.                                                                      |

### **PCL Menu**

| Items                 | Explanation                                                                            |
|-----------------------|----------------------------------------------------------------------------------------|
| Font Source           | Select whether to use the font installed on the printer or download it.                |
| Font Number           | Specify the font number you want to use.                                               |
| Pitch(0.44-99.99cpi)  | If the font to use is scalable and fixed-pitch font, specify the font size in pitch.   |
| Height(4.00-999.75pt) | If the font to use is scalable and proportional font, specify the font size in points. |
| Symbol Set            | Select the symbol set of the font you want to use.                                     |
| Form(5-128lines)      | Specify the number of lines per page.                                                  |
| CR Function           | Select the operation for the CR code (return).                                         |
| LF Function           | Select the operation for the LF code (new line), FF code (new page).                   |
| Paper Source Assign   | Specify paper feeder assignment for PCL paper feed command.                            |

#### **PS3 Menu**

| Items         | Explanation                                                         |
|---------------|---------------------------------------------------------------------|
| Error Sheet   | Set whether to print an error sheet when PS3 printing error occurs. |
| Coloration    | Set as color printing or monochrome printing.                       |
| Binary        | Set whether to accept the binary data or not.                       |
| PDF Page Size | Set the paper size for PDF printing.                                |

# **Setting the Server or the Shared Folder**

Set the server or the shared folder that is necessary when you use email or the scan function.

#### **Related Information**

→ "Relation between the Server and Each Function" on page 37

# Relation between the Server and Each Function

The relation between the printer's function and the server or the shared folder is as below. Set the server or shared folder in case you use each function.

|                        | Email server | FTP server | File server<br>(shared folder) | LDAP server |
|------------------------|--------------|------------|--------------------------------|-------------|
| Scan to Email          | ✓            |            |                                |             |
| Scan to FTP            |              | 1          |                                |             |
| Scan to Network Folder |              |            | ✓                              |             |
| Fax to Email           | 1            |            |                                |             |
| Fax to Folder          |              |            | 1                              |             |
| Email Notification     | ✓            |            |                                |             |
| LDAP cooperation       |              |            |                                | 1           |

#### **Related Information**

- → "Configuring a Mail Server" on page 37
- → "Shared Folder Settings" on page 42
- → "Cooperation between the LDAP Server and Users" on page 64

# **Configuring a Mail Server**

Set the mail server from Web Config.

| W  | hen the printer can send the email by setting the mail server, the following are possible.                                                                                                    |
|----|----------------------------------------------------------------------------------------------------|
|    | Transfers the scan results by using email                                                                                                    |
|    | Receives the email notification from the printer                                                                                                    |
| Ch | neck below before setting up.                                                                                                    |
|    | The printer is connected to the network that can access the mail server.                                                                                                    |
|    | Email setting information of the computer that uses the same mail server as the printer.                                                                                                    |
|    | When you use the mail server on the Internet, confirm the setting information from the provider or website. You can also set the mail server from the printer's control panel. Access as below. |
|    | Settings > General Settings > Network Settings > Advanced > Email Server > Server Settings                                                                                                    |
| 1. | Access Web Config and select the <b>Network</b> tab > <b>Email Server</b> > <b>Basic</b> .                                                                                                    |
| 2. | Enter a value for each item.                                                                                                    |
| 3. | Select <b>OK</b> .                                                                                                    |
|    | The settings you have selected are displayed.                                                                                                    |
|    | When the setup completes, perform the connection check.                                                                                                    |

# **Related Information**

- → "Checking a Mail Server Connection" on page 40
- → "Mail Server Setting Items" on page 39
- → "Accessing Web Config" on page 28

# **Mail Server Setting Items**

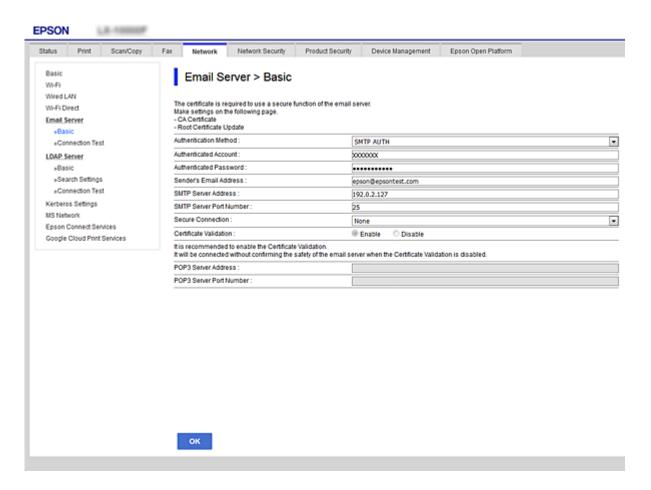

| Items                  | Settings and Explanation                                                                                                    |                                                                                                    |  |
|------------------------|----------------------------------------------------------------------------------------------------|----------------------------------------------------------------------------------------------------|--|
| Authentication Method  | Specify the authentication method for the printer to access the mail server.                                                                                                    |                                                                                                    |  |
|                        | Off                                                                                                    | Set when the mail server does not need authentication.                                                                                |  |
|                        | SMTP AUTH                                                                                                    | Authenticates on the SMTP server (outgoing mail server) when sending the email. The mail server needs to support SMTP authentication. |  |
|                        | POP before SMTP                                                                                                    | Authenticates on the POP3 server (receiving mail server) before sending the email. When you select this item, set the POP3 server.    |  |
| Authenticated Account  | If you select <b>SMTP AUTH</b> or <b>POP before SMTP</b> as the <b>Authentication Method</b> , enter the authenticated account name between 0 and 255 characters in ASCII (0x20-0x7E). |                                                                                                    |  |
|                        | When you select <b>SMTP AUTH</b> , enter the SMTP server account. When you select <b>POP before SMTP</b> , enter the POP3 server account.                                              |                                                                                                    |  |
| Authenticated Password | If you select <b>SMTP AUTH</b> or <b>POP before SMTP</b> as the <b>Authentication Method</b> , enter the authenticated password between 0 and 20 characters in ASCII (0x20-0x7E).      |                                                                                                    |  |
|                        | When you select <b>SMTP AUTH</b> , enter the authenticated account for the SMTP server. When you select <b>POP before SMTP</b> , enter the authenticated account for the POP3 server.  |                                                                                                    |  |

| Items                   | Settings and Explanation                                                                                                    |                                                                        |  |
|-------------------------|----------------------------------------------------------------------------------------------------|------------------------------------------------------------------------|--|
| Sender's Email Address  | Enter the sender's email address such as the email address of the system administrator. This is used when authenticating, so enter a valid email address that is registered to the mail server.                                                                                                    |                                                                        |  |
|                         | Enter between 0 and 255 cha cannot be the first character.                                                                                                    | racters in ASCII (0x20-0x7E) except for : ( ) < > [ ]; ¥. A period "." |  |
| SMTP Server Address     | Enter between 0 and 255 cha                                                                                                    | racters using A-Z a-z 0-9 You can use IPv4 or FQDN format.             |  |
| SMTP Server Port Number | Enter a number between 1 ar                                                                                                    | nd 65535.                                                              |  |
| Secure Connection       | Select the encryption method                                                                                                    | d of the communication to the mail server.                             |  |
|                         | None  If you select POP before SMTP in Authentication Method, the connection is not encrypted.  SSL/TLS  This is available when Authentication Method is set to Off or SMTP AUTH. Communication is encrypted from the start.  STARTTLS  This is available when Authentication Method is set to Off or SMTP AUTH. Communication is not encrypted from the start, but depending on the network environment, whether the communication is encrypted or not is changed. |                                                                        |  |
|                         |                                                                                                    |                                                                        |  |
|                         |                                                                                                    |                                                                        |  |
| Certificate Validation  | The certificate is validated when this is enabled. We recommend this is set to <b>Enable</b> . To set up, you need to import the CA Certificate to the printer.                                                                                                    |                                                                        |  |
| POP3 Server Address     | If you select <b>POP before SMTP</b> as the <b>Authentication Method</b> , enter the POP3 server address between 0 and 255 characters using A-Z a-z 0-9 You can use IPv4 or FQDN format.                                                                                                    |                                                                        |  |
| POP3 Server Port Number | If you select <b>POP before SMTP</b> as the <b>Authentication Method</b> , enter a number between 1 and 65535.                                                                                                    |                                                                        |  |

### **Related Information**

→ "Configuring a Mail Server" on page 37

# **Checking a Mail Server Connection**

You can check the connection to the mail server by performing the connection check.

- $1. \quad \text{Access Web Config and select the } \textbf{Network tab} > \textbf{Email Server} > \textbf{Connection Test}.$
- 2. Select **Start**.

The connection test to the mail server is started. After the test, the check report is displayed.

#### Note:

You can also check the connection to the mail server from the printer's control panel. Access as below.

Settings > General Settings > Network Settings > Advanced > Email Server > Connection Check

### **Related Information**

- → "Accessing Web Config" on page 28
- → "Mail Server Connection Test References" on page 41

# **Mail Server Connection Test References**

| Messages                                                                                                    | Cause                                                                                                    |
|----------------------------------------------------------------------------------------------------|----------------------------------------------------------------------------------------------------|
| Connection test was successful.                                                                                                    | This message appears when the connection with the server is successful.                                                                                                    |
| SMTP server communication error.<br>Check the following Network<br>Settings                                                            | This message appears when  The printer is not connected to a network                                                                                                    |
|                                                                                                    | <ul> <li>SMTP server is down</li> <li>Network connection is disconnected while communicating</li> <li>Received incomplete data</li> </ul>                                   |
| POP3 server communication error.<br>Check the following Network<br>Settings                                                            | This message appears when  The printer is not connected to a network  POP3 server is down  Network connection is disconnected while communicating  Received incomplete data |
| An error occurred while connecting to<br>SMTP server. Check the followings<br>SMTP Server Address - DNS Server                         | This message appears when  Connecting to a DNS server failed  Name resolution for an SMTP server failed                                                                     |
| An error occurred while connecting to<br>POP3 server. Check the followings<br>POP3 Server Address - DNS Server                         | This message appears when  Connecting to a DNS server failed  Name resolution for an POP3 server failed                                                                     |
| SMTP server authentication error.<br>Check the followings Authentication<br>Method - Authenticated Account -<br>Authenticated Password | This message appears when SMTP server authentication failed.                                                                                                    |
| POP3 server authentication error.<br>Check the followings Authentication<br>Method - Authenticated Account -<br>Authenticated Password | This message appears when POP3 server authentication failed.                                                                                                    |
| Unsupported communication method.<br>Check the followings SMTP Server<br>Address - SMTP Server Port Number                             | This message appears when you try to communicate with unsupported protocols.                                                                                                |
| Connection to SMTP server failed. Change Secure Connection to None.                                                                    | This message appears when an SMTP mismatch occurs between a server and a client, or when the server does not support SMTP secure connection (SSL connection).               |
| Connection to SMTP server failed.<br>Change Secure Connection to SSL/TLS.                                                              | This message appears when an SMTP mismatch occurs between a server and a client, or when the server requests to use an SSL/TLS connection for an SMTP secure connection.    |
| Connection to SMTP server failed.<br>Change Secure Connection to<br>STARTTLS.                                                          | This message appears when an SMTP mismatch occurs between a server and a client, or when the server requests to use an STARTTLS connection for an SMTP secure connection.   |
| The connection is untrusted. Check the following Date and Time                                                                         | This message appears when the printer's date and time setting is incorrect or the certificate has expired.                                                                  |

| Messages                                                                                       | Cause                                                                                                    |
|------------------------------------------------------------------------------------------------|----------------------------------------------------------------------------------------------------|
| The connection is untrusted. Check the following CA Certificate                                | This message appears when the printer does not have a root certificate corresponding to the server or a CA Certificate has not been imported. |
| The connection is not secured.                                                                 | This message appears when the obtained certificate is damaged.                                                                                |
| SMTP server authentication failed.<br>Change Authentication Method to<br>SMTP-AUTH.            | This message appears when an authentication method mismatch occurs between a server and a client. The server supports SMTP AUTH.              |
| SMTP server authentication failed.<br>Change Authentication Method to<br>POP before SMTP.      | This message appears when an authentication method mismatch occurs between a server and a client. The server does not support SMTP AUTH.      |
| Sender's Email Address is incorrect.<br>Change to the email address for your<br>email service. | This message appears when the specified sender's Email address is wrong.                                                                      |
| Cannot access the printer until processing is complete.                                        | This message appears when the printer is busy.                                                                                                |

#### **Related Information**

→ "Checking a Mail Server Connection" on page 40

# **Shared Folder Settings**

Set up the shared folder for saving the result of scanning or faxing.

The printer writes the data to the shared folder by logging in to the computer as the user.

Set up the MS Network together with the shared folder.

The shared folder set up here can be specified as the destination of scanning or faxing.

# **Creating the Shared Folder**

### **Before Creating the Shared Folder**

Before creating the shared folder, check the following.

- ☐ The printer is connected to the network where it can access the computer where the shared folder will be created.
- ☐ A multi-byte character is not included in the name of the computer where the shared folder will be created.

# Important:

When a multi-byte character is included in the computer name, saving the file to the shared folder may fail.

In that case, change to the computer that does not include the Multi-byte character in the name or change the computer name.

When changing the computer name, make sure to confirm with the administrator in advance because it may affect some settings, such as computer management, resource access, etc.

### Checking the Network Profile

On the computer where the shared folder will be created, check whether folder sharing is available.

- 1. Log in to the computer where the shared folder will be created by the administrator authority user account.
- 2. Select Control Panel > Network and Internet > Network and Sharing Center.
- 3. Click **Advanced sharing settings**, and then click for the profile with **(current profile)** in the displayed network profiles.
- 4. Check whether Turn on file and printer sharing is selected on File and Printer Sharing.

If already selected, click Cancel and close the window.

When you change the settings, click **Save Changes** and close the window.

### Location Where the Shared Folder is Created and an Example of the Security

Depending on the location where the shared folder is created, security and convenience vary.

To operate the shared folder from the printers or other computers, the following reading and changing permissions for the folder are required.

### ☐ Sharing tab > Advanced Sharing > Permissions

It controls the network access permission of the shared folder.

☐ Access permission of **Security** tab

It controls permission of the network access and local access of the shared folder.

When you set **Everyone** to the shared folder that is created on the desktop, as an example of creating a shared folder, all users who can access the computer will be permitted access.

However, the user who does not have authority cannot access them because the desktop (folder) is under the control of the user folder, and then the security settings of the user folder are handed down to it. The user who is permitted access on the **Security** tab (user logged in and administrator in this case) can operate the folder.

See below to create the proper location.

This example is when creating the "scan\_folder" folder.

#### **Example of Configuration for File Servers**

This explanation is an example for creating the shared folder on the root of the drive on the shared computer, such as the file server under the following condition.

Access controllable users, such as someone who has the same domain of a computer to create a shared folder, can access the shared folder.

Set this configuration when you permit any user to read and write to the shared folder on the computer, such as the file server and the shared computer.

| ☐ Place for creating shared folder: Root of drive                  |
|--------------------------------------------------------------------|
| ☐ Folder path: C:\scan_folder                                      |
| ☐ Access permission via network (Share Permissions): Everyone      |
| ☐ Access permission on file system (Security): Authenticated Users |

1. Log in to the computer where the shared folder will be created by the administrator authority user account.

- 2. Start explorer.
- 3. Create the folder on the root of drive, and then name it "scan\_folder".

For the folder name, enter between 1 and 12 alphanumeric characters. If the character limit of the folder name is exceeded, you may not be able to access it normally by the varied environment.

4. Right click the folder, and then select **Properties**.

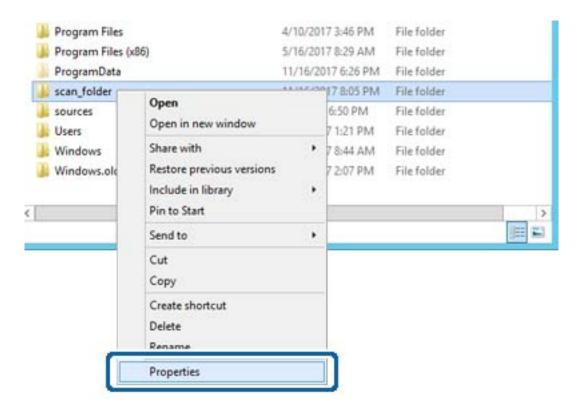

5. Click **Advanced Sharing** on the **Sharing** tab.

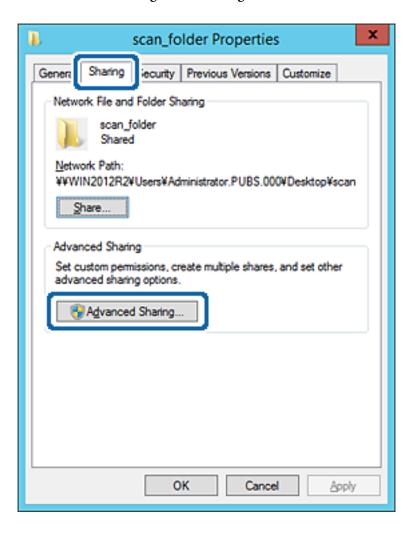

6. Select **Share this folder**, and then click **Permissions**.

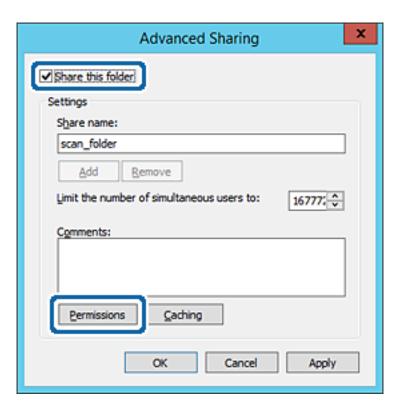

7. Select Everyone group of Group or user names, select Allow on Change, and then click OK.

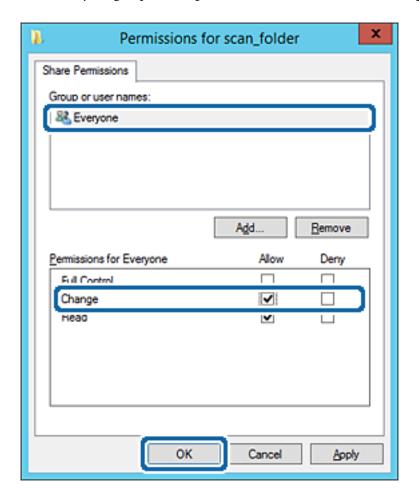

- 8. Click **OK**.
- 9. Select Security tab, and then select Authenticated Users on the Group or user names.

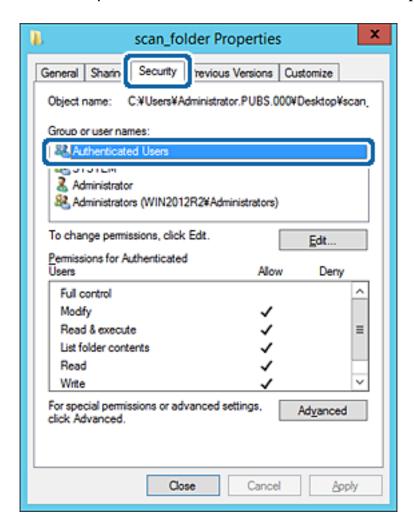

<sup>&</sup>quot;Authenticated Users" is the special group that includes all users who can log in to the domain or computer. This group is displayed only when the folder is created just below the root folder.

If it is not displayed, you can add it by clicking **Edit**. For more details, see Related Information.

10. Check that **Allow** on **Modify** is selected in **Permissions for Authenticated Users**.

If it is not selected, select **Authenticated Users**, click **Edit**, select **Allow** on **Modify** in **Permissions for Authenticated Users**, and then click **OK**.

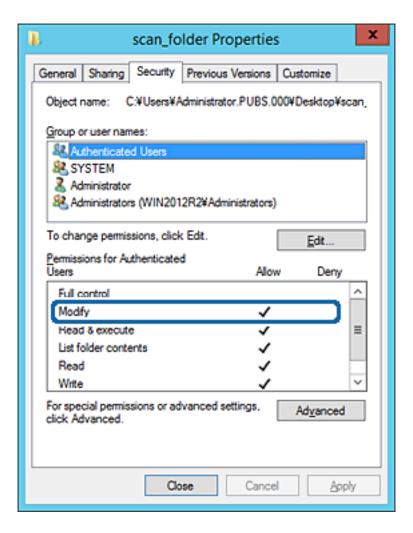

#### 11. Select **Sharing** tab.

The network path of the shared folder is displayed. This is used when registering to the contacts of the printer. Please write it down.

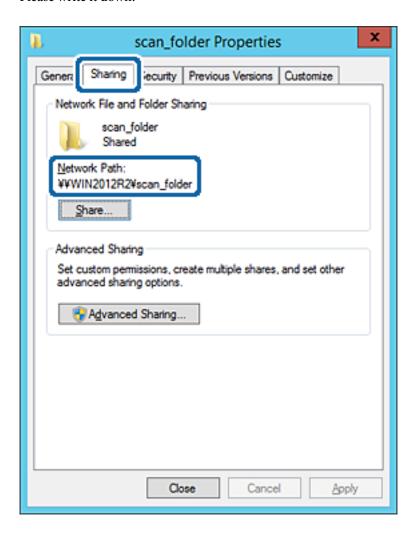

12. Click **OK** or **Close** to close the screen.

Check whether the file can be written or read on the shared folder from the computers of the same domain.

### **Related Information**

→ "Adding Group or User Which Permits Access" on page 54

### **Example of Configuration for a Personal Computer**

This explanation is an example for creating the shared folder on the desktop of the user currently logging in to the computer.

The user who logs in to the computer and who has administrator authority can access the desktop folder and the document folder that are under the User folder.

Set this configuration when you DO NOT permit reading and writing to another user to the shared folder on a personal computer.

☐ Place for creating shared folder: Desktop

☐ Folder path: C:\Users\xxxx\Desktop\scan\_folder

- ☐ Access permission via network (Share Permissions): Everyone
- ☐ Access permission on file system (Security): do not add, or add User/Group names to permit access
- 1. Log in to the computer where the shared folder will be created by the administrator authority user account.
- 2. Start explorer.
- 3. Create the folder on the desktop, and then name it "scan\_folder".
  For the folder name, enter between 1 and 12 alphanumeric characters. If the character limit of the folder name is exceeded, you may not be able to access it normally by the varied environment.
- 4. Right click the folder, and then select **Properties**.

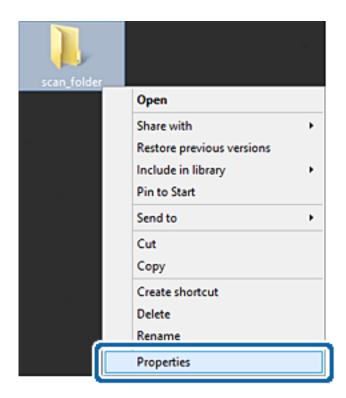

5. Click **Advanced Sharing** on the **Sharing** tab.

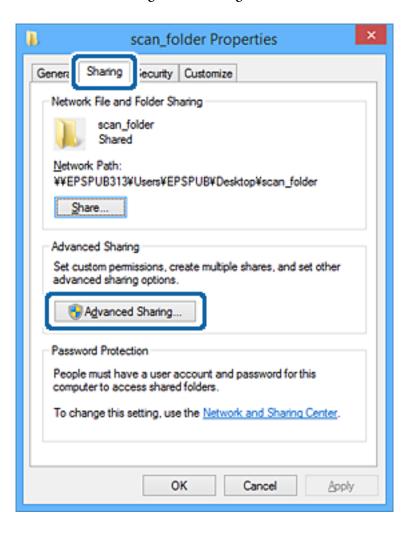

6. Select **Share this folder**, and then click **Permissions**.

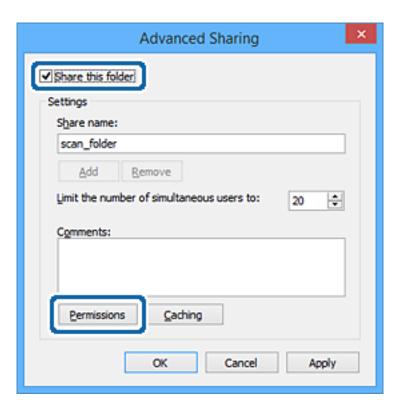

7. Select Everyone group of Group or user names, select Allow on Change, and then click OK.

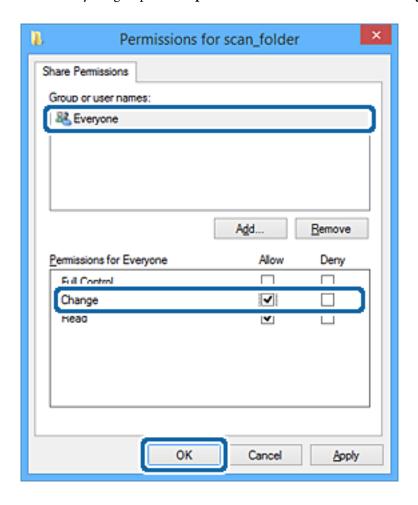

- 8. Click **OK**.
- 9. Select **Security** tab.
- 10. Check the group or the user in the **Group or user names**.

The group or the user that is displayed here can access the shared folder.

In this case, the user who logs in to this computer and the Administrator can access the shared folder.

Add access permission, if necessary. You can add it by clicking Edit. For more details, see Related Information.

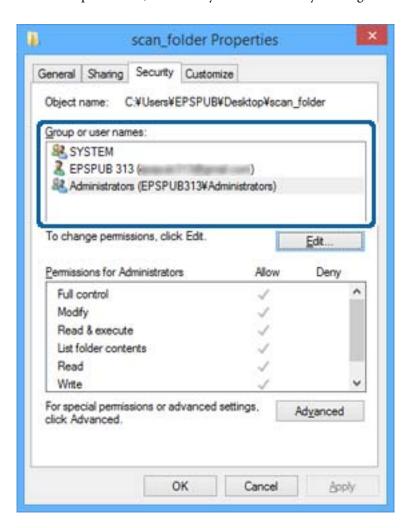

#### 11. Select **Sharing** tab.

The network path of the shared folder is displayed. This is used when registering to the printer's contact. Please write it down.

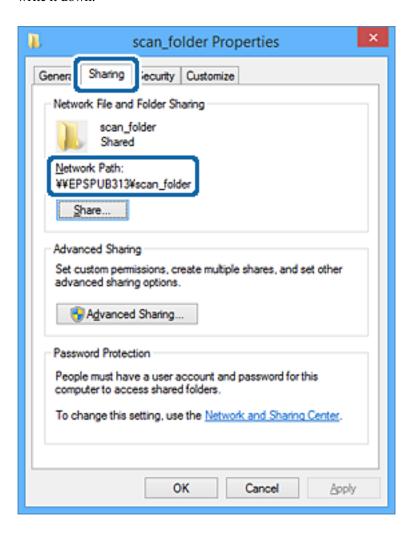

#### 12. Click **OK** or **Close** to close the screen.

Check whether the file can be written or read on the shared folder from the computers of users or groups with access permission.

#### **Related Information**

→ "Adding Group or User Which Permits Access" on page 54

# **Adding Group or User Which Permits Access**

You can add the group or user which permits access.

- 1. Right click the folder and select **Properties**.
- 2. Select **Security** tab.

### 3. Click Edit.

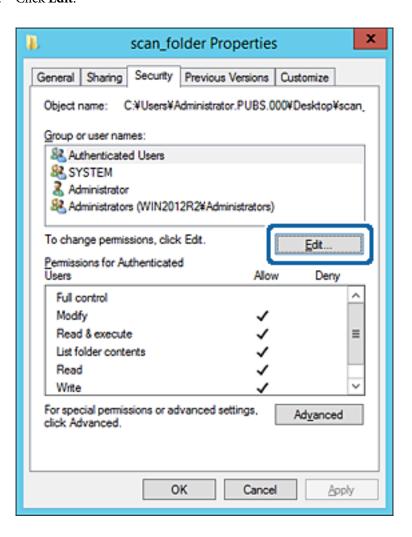

4. Click **Add** under the **Group or user names**.

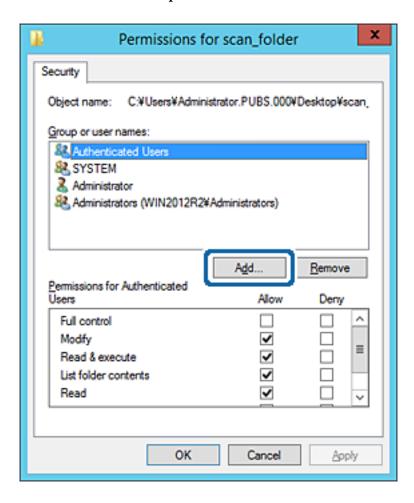

5. Enter the group or user name that you want to permit access, and then click **Check Names**.

An underline is added to the name.

#### Note:

If you do not know the full name of the group or user, enter part of the name, and then click **Check Names**. The group names or user names that match part of the name are listed, and then you can select the full name from the list.

If just one name matches, the full name with underlining is displayed in Enter the object name to select.

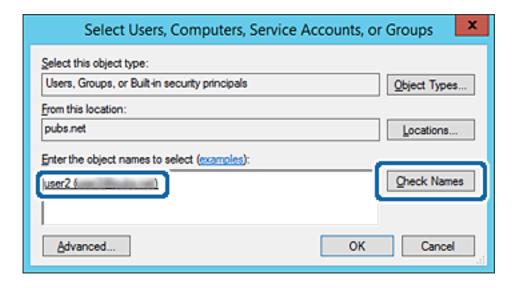

- 6. Click OK.
- 7. On the Permission screen, select the user name that is entered in **Group or user names**, select the access permission on **Modify**, and then click **OK**.

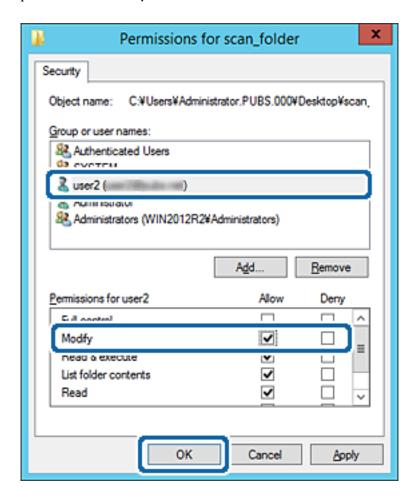

8. Click **OK** or **Close** to close the screen.

Check whether the file can be written or read on the shared folder from the computers of users or groups with access permission.

#### **Related Information**

→ "Using Contacts" on page 59

# **Using Microsoft Network Sharing**

When enabling it, the following are possible.

- ☐ Shares the USB storage over the network that is connected to the printer.
- ☐ Forwards the scan result or receiving fax to the shared folder on the computer.
- 1. Access Web Config and select the **Network** tab > **MS Network**.
- 2. Select Use Microsoft network sharing.
- 3. Set each item.

4. Click Next.

5. Confirm the settings, and then click **OK**.

6. Enter the following on the computer's explorer, and then press the Enter key.

Check whether there is a network folder and that you can access it.

\\Printer's IP address

Example: \\192.0.2.111

### **Related Information**

→ "Accessing Web Config" on page 28

# **MS Network Setting items**

| Items                         | Explanation                                                                                                    |  |
|-------------------------------|----------------------------------------------------------------------------------------------------|--|
| Use Microsoft network sharing | Select when enabling MS Network sharing.                                                                                                    |  |
| File Sharing                  | Select whether to enable file sharing or not.                                                                                                    |  |
|                               | Enable it for the following situations.                                                                                                    |  |
|                               | ☐ Shares the USB storage over the network that is connected to the printer.                                                                                                    |  |
|                               | ☐ Forwards the scan result or receiving fax to the shared folder on the computer.                                                                                                    |  |
| User Authentication           | Select whether to perform user authentication or not when accessing USB storage on the network that is connected to the printer.                                                                                    |  |
| User Name                     | Set the user name for user authentication. Enter between 1 and 127 characters in ASCII except " $\C$ [:; =,+*?<>@%. However, you cannot enter a single period or a combination of the period "." and a space alone. |  |
| Password                      | Set the password for user authentication. Enter between 1 and 64 characters in ASCII. However, you cannot just set 10 asterisks "*".                                                                                |  |
| Encrypted Communication       | Set whether to enable encrypted communication or not. You can select it when <b>Enable</b> is selected on <b>User Authentication</b> .                                                                              |  |
| Host Name                     | Display the MS Network host name of the printer. To change this, select the <b>Network</b> tab > <b>Basic</b> , and then change the <b>Device Name</b> .                                                            |  |
| Workgroup Name                | Enter the work group name of MS Network. Enter between 0 and 15 characters in ASCII.                                                                                                    |  |
| Access Attribute              | Set the Access Attribute of file sharing.                                                                                                    |  |
| Shared Name(USB Host)         | Display as the shared name when sharing the file.                                                                                                    |  |

# **Using Contacts**

# **Destination Setting Features**

You can use the printer's contacts list as the destination for the scan and fax features. And you can use LDAP server information too.

#### Note:

- ☐ You can switch between your printer's contacts list and the LDAP using the printer's control panel.
- ☐ To use email features, you need to configure a mail server.

#### **Related Information**

- → "Configuring Contacts" on page 59
- → "Cooperation between the LDAP Server and Users" on page 64
- → "Configuring a Mail Server" on page 37

# **Configuring Contacts**

The Contacts list can include the following types of destinations:

☐ **Fax**: Destination for fax

☐ Email: Destination for email

☐ Network Folder (SMB)/FTP: Destination for scan data and fax forwarding data

# **Contacts Configuration Comparison**

There are three tools for configuring the printer's contacts: Web Config, Epson Device Admin, and the printer's control panel. The differences between three tools are listed in the table below.

| Features                               | Web Config | Epson Device Admin | Printer's control panel |
|----------------------------------------|------------|--------------------|-------------------------|
| Registering a destination              | ✓          | ✓                  | ✓                       |
| Editing a destination                  | ✓          | ✓                  | ✓                       |
| Adding a group                         | ✓          | ✓                  | ✓                       |
| Editing a group                        | ✓          | ✓                  | ✓                       |
| Deleting a destination or groups       | <b>/</b>   | /                  | /                       |
| Deleting all destinations              | ✓          | ✓                  | -                       |
| Importing a file                       | ✓          | ✓                  | -                       |
| Exporting to a file                    | ✓          | ✓                  | -                       |
| Assigning destinations to frequent use | 1          | 1                  | 1                       |

| Features                                      | Web Config | Epson Device Admin | Printer's control panel |
|-----------------------------------------------|------------|--------------------|-------------------------|
| Sorting destinations assigned to frequent use | -          | -                  | /                       |

#### Note:

You can also configure the fax destination using the FAX Utility.

# Registering a Destination to Contacts using Web Config

#### Note:

You can also register the contacts on the printer's control panel.

- 1. Access Web Config and select the **Scan/Copy** or **Fax** tab > **Contacts**.
- 2. Select the number that you want to register, and then click **Edit**.
- 3. Enter Name and Index Word.
- 4. Select the destination type as the **Type** option.

#### Note:

You cannot change the **Type** option after registration is complete. If you want to change the type, delete the destination and then register again.

5. Enter a value for each item, and then click **Apply**.

### **Related Information**

- → "Accessing Web Config" on page 28
- → "Destination Setting Items" on page 61
- → "Backing Up the Settings" on page 96

# **Destination Setting Items**

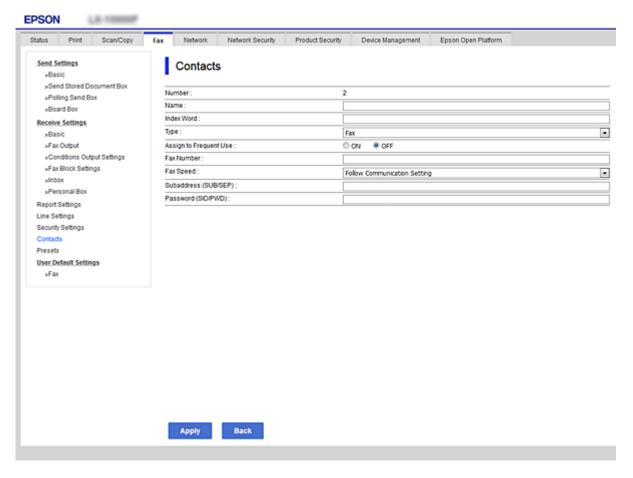

| Items                  | Settings and Explanation                                                                                                    |  |
|------------------------|----------------------------------------------------------------------------------------------------|--|
| Common Settings        |                                                                                                    |  |
| Name                   | Enter a name displayed in the contacts in 30 characters or less in Unicode (UTF-8). If you do not specify this, leave it blank.                                    |  |
| Index Word             | Enter words to search in 30 characters or less in Unicode (UTF-8). If you do not specify this, leave it blank.                                                     |  |
| Туре                   | Select the type of the address that you want to register.                                                                                                    |  |
| Assign to Frequent Use | Select to set the registered address as a frequently used address.                                                                                                 |  |
|                        | When setting as a frequently used address, it is displayed on the top screen of fax and scan, and you can specify the destination without displaying the contacts. |  |
| Fax                    |                                                                                                    |  |
| Fax Number             | Enter between 1 and 64 characters using 0-9 - * # and space.                                                                                                    |  |
| Fax Speed              | Select a communication speed for a destination.                                                                                                    |  |
| Subaddress (SUB/SEP)   | Set the sub address that is appended when fax is sent. Enter within 20 characters or less using 0-9, *, # or spaces. If you do not specify this, leave it blank.   |  |
| Password (SID/PWD)     | Set the password for the sub address. Enter within 20 characters or less using 0-9, *, # or spaces. If you do not specify this, leave it blank.                    |  |

| Items                | Settings and Explanation                                                                                                    |  |  |
|----------------------|----------------------------------------------------------------------------------------------------|--|--|
| Email                |                                                                                                    |  |  |
| Email Address        | Enter between 1 and 255 characters using A-Z a-z 0-9! # \$ % & ' * + / = ? ^ _{ } ~ @.                                                                                                    |  |  |
| Network Folder (SMB) |                                                                                                    |  |  |
| Save to              | \\"Folder path"                                                                                                    |  |  |
|                      | Enter the location where the target folder is located between 1 and 253 characters in Unicode (UTF-8), omitting "\\".                                                                                                    |  |  |
| User Name            | Enter a user name to access a network folder in 30 characters or less in Unicode (UTF-8). However, avoid using control characters (0x00 to 0x1f, 0x7F).                                                                                                    |  |  |
| Password             | Enter a password to access a network folder in 20 characters or less in Unicode (UTF-8). However, avoid using control characters (0x00 to 0x1f, 0x7F).                                                                                                    |  |  |
| FTP                  |                                                                                                    |  |  |
| Save to              | Enter the server name between 1 and 253 characters in ASCII (0x20-0x7E), omitting "ftp://".                                                                                                    |  |  |
| User Name            | Enter a user name to access an FTP server in 30 characters or less in Unicode (UTF-8). However, avoid using control characters (0x00 to 0x1f, 0x7F). If the server allows anonymous connections, enter a user name such as Anonymous and FTP. If you do not specify this, leave it blank. |  |  |
| Password             | Enter a password to access to an FTP server within 20 characters or less in Unicod (UTF-8). However, avoid using control characters (0x00 to 0x1f, 0x7F). If you do no specify this, leave it blank.                                                                                      |  |  |
| Connection Mode      | Select the connection mode from the menu. If a firewall is set between the printer and the FTP server, select <b>Passive Mode</b> .                                                                                                    |  |  |
| Port Number          | Enter the FTP server port number between 1 and 65535.                                                                                                    |  |  |

# **Related Information**

→ "Registering a Destination to Contacts using Web Config" on page 60

# **Registering Destinations as a Group**

If the destination type is set to Fax or Email, you can register the destinations as a group.

- 1. Access Web Config and select the **Scan/Copy** or **Fax** tab > **Contacts**.
- 2. Select the number that you want to register, and then click **Edit**.
- 3. Select a group from **Type**.
- 4. Click **Select** for **Contact(s) for Group**.

The available destinations are displayed.

5. Select the destination that you want to register to the group, and then click **Select**.

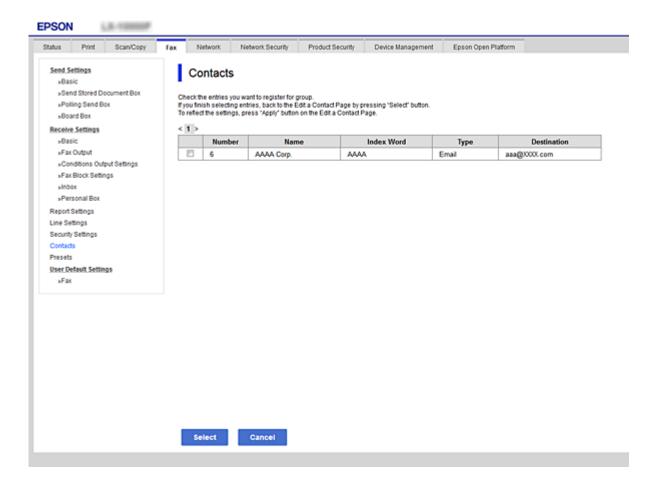

- 6. Enter a **Name** and **Index Word**.
- 7. Select whether or not you assign the registered group to the frequently used group.

#### Note:

Destinations can be registered to multiple groups.

8. Click Apply.

# **Related Information**

- → "Accessing Web Config" on page 28
- → "Backing Up the Settings" on page 96

# **Backing Up and Importing Contacts**

Using Web Config or other tools, you can back up and import contacts.

For Web Config, you can back up contacts by exporting the printer settings that include contacts. The exported file cannot be edited because it is exported as a binary file.

When importing the printer settings to the printer, contacts are overwritten.

For Epson Device Admin, only contacts can be exported from the device's property screen. Also, if you do not export the security-related items, you can edit the exported contacts and import them because this can be saved as a SYLK file or CSV file.

# **Cooperation between the LDAP Server and Users**

When cooperating with the LDAP server, you can use the address information registered to the LDAP server as the destination of an email or fax.

#### **Related Information**

→ "Configuring the LDAP Server" on page 64

# **Configuring the LDAP Server**

To use the LDAP server information, register it on the printer.

- 1. Access the Web Config and select the **Network** tab > **LDAP Server** > **Basic**.
- 2. Enter a value for each item.
- 3. Select **OK**.

The settings you have selected are displayed.

#### **Related Information**

- → "Accessing Web Config" on page 28
- → "LDAP Server Setting Items" on page 65

# **LDAP Server Setting Items**

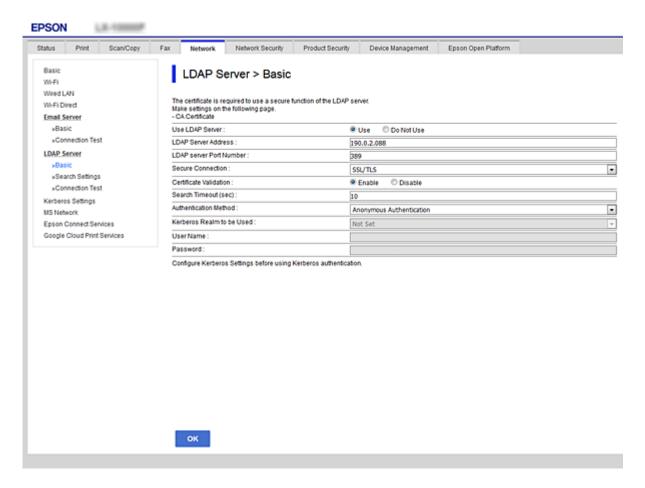

| Items                   | Settings and Explanation                                                                                                    |  |  |
|-------------------------|----------------------------------------------------------------------------------------------------|--|--|
| Use LDAP Server         | Select <b>Use</b> or <b>Do Not Use</b> .                                                                                                    |  |  |
| LDAP Server Address     | Enter the address of the LDAP server. Enter between 1 and 255 characters of either IPv4, IPv6, or FQDN format. For the FQDN format, you can use alphanumeric characters in ASCII (0x20-0x7E) and "- " except for the beginning and end of the address. |  |  |
| LDAP server Port Number | Enter the LDAP server port number between 1 and 65535.                                                                                                    |  |  |
| Secure Connection       | Specify the authentication method when the printer accesses the LDAP server.                                                                                                    |  |  |
| Certificate Validation  | When this is enabled, the certificate of the LDAP sever is validated. We recommend this is set to <b>Enable</b> .                                                                                                    |  |  |
|                         | To set up, the <b>CA Certificate</b> needs to be imported to the printer.                                                                                                    |  |  |
| Search Timeout (sec)    | Set the length of time for searching before timeout occurs between 5 and 300.                                                                                                    |  |  |

| Items                        | Settings and Explanation                                                                                                    |  |  |
|------------------------------|----------------------------------------------------------------------------------------------------|--|--|
| Authentication Method        | Select one of the methods.                                                                                                    |  |  |
|                              | If you select <b>Kerberos Authentication</b> , select <b>Kerberos Settings</b> to make settings for Kerberos.                                                                                                    |  |  |
|                              | To perform Kerberos Authentication, the following environment is required.                                                                                                    |  |  |
|                              | ☐ The printer and the DNS server can communicate.                                                                                                    |  |  |
|                              | The time of the printer, KDC server, and the server that is required for<br>authentication (LDAP server, SMTP server, File server) are synchronized.                                                                                                    |  |  |
|                              | When the service server is assigned as the IP address, the FQDN of the service<br>server is registered on the DNS server reverse lookup zone.                                                                                                    |  |  |
| Kerberos Realm to be Used    | If you select <b>Kerberos Authentication</b> for <b>Authentication Method</b> , select the Kerberos realm that you want to use.                                                                                                    |  |  |
| Administrator DN / User Name | Enter the user name for the LDAP server in 128 characters or less in Unicode (UTF-8). You cannot use control characters, such as 0x00-0x1F and 0X7F. This setting is not used when <b>Anonymous Authentication</b> is selected as the <b>Authentication Method</b> . If you do not specify this, leave it blank.               |  |  |
| Password                     | Enter the password for the LDAP server authentication in 128 characters or less in Unicode (UTF-8). You cannot use control characters, such as 0x00-0x1F and 0X7F. This setting is not used when <b>Anonymous Authentication</b> is selected as the <b>Authentication Method</b> . If you do not specify this, leave it blank. |  |  |

### **Related Information**

- → "Configuring the LDAP Server" on page 64
- → "Kerberos Settings" on page 66

# **Kerberos Settings**

If you select **Kerberos Authentication** for **Authentication Method** of **LDAP Server** > **Basic**, make the following Kerberos settings from the **Network** tab > **Kerberos Settings**. You can register up to 10 settings for the Kerberos settings.

| Items                  | Settings and Explanation                                                                                                    |  |
|------------------------|----------------------------------------------------------------------------------------------------|--|
| Realm (Domain)         | Enter the realm of the Kerberos authentication in 255 characters or less in ASCII (0x20-0x7E). If you do not register this, leave it blank.                             |  |
| KDC Address            | Enter the address of the Kerberos authentication server. Enter 255 characters or less in either IPv4, IPv6 or FQDN format. If you do not register this, leave it blank. |  |
| Port Number (Kerberos) | Enter the Kerberos server port number between 1 and 65535.                                                                                                    |  |

# **Configuring the LDAP Server Search Settings**

When you set up the search settings, you can use the email address and fax number registered to the LDAP server.

- 1. Access Web Config and select the **Network** tab > **LDAP Server** > **Search Settings**.
- 2. Enter a value for each item.

3. Click **OK** to display the setting result.

The settings you have selected are displayed.

#### **Related Information**

- → "Accessing Web Config" on page 28
- → "LDAP Server Search Setting Items" on page 67

# **LDAP Server Search Setting Items**

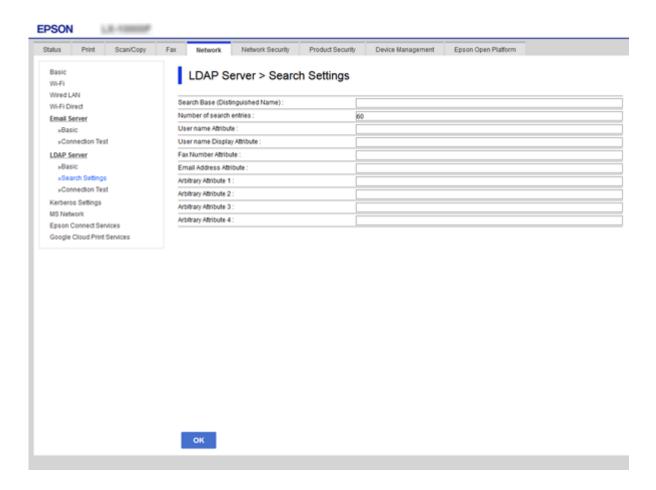

| Items                            | Settings and Explanation                                                                                                    |  |  |
|----------------------------------|----------------------------------------------------------------------------------------------------|--|--|
| Search Base (Distinguished Name) | If you want to search an arbitrary domain, specify the domain name of the LDAP server. Enter between 0 and 128 characters in Unicode (UTF-8). If you do not search for arbitrary attribute, leave this blank.                                                           |  |  |
|                                  | Example for the local server directory: dc=server,dc=local                                                                                                    |  |  |
| Number of search entries         | Specify the number of search entries between 5 and 500. The specified number of the search entries is saved and displayed temporarily. Even if the number of the search entries is over the specified number and an error message appears, the search can be completed. |  |  |

| Items                                            | Settings and Explanation                                                                                                    |  |  |
|--------------------------------------------------|----------------------------------------------------------------------------------------------------|--|--|
| User name Attribute                              | Specify the attribute name to display when searching for user names. Enter between 1 and 255 characters in Unicode (UTF-8). The first character should be a-z or A-Z.                                                               |  |  |
|                                                  | Example: cn, uid                                                                                                    |  |  |
| User name Display Attribute                      | Specify the attribute name to display as the user name. Enter between 0 and 255 characters in Unicode (UTF-8). The first character should be a-z or A-Z.  Example: cn, sn                                                           |  |  |
| Fax Number Attribute                             | Specify the attribute name to display when searching for fax numbers. Enter a combination of between 1 and 255 characters using A-Z, a-z, 0-9, and The first character should be a-z or A-Z.                                        |  |  |
|                                                  | Example: facsimileTelephoneNumber                                                                                                    |  |  |
| Email Address Attribute                          | Specify the attribute name to display when searching for email addresses. Enter a combination of between 1 and 255 characters using A-Z, a-z, 0-9, and The first character should be a-z or A-Z.                                    |  |  |
|                                                  | Example: mail                                                                                                    |  |  |
| Arbitrary Attribute 1 - Arbitrary<br>Attribute 4 | You can specify other arbitrary attributes to search for. Enter between 0 and 255 characters in Unicode (UTF-8). The first character should be a-z or A-Z. If you do not want to search for arbitrary attributes, leave this blank. |  |  |
|                                                  | Example: o, ou                                                                                                    |  |  |

### **Related Information**

→ "Configuring the LDAP Server Search Settings" on page 66

# **Checking the LDAP Server Connection**

Performs the connection test to the LDAP server by using the parameter set on **LDAP Server** > **Search Settings**.

- 1. Access Web Config and select the **Network** tab > **LDAP Server** > **Connection Test**.
- 2. Select **Start**.

The connection test is started. After the test, the check report is displayed.

#### **Related Information**

- → "Accessing Web Config" on page 28
- → "LDAP Server Connection Test References" on page 68

#### **LDAP Server Connection Test References**

| Messages                        | Explanation                                                             |  |
|---------------------------------|-------------------------------------------------------------------------|--|
| Connection test was successful. | This message appears when the connection with the server is successful. |  |

| Messages                                                                    | Explanation                                                                                                    |  |  |
|-----------------------------------------------------------------------------|----------------------------------------------------------------------------------------------------|--|--|
| Connection test failed.                                                     | This message appears for the following reasons:                                                                                                    |  |  |
| Check the settings.                                                         | ☐ The LDAP server address or the port number is incorrect.                                                                                                    |  |  |
|                                                                             | ☐ A timeout has occurred.                                                                                                    |  |  |
|                                                                             | ☐ Do Not Use is selected as the Use LDAP Server.                                                                                                    |  |  |
|                                                                             | If Kerberos Authentication is selected as the Authentication Method,<br>settings such as Realm (Domain), KDC Address and Port Number (Kerberos)<br>are incorrect. |  |  |
| Connection test failed.  Check the date and time on your product or server. | This message appears when the connection fails because the time settings for the printer and the LDAP server are mismatched.                                      |  |  |
| Authentication failed.                                                      | This message appears for the following reasons:                                                                                                    |  |  |
| Check the settings.                                                         | ☐ User Name and/or Password is incorrect.                                                                                                    |  |  |
|                                                                             | If Kerberos Authentication is selected as the Authentication Method, the time/date may not be configured.                                                         |  |  |
| Cannot access the printer until processing is complete.                     | This message appears when the printer is busy.                                                                                                    |  |  |

#### **Related Information**

→ "Checking the LDAP Server Connection" on page 68

# **Using Scan Functions**

You can use the scan functions from the computer or by using the printer's control panel.

# **Scanning From a Computer**

Install the software and check that the network scan service is enabled to scan via a network from the computer.

#### **Related Information**

- → "Software to be installed" on page 69
- → "Confirming that Network Scan is Enabled" on page 70

# Software to be installed

☐ Epson Scan 2

This is a scanner driver. If you use the device from a computer, install the driver on each client computer. If Document Capture Pro/Document Capture is installed, you can perform the operations assigned to the buttons of the device.

If EpsonNet SetupManager is used, the printer driver is also distributed as a package.

☐ Document Capture Pro (Windows)/Document Capture (Mac OS)

It is installed on the client computer. The jobs registered on a network computer where Document Capture Pro/Document Capture is installed can be called and run from the deivce's control panel.

You can scan over the network from a computer. Epson Scan 2 is required to scan.

#### **Related Information**

→ "EpsonNet SetupManager" on page 124

# **Confirming that Network Scan is Enabled**

You can set the network scan service when you scan from a client computer over the network. The default setting is enabled.

- 1. Access Web Config and select the **Scan/Copy** tab > **Network Scan**.
- 2. Make sure that **Enable scanning** of **EPSON Scan** is selected.

If it is selected, this task is completed. Close Web Config.

If it is cleared, select it and go to next step.

- 3. Click Next.
- 4. Click OK.

The network is re-connected, and then the settings are enabled.

#### **Related Information**

→ "Accessing Web Config" on page 28

# Scanning using the control panel

The scan to network folder function and the scan to mail function using the printer's control panel, as well as the transfer of scan results to mail, folders, etc. are performed by executing a job from the computer.

### **Related Information**

→ "Settings of Servers and Folders" on page 71

# **Settings of Servers and Folders**

| Name                                                     | Settings                                        | Location                                   | Requirement                                                                                                    |
|----------------------------------------------------------|-------------------------------------------------|--------------------------------------------|----------------------------------------------------------------------------------------------------|
| Scan to Network Folder<br>(SMB)                          | Create and set up sharing of the save folder    | A computer that has a save folder location | The administrative user account to the computer that creates save folders.                                              |
|                                                          | Destination for Scan to<br>Network Folder (SMB) | Contacts of the device                     | User name and password to log on to the computer that has the save folder, and the privilege to update the save folder. |
| Scan to Network Folder<br>(FTP)                          | Setup for FTP server log on                     | Contacts of the device                     | Logon information for<br>the FTP server and the<br>privilege to update the<br>save folder.                              |
| Scan to Email                                            | Setup for email server                          | Device                                     | Setup information for email server                                                                                      |
| Scan to Cloud                                            | Printer registration to Epson<br>Connect        | Device                                     | Internet connection environment                                                                                         |
|                                                          | Contact registration to Epson<br>Connect        | Epson Connect service                      | User and printer registration to Epson Connect service                                                                  |
| Scan to Compuer (when using Document Capture Pro Server) | Server mode setup for<br>Document Capture Pro   | Device                                     | IP address, host name, or<br>FQDN for the computer<br>that Document Capture<br>Pro Server is installed on               |

### **Related Information**

- → "Configuring a Mail Server" on page 37
- → "Using Document Capture Pro Server" on page 71

# **Using Document Capture Pro Server**

By using Document Capture Pro Server, you can manage the sorting method, saving format, and forwarding destination of a scanning result executed from the printer's control panel. You can call and execute a job previously registered on the server from the printer's control panel.

Install it on the server computer.

For more information on Document Capture Pro Server, contact your local Epson office.

### **Related Information**

→ "Setting Server Mode" on page 71

# **Setting Server Mode**

To use Document Capture Pro Server, set up as follows.

- 1. Access Web Config and select the **Scan/Copy** tab > **Document Capture Pro**.
- 2. Select **Server Mode** for **Mode**.
- 3. Enter the address of the server with Document Capture Pro Server installed on it for Server Address.

Enter between 2 and 255 characters in either IPv4, IPv6, host name or FQDN format. For FQDN format, you can use alphanumeric characters in ASCII (0x20-0x7E) and "- " except for at the beginning and end of the address.

4. Click OK.

The network is re-connected, and then the settings are enabled.

#### **Related Information**

→ "Accessing Web Config" on page 28

# **Making System Settings**

# **Setting the Control Panel**

Setup for the printer's control panel. You can set up as follows.

- Access Web Config and select the **Device Management** tab > **Control Panel**.
   Set up the following items as necessary.
  - ☐ Language

Select the displayed language on the control panel.

☐ Panel Lock

If you select **ON**, you cannot select items that require the administrator's authority. To select them, log in to the printer as the administrator. If the administrator password is not set, the panel lock is disabled.

☐ Operation Timeout

If you select **ON**, when you log in as the access control user or administrator, you are automatically logged out and go to the initial screen if there is no activity for a certain period of time.

You can set between 10 seconds and 240 minutes by the second.

#### Note:

You can also set up from the printer's control panel.

- ☐ Language : Settings > General Settings > Basic Settings > Language
- ☐ Panel Lock : Settings > General Settings > System Administration > Security Settings > Admin Settings > Lock Setting
- ☐ Operation Time Out : Settings > General Settings > Basic Settings > Operation Time Out (You can specify On or Off.)
- 3. Click OK.

#### **Related Information**

→ "Accessing Web Config" on page 28

### **Power Saving Settings During Inactivity**

You can set up the time to shift to the power saving mode or to turn the power off when the printer's control panel is not operated for a certain period of time. Set the time depending on your usage environment.

- 1. Access Web Config and select the **Device Management** tab > **Power Saving**.
- 2. Enter the time for the **Sleep Timer** to switch to power saving mode when inactivity occurs.

You can set up to 240 minutes by the minute.

#### Note:

You can also set up from the printer's control panel.

Settings > General Settings > Basic Settings > Sleep Timer

3. Select the turning off time for the **Power Off Timer**. If you use the fax function, set to **None**.

#### Note:

You can also set up from the printer's control panel.

Settings > General Settings > Basic Settings > Power Off Timer

4. Click OK.

#### **Related Information**

→ "Accessing Web Config" on page 28

### **Setting the Sound**

Make the sound settings when operating the control panel, printing, faxing and so on.

#### Note:

You can also set up from the printer's control panel.

 $Settings > General\ Settings > Basic\ Settings > Sound$ 

- 1. Access Web Config and select the **Device Management** tab > **Sound**.
- 2. Set up the following items as necessary.
  - ☐ Normal Mode

Set the sound when the printer is set to **Normal Mode**.

| Quiet Mode                                                                                  |
|---------------------------------------------------------------------------------------------|
| Set the sound when the printer is set to <b>Quiet Mode</b> .                                |
| This is enabled when the one of the following items is enabled.                             |
| ☐ Printer's control panel:                                                                  |
| Settings > General Settings > Printer Settings > Quiet Mode                                 |
| Settings > General Settings > Fax Settings > Receive Settings > Print Settings > Quiet Mode |
| ☐ Web Config:                                                                               |
| Fax tab > Receive Settings > Fax Output > Quiet Mode                                        |
|                                                                                             |

3. Click **OK**.

#### **Related Information**

→ "Accessing Web Config" on page 28

# Synchronizing the Date and Time with Time Server

When synchronizing with the time server (NTP server), you can synchronize the time of the printer and the computer on the network. The time server may be operated within the organization or published on the Internet.

When using the CA certificate or Kerberos authentication, time-related trouble can be prevented by synchronizing with the time server.

- 1. Access Web Config and select the **Device Management** tab > **Date and Time** > **Time Server**.
- 2. Select **Use** for **Use Time Server**.
- 3. Enter the time server address for **Time Server Address**.

You can use IPv4, IPv6 or FQDN format. Enter 252 characters or less. If you do not specify this, leave it blank.

4. Enter **Update Interval (min)**.

You can set up to 10,800 minutes by the minute.

5. Click **OK**.

Note:

You can confirm the connection status with the time server on **Time Server Status**.

#### **Related Information**

→ "Accessing Web Config" on page 28

# Setting the Default Value for Scanning and Copying (User Default Settings)

You can set the default value for the functions.

You can set the following functions.

☐ Scan to Network Folder/FTP

| Scan to Email         |
|-----------------------|
| Scan to Memory Device |
| Scan to Cloud         |
| Сору                  |
| Fax                   |

1. Access Web Config and select the functions for which you want to set the default value for the **Scan/Copy** tab > **User Default Settings**.

Select the Fax tab > User Default Settings to set the default value for fax.

- 2. Set each item.
- 3. Click OK.

If the combination of the value is invalid, it is automatically modified, and then a valid value is set.

#### **Related Information**

→ "Accessing Web Config" on page 28

# **AirPrint Setup**

Set when using AirPrint printing and scanning.

Access Web Config and select the **Network** tab > **AirPrint Setup**.

| Items                          | Explanation                                                                                                    |
|--------------------------------|----------------------------------------------------------------------------------------------------|
| Bonjour Service Name           | Enter the Bonjour service name between 1 and 41 characters in ASCII (0x20-0x7E).                                                                                       |
| Bonjour Location               | Enter location information such as the printer's placement within 127 bytes or less in Unicode (UTF-8).                                                                |
| Geolocation                    | Enter the printer's location information. This entry is optional.                                                                                                    |
| Latitude and Longitude (WGS84) | Enter values by using WGS-84 datum, which separates latitude and longitude with a comma.                                                                               |
|                                | You can enter -90 to +90 for the latitude value, and -180 to +180 for the longitude value. You can enter less than a decimal to the sixth place, and you can omit "+". |
| Top Priority Protocol          | Select top priority protocol from IPP and Port9100.                                                                                                    |
| Wide-Area Bonjour              | Set whether or not to use Wide-Area Bonjour. If you use it, the printers must be registered on the DNS server to be able to search the printer over the segment.       |
| Enable AirPrint                | IPP, Bonjour, AirPrint (Scan service) are enabled, and IPP is established only with secure communication.                                                              |

# **Using Epson Connect Service**

By using Epson Connect service available on the Internet, you can print from your smartphone, tablet PC, or laptop, anytime and practically anywhere.

The features available on the Internet are as follows.

| Email Print | Epson iPrint remote print | Scan to Cloud | Remote Print Driver |
|-------------|---------------------------|---------------|---------------------|
| ✓           | ✓                         | ✓             | ✓                   |

See the Epson Connect portal website for details.

https://www.epsonconnect.com/

http://www.epsonconnect.eu (Europe only)

# **Using Epson Open Platform**

### **Epson Open Platform Overview**

Epson Open Platform is a platform to use Epson printers with the function provided by the server of the authentication system.

You can acquire the logs of each device and user in cooperation with the server, and configure restrictions on the device and functions that can be used for each user and group. It can be used with Epson Print Admin (Epson Authentication System) or a third-party authentication system.

If you connect an authentication device, you can also perform user authentication using the ID card.

# **Configuring Epson Open Platform**

Enable Epson Open Platform so that you can use the device from the authentication system.

- 1. Access Web Config and then select the **Epson Open Platform** tab > **Product key**.
- 2. Enter a value for each item.
  - ☐ Serial Number

The serial number of the device is displayed.

☐ Epson Open Platform Version

Select the version of Epson Open Platform. The corresponding version varies depending on the authentication system.

☐ Enter product key

Enter the product key obtained from the dedicated Web site. See the Epson Open Platform manual for details such as how to obtain the product key.

3. Click Next.

A confirmation message is displayed.

4. Click OK.

The printer is updated.

# **Configuring the Authentication Device**

You can configure the authentication device used in the authentication system from the **Device Management** tab > **Card Reader**.

For more information, see the manual of the authentication system.

This chapter explains the security settings of the device.

# **Introduction of Product Security Features**

This section introduces the security function of the Epson Devices.

| Feature name                         | Feature type                                                                                                    | What to set                                                                                                    | What to prevent                                                                                                    |
|--------------------------------------|----------------------------------------------------------------------------------------------------|----------------------------------------------------------------------------------------------------|----------------------------------------------------------------------------------------------------|
| Setup for the administrator password | Locks the system settings, such as connection setup for network or USB, detail setup for fax reception/transmission or transferring, and the user default settings.                                                                                                    | An administrator sets a password to the device.  You can set or change from both Web Config and the printer's control panel.                | Prevent from illegally reading and changing the information stored in the device such as ID, password, network settings, and contacts. Also, reduce a wide range of security risks such as leakage of information for the network environment or security policy.                                  |
| Setup for access control             | Limits the functions that can be used on devices, such as print, scan, copy, and fax for each user. If you log on with a user account registered in advance, you are allowed to use certain functions.  In addition, after logging on from the control panel, you will be logged off automatically if there is no activity for a certain period of time. | Register any user account, and then select the function you want to allow, such as copy and scan.  You can register up to 10 user accounts. | The risk of leakage and unauthorized viewing of data can be reduced by minimizing the numbers of functions in accordance with the business content and the role of the user.                                                                                                    |
| Setup for external interface         | Controls the interface, such as USB port that connects to the device.                                                                                                    | Enable or disable the USB port for connecting external devices such as USB memory and USB connection with the computer.                     | <ul> <li>□ USB port control: Reduces the possibility of data being taken through unauthorized scanning of confidential documents.</li> <li>□ USB connection of computer: Prevents unauthorized use of the device by prohibiting printing or scanning without going through the network.</li> </ul> |

#### **Related Information**

- → "About Web Config" on page 27
- → "EpsonNet Config" on page 123
- → "Configuring the Administrator Password" on page 79
- → "Restricting Available Features" on page 86

→ "Disabling the External Interface" on page 88

# **Configuring the Administrator Password**

When you set the administrator password, you can prevent the users from changing system management settings. You can set and change the administrator password using either Web Config, the printer's control panel, or software (Epson Device Admin). When using the software, see the documentation for each software.

#### **Related Information**

- → "Configuring the Administrator Password from the Control Panel" on page 79
- → "Configuring the Administrator Password Using Web Config" on page 79
- → "Epson Device Admin" on page 123

### **Configuring the Administrator Password from the Control Panel**

You can set the administrator password from the printer's control panel.

- 1. Select **Settings** on the printer's control panel.
- 2. Select General Settings > System Administration > Security Settings.
- 3. Select Admin Settings.
- 4. Select Admin Password > Register.
- 5. Enter the new password.
- 6. Enter the password again.
- 7. Close the confirmation screen.

The administrator settings screen is displayed.

#### Note:

You can change or delete the administrator password when you select **Change** or **Reset** on the **Admin Password**screen and enter the administrator password.

# **Configuring the Administrator Password Using Web Config**

You can set the administrator password using Web Config.

1. Access Web Config and select the **Product Security** tab > **Change Administrator Password**.

2. Enter a password to **New Password** and **Confirm New Password**. Enter the user name, if necessary. If you want to change the password to new one, enter a current password.

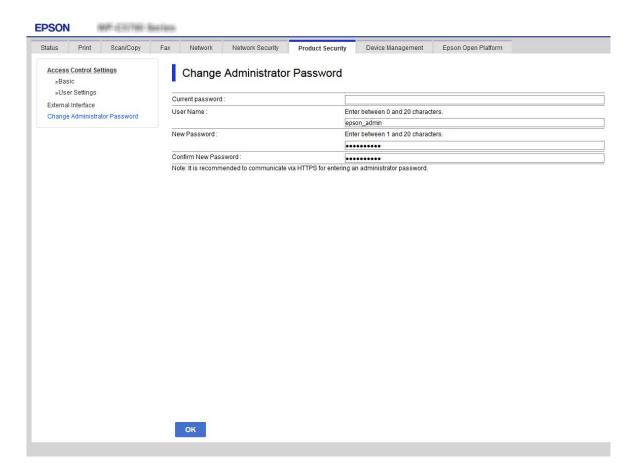

3. Select **OK**.

#### Note:

- ☐ To set or change the locked menu items, click **Administrator Login**, and then enter the administrator password.
- ☐ To delete the administrator password, click **Product Security** tab > **Delete Administrator Password**, and then enter the administrator password.

#### **Related Information**

→ "Accessing Web Config" on page 28

# **Controlling the Panel Operation**

If you set the administrator password and enable the Lock Setting, you can lock the items related to the printer's system settings so that users cannot change them.

# **Enabling the Lock Setting**

Enable the Lock Setting for the printer where the password is set.

Specify an administrator's password first.

### **Enabling the Lock Setting from the Control Panel**

- 1. Select **Settings** on the printer's control panel.
- 2. Select General Settings > System Administration > Security Settings.
- 3. Select Admin Settings.
- 4. Select **On** on **Lock Setting**.
- 5. Select **Yes** on the confirmation screen.
- 6. Select 1.

Check that is displayed on the home screen.

### **Enabling the Lock Setting from Web Config**

- 1. Access Web Config and click the **Administrator Login**.
- 2. Enter the user name and password, and then click **OK**.
- 3. Select the **Device Management** tab > **Control Panel**.
- 4. On the **Panel Lock**, select **ON**.
- 5. Click **OK**.
- 6. Check that is displayed on the home screen on the printer's control panel.

# **Lock Setting Items for General Settings Menu**

This is a list of the Lock Setting items in **Settings** > **General Settings** on the control panel.

Some functions can be set enabled or disabled individually.

| General Settings menu | Panel Lock |
|-----------------------|------------|
| Basic Settings        | -          |

| General Settings me | nu                         | Panel Lock  |
|---------------------|----------------------------|-------------|
|                     | LCD Brightness             | -           |
|                     | Sound                      | -           |
|                     | Sleep Timer                | ✓           |
|                     | Power Off Timer            | ✓           |
|                     | Date/Time Settings         | ✓           |
|                     | Language                   | <b>✓</b> *1 |
|                     | Start-up Screen            | ✓           |
|                     | Edit Home                  | ✓ ·         |
|                     | Wall Paper                 | ✓ ·         |
|                     | Operation Time Out         | ✓           |
|                     | Default Screen(Job/Status) | ✓           |
| Printer Settings    |                            | -           |
|                     | Paper Source Settings      | -           |
|                     | Printing Language*4        | ✓           |
|                     | Universal Print Settings   | ✓           |
|                     | Auto Error Solver          | ✓           |
|                     | PDL Print Configuration*4  | ✓           |
|                     | Memory Device Interface    | 1           |
|                     | Thick Paper                | <b>✓</b> *1 |
|                     | Quiet Mode                 | <b>√</b> *1 |
|                     | Ink Drying Time            | -           |
|                     | Bidirectional              | -           |
|                     | USB I/F Timeout Setting*4  | ✓           |
| Network Settings    |                            | /           |

| General Settings me  | enu                   |                            | Panel Lock  |
|----------------------|-----------------------|----------------------------|-------------|
|                      | Wi-Fi Setup           |                            | ✓           |
|                      | Wired LAN Setup       |                            | ✓           |
|                      | Network Status        |                            | ✓           |
|                      |                       | Wired LAN/Wi-Fi Status     | <b>√</b> *2 |
|                      |                       | Wi-Fi Direct Status        | <b>√</b> *2 |
|                      |                       | Email Server Status        | <b>√</b> *2 |
|                      |                       | Print Status Sheet         | <b>√</b> *2 |
|                      | Connection Check      |                            | <b>✓</b> *3 |
|                      | Advanced              |                            | /           |
|                      |                       | Device Name                | /           |
|                      |                       | TCP/IP                     | /           |
|                      |                       | Proxy Server               | 1           |
|                      |                       | Email Server               | /           |
|                      |                       | IPv6 Address               | 1           |
|                      |                       | MS Network Sharing         | /           |
|                      |                       | Link Speed & Duplex        | /           |
|                      |                       | Redirect HTTP to HTTPS     | ✓           |
|                      |                       | Disable IPsec/IP Filtering | ✓           |
|                      |                       | Disable IEEE802.1X         | ✓           |
| Web Service Settings |                       |                            | ✓           |
|                      | Epson Connect Servic  | es                         | <b>✓</b>    |
|                      | Google Cloud Print Se | ervices                    | ✓           |
| Fax Settings         |                       |                            | ✓           |
|                      | Quick Operation Butto | on                         | <b>✓</b>    |
|                      | Fax Send Settings     |                            | <b>✓</b>    |
|                      | Receive Settings      |                            | /           |
|                      | Report Settings       |                            | /           |
|                      | Basic Settings        |                            | /           |
|                      | Security Settings     |                            | /           |
|                      | Check Fax Connection  | 1                          | <b>✓</b>    |
|                      | Fax Setting Wizard    |                            | ✓           |

| General Settings menu |                        | Panel Lock           |                |             |
|-----------------------|------------------------|----------------------|----------------|-------------|
| Scan Settings         |                        |                      | ✓              |             |
|                       | Confirm Recipient      |                      |                | ✓           |
|                       | Document Capture Pro   | o                    |                | ✓           |
|                       | Email Server           |                      |                | ✓           |
| System Administration | n                      |                      |                | ✓           |
|                       | Contacts Manager       |                      |                | <b>✓</b>    |
|                       |                        | Register/Delete      |                | <b>✓</b>    |
|                       |                        | Frequent             |                | <b>√</b> *5 |
|                       |                        | Print Contacts       |                | ✓           |
|                       |                        | View Options         |                | <b>√</b> *5 |
|                       |                        | Search Options       |                | <b>√</b> *5 |
|                       | Clear Internal Memory  | / Data <sup>*4</sup> |                | ✓           |
|                       | Security Settings      |                      |                | ✓           |
|                       |                        | Restrictions         |                | ✓           |
|                       |                        | Access Control       |                | <b>✓</b>    |
|                       |                        | Admin Settings       |                | ✓           |
|                       |                        |                      | Admin Password | /           |
|                       |                        |                      | Lock Setting   | /           |
|                       | Restore Default Settin | gs                   |                | ✓           |
|                       | Firmware Update        |                      |                | 1           |

#### $\checkmark$ = To be locked.

- = Not to be locked.
- \*1 : You can enable or disable the lock from General Settings > System Administration > Security Settings > Restrictions.
- \*2 : Even though items on the upper level can be locked by administrator lock, you can still access them from the same name menu of **Settings** > **Printer Status/Print**.
- \*3 : Even though items on the upper level can be locked by administrator lock, you can still access them from Home >
  - > Description > When you cannot connect to the network.
- \*4 : This item is displayed on a PCL or PostScript compatible printer.
- \*5 : Even though items on the upper level can be locked by administrator lock, you can still access them from the same name menu of **Settings** > **Contacts Manager**.

#### **Related Information**

- → "Menu Options for System Administration" on page 141
- → "Items That Can Be Set Individually" on page 85

### **Other Lock Setting Items**

| Other Lock Setting Items                                                                                                    |
|----------------------------------------------------------------------------------------------------|
| Besides the General Settings menu, Lock Setting would be enabled to the items below.                                                                                     |
| ☐ Presets                                                                                                    |
| ☐ Add New                                                                                                    |
| ☐ Delete                                                                                                    |
| ☐ Rename                                                                                                    |
| ☐ Add or remove to Home screen                                                                                                    |
| ☐ Changing user settings                                                                                                    |
| ☐ Settings > User Settings.                                                                                                    |
| Related Information                                                                                                    |
| → "Registering Settings to Preset" on page 95                                                                                                    |
| → "Menu Options for User Settings" on page 146                                                                                                    |
| Operating Display and Function Setting Individually                                                                                                    |
| For the some target items of the Lock Setting, you can individually set whether they are enabled or disabled.                                                            |
| You can set each user's availability as necessary, such as registering or changing the contacts, displaying job history, etc.                                            |
| 1. Select <b>Settings</b> on the printer's control panel.                                                                                                    |
| 2. Select General Settings > System Administration > Security Settings.                                                                                                  |
| 3. Select <b>Restrictions</b> .                                                                                                    |
| 4. Select the item for the function that you want to change the setting of, and then set to <b>On</b> or <b>Off</b> .                                                    |
| Items That Can Be Set Individually                                                                                                    |
| The administrator can permit the items below to display and change settings individually.                                                                                |
| ☐ Job log access : Job/Status > Log                                                                                                    |
| Control the display of the status monitor's job history. Select $\mathbf{On}$ to permit the job history to display.                                                      |
| ☐ Access to Register/Delete Contacts : Settings > Contacts Manager > Register/Delete                                                                                     |
| Control the registering and changing of contacts. Select <b>On</b> to register or change the contacts.                                                                   |
| ☐ Fax Recent access: Fax > Recipient > Recent                                                                                                    |
| Control the display of destination when sending and receiving a fax. Select <b>On</b> to display the destination.                                                        |
| ☐ Fax Transmission Log access: Fax > Menu > Transmission Log  Control the display of the communication history of a fay. Select On to display the communication history. |
| Control the display of the communication history of a fax. Select <b>On</b> to display the communication history.                                                        |

☐ Access to Fax Report : Fax > Menu > Fax Report

Control the printing of the fax report. Select **On** to permit printing.

| Access to Print Save History of Scan to Network Folder/FTP : Scan > Network Folder/FTP > Menu > Print Save History                               |
|----------------------------------------------------------------------------------------------------|
| Control the printing of save history for scan to network folder function. Select <b>On</b> to permit the printing.                               |
| Access to Recent of Scan to Email: Scan > Email > Recipient > History                                                                            |
| Control the display of the history for the scan to mail function. Select <b>On</b> to display the history.                                       |
| Access to Show Sent History of Scan to Email: Scan > Email > Menu > Show Sent History                                                            |
| Control the display of the history of email sending for the scan to mail function. Select $\mathbf{On}$ to display the history of email sending. |
| Access to Print Sent History of Scan to Email : Scan > Email > Menu > Print Sent History                                                         |
| Control the printing of the history of email sending for the scan to mail function. Select <b>On</b> to permit the printing.                     |
| Access to Language : Settings > Language                                                                                                    |
| Control the changing of the language displayed on the control panel. Select $\mathbf{On}$ to change the languages.                               |
| Access to Thick Paper : Settings > General Settings > Printer Settings > Thick Paper                                                             |
| Control the changing of the settings of the Thick Paper function. Select <b>On</b> to change the settings.                                       |
| Access to Quiet Mode : Settings > General Settings > Printer Settings > Quiet Mode                                                               |
| Control the changing of settings of the Quiet Mode function. Select <b>On</b> to change the settings.                                            |
| Protection of Personal Data:                                                                                                    |
| Control the display of the destination information on speed dial registration. Select $\mathbf{On}$ to display the destination as (***).         |
|                                                                                                    |

#### **Related Information**

→ "Other Lock Setting Items" on page 85

# **Restricting Available Features**

You can register user accounts on the printer, link them with functions, and control functions that users can use.

When enabling access control, the user can use functions such as copy, fax, etc. by entering the password on the printer's control panel and logging in to the printer.

The unavailable functions will be grayed out and cannot be selected.

From the computer, when you register the authentication information to the printer driver or scanner driver, you will be able to print or scan. For details of the driver settings, see the driver's help or manual.

# **Configuring Access Control**

To use access control, create the user account and enable the access control function.

### **Creating the User Account**

Create the user account for access control.

1. Access Web Config and select the **Product Security** tab > **Access Control Settings** > **User Settings**.

2. Click **Add** for the number you want to register.

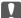

#### Important:

When using the printer with the authentication system of Epson or other companies, register the user name of the restriction setting in number 2 to number 10.

Application software such as the authentication system uses number one, so that the user name is not displayed on the printer's control panel.

- 3. Set each item.
  - ☐ User Name :

Enter the name displayed on the user name list between 1 and 14 characters long using alphanumeric characters.

☐ Password:

Enter a password between 0 and 20 characters long in ASCII (0x20-0x7E). When initializing the password, leave it blank.

☐ Select the check box to enable or disable each function.

Select the function that you permit to use.

4. Click Apply.

Return to the user setting list after a specific length of time.

Check that the user name you registered on User Name is displayed and changed Add to Edit.

#### **Editing the User Account**

Edit the account registered to access control.

- 1. Access Web Config and select the **Product Security** tab > **Access Control Settings** > **User Settings**.
- 2. Click **Edit** for the number you want to edit.
- 3. Change each item.
- 4. Click Apply.

Return to the user setting list after a specific length of time.

#### **Deleting the User Account**

Delete the account registered to access control.

- 1. Access Web Config and select the **Product Security** tab > **Access Control Settings** > **User Settings**.
- 2. Click **Edit** for the number you want to delete.

#### 3. Click Delete.

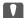

#### Important:

When clicking **Delete**, the user account will be deleted without a confirmation message. Take care when deleting the account.

Return to the user setting list after a specific length of time.

### **Enabling Access Control**

When enabling access control, only the registered user will be able to use the printer.

- Access Web Config and select the Product Security tab > Access Control Settings > Basic.
- 2. Select Enables Access Control.

If you select **Allows printing and scanning without authentication information**, you can print or scan from the drivers that are not set with the authentication information. Set it when you want to control the operation only from the printer's control panel and to permit printing and scanning from the computers.

3. Click OK.

The completion message is displayed after a certain period of time.

Confirm that the icons such as copy and scan are grayed out on the printer's control panel.

# **Disabling the External Interface**

You can disable the interface that is used to connect the device to the printer. Make the restriction settings to restrict printing and scanning other than via network.

#### Note:

You can also make the restriction settings on the printer's control panel.

- ☐ Memory Device : Settings > General Settings > Printer Settings > Memory Device Interface > Memory Device
- ☐ PC Connection via USB: Settings > General Settings > Printer Settings > PC Connection via USB
- 1. Access Web Config and select the **Product Security** tab > **External Interface**.
- 2. Select **Disable** on the functions you want to set.

Select **Enable** when you want to cancel controlling.

☐ Memory Device

Prohibit saving the data to external memory via USB port for external device connection.

☐ PC Connection via USB

You can restrict the usage of the USB connection from the computer. If you want to restrict it, select **Disable**.

3. Click OK.

| 4. | Check that the disabled port cannot be used.                                                                                                    |
|----|----------------------------------------------------------------------------------------------------|
|    | ☐ Memory Device                                                                                                    |
|    | Confirm that there is no response when connecting a storage device such as USB memory to the external interface USB port.                                                |
|    | ☐ PC Connection via USB                                                                                                    |
|    | If the driver was installed on the computer                                                                                                    |
|    | Connect the printer to the computer using a USB cable, and then confirm that the printer does not print and scan.                                                        |
|    | If the driver was not installed on the computer                                                                                                    |
|    | Windows:                                                                                                    |
|    | Open the device manager and keep it, connect the printer to the computer using a USB cable, and then confirm that the device manager's display contents stays unchanged. |

Mac OS:

Connect the printer to the computer using a USB cable, and then confirm that the printer is not listed if you want to add the printer from **Printers & Scanners**.

### **Related Information**

→ "Accessing Web Config" on page 28

# **Operation and Management Settings**

This chapter explains the items related to the daily operations and management of the device.

# Logging on to the Printer as an Administrator

If the administrator password is set to the printer, you need to log on as an administrator to operate the locked menu items.

### **Logging on the Printer Using the Control Panel**

- 1. Tap 🖺
- 2. Tap Administrator.
- 3. Enter the administrator password.
- 4. Tap **OK**.

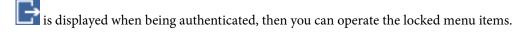

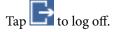

#### Note.

When you select **On** for **Settings** > **General Settings** > **Basic Settings** > **Operation Time Out**, you log off automatically after a specific length of time if there is no activity on the control panel.

# Logging on to the Printer Using Web Config

When you log in to Web Config as an administrator, you can operate items that are set in the Lock Setting.

- 1. Enter the printer's IP address into a browser to run Web Config.
- 2. Click **Administrator Login**.
- 3. Enter the user name and administrator password in User Name and Current password.
- 4. Click **OK**.

The locked items and **Administrator Logout** are displayed when being authenticated.

Click **Administrator Logout** to log off.

#### Note:

When you select **ON** for the **Device Management** tab > **Control Panel** > **Operation Timeout**, you log off automatically after a specific length of time if there is no activity on the control panel.

# **Confirm Information of the Printer**

# **Checking the Information from the Control Panel**

| Yo | u can check and print the following information from the control panel.                                                                                                    |
|----|----------------------------------------------------------------------------------------------------|
|    | Number of printed pages                                                                                                    |
|    | Settings > Print Counter                                                                                                    |
|    | You can check the total number of printed pages and the number of pages of color / monochrome printing.                                                                                                    |
|    | Supply                                                                                                    |
|    | Settings > Supply Status                                                                                                    |
|    | You can check the information for the ink and maintenance box.                                                                                                    |
|    | Status sheet for the product                                                                                                    |
|    | Settings > Printer Status/Print > Print Status Sheet                                                                                                    |
|    | You can print a status sheet, such as printer information and consumables information.                                                                                                    |
|    | Network information                                                                                                    |
|    | Settings > General Settings > Network Settings > Network Status                                                                                                    |
|    | Settings > Printer Status/Print > Network                                                                                                    |
|    | You can check the network-related information such as network connection status, mail server settings, etc. and print the network status sheet.                                                                                                    |
|    | Network connection report                                                                                                    |
|    | Settings > General Settings > Network Settings > Connection Check                                                                                                    |
|    | Home > Description > When you cannot connect to the network                                                                                                    |
|    | You can diagnose the network connection status of the printer and print the report.                                                                                                    |
|    | Network connection status                                                                                                    |
|    | Home > Property   Property   Prop |
|    | You can check the connection status for Wireless LAN.                                                                                                    |
|    |                                                                                                    |
| C  | hecking the Information from Web Config                                                                                                    |
| Yo | u can check the following information of the operating printer from <b>Status</b> by using Web Config.                                                                                                    |
|    | Product Status                                                                                                    |
|    | Check the language, status, cloud service, product number, MAC address, etc.                                                                                                    |
|    | Network Status                                                                                                    |
|    | Check the information of the network connection status, IP address, DNS server, etc.                                                                                                    |
|    | Maintenance                                                                                                    |
|    | Check the first day of printings, ink replacement count, printed pages, printing count for each language, scanning count, etc.                                                                                                    |
|    | Hardware Status                                                                                                    |
|    | Check the status of each Wil Firets                                                                                                    |

|                  | Job History                                                                                                    |  |
|------------------|----------------------------------------------------------------------------------------------------|--|
|                  | Check the job log for a print job, reception job, and transmission job.                                                               |  |
| ☐ Panel Snapshot |                                                                                                    |  |
|                  | Display a screen image snapshot that is displayed on the control panel of the device.                                                 |  |
| R                | eceiving Email Notifications When Events Occur                                                                                        |  |
| Α                | bout Email Notifications                                                                                                    |  |
|                  | is is the notification function that, when events such as printing stop and printer error occur, send the email to specified address. |  |
| Yo               | u can register up to five destinations and set the notification settings for each destination.                                        |  |
| То               | use this function, you need to set up the mail server before setting up notifications.                                                |  |
| Re               | lated Information                                                                                                    |  |
| <b>→</b>         | "Configuring a Mail Server" on page 37                                                                                                |  |
| C                | onfiguring Email Notification                                                                                                    |  |
| Со               | nfigure email notification by using Web Config.                                                                                       |  |
| 1.               | Access Web Config and select the <b>Device Management</b> tab > <b>Email Notification</b> .                                           |  |
| 2.               | Set the subject of email notification.                                                                                                |  |
|                  | Select the contents displayed on the subject from the two pull-down menus.                                                            |  |
|                  | ☐ The selected contents are displayed next to <b>Subject</b> .                                                                        |  |
|                  | ☐ The same contents cannot be set on left and right.                                                                                  |  |
|                  | ☐ When the number of characters in <b>Location</b> exceeds 32 bytes, characters exceeding 32 bytes are omitted.                       |  |
| 3.               | Enter the email address for sending the notification email.                                                                           |  |
|                  | Use A-Z a-z 0-9 ! # \$ % & ' * + /= ? ^ _ {   } ~ @, and enter between 1 and 255 characters.                                          |  |
| 4.               | Select the language for the email notifications.                                                                                      |  |
| 5.               | Select the check box on the event for which you want to receive a notification.                                                       |  |
|                  | The number of <b>Notification Settings</b> is linked to the destination number of <b>Email Address Settings</b> .                     |  |
|                  | Example:                                                                                                    |  |

If you want a notification sent to the email address set for number 1 in **Email Address Settings** when the printer is out of paper, select the check box column 1 in line **Paper out**.

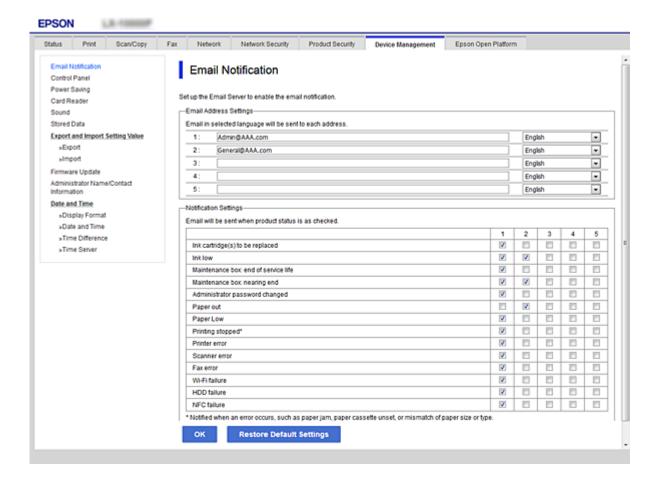

#### 6. Click **OK**.

Confirm that an email notification will be sent by causing an event.

Example: Print by specifying the Paper Source where paper is not set.

#### **Related Information**

- → "Accessing Web Config" on page 28
- → "Configuring a Mail Server" on page 37

### **Items for Email Notification**

| Items                                | Settings and Explanation                             |
|--------------------------------------|------------------------------------------------------|
| Ink supply unit(s) to be replaced    | Notice when the ink is expended.                     |
| Ink low                              | Notice when the ink is nearing expended.             |
| Maintenance box: end of service life | Notice when the maintenance box is full.             |
| Maintenance box: nearing end         | Notice when the maintenance box is nearing full.     |
| Administrator password changed       | Notice when administrator password has been changed. |

| Items                    | Settings and Explanation                                                                                                    |
|--------------------------|----------------------------------------------------------------------------------------------------|
| Paper out                | Notice when the paper-out error has occurred in the specified paper source                                                    |
| Printing stopped*        | Notice when the printing is stopped due to paper jam or paper cassette not set.                                               |
| Printer error            | Notice when the printer error has occurred.                                                                                   |
| Scanner error            | Notice when the scanner error has occurred.                                                                                   |
| Fax error                | Notice when the fax error has occurred.                                                                                       |
| Wi-Fi failure            | Notice when the error of the wireless LAN interface has occurred.                                                             |
| Built-in SD card failure | Notice when the error of the built-in SD card has occurred. This item is displayed on a PCL or PostScript compatible printer. |
| PDL board failure        | Notice when the error of the PDL substrate has occurred. This item is displayed on a PCL or PostScript compatible printer.    |

# **Updating Firmware**

When new firmware is available, updating the firmware of the printer improves the function or resolves the problem.

# **Updating the Printer's Firmware using the Control Panel**

If the printer can be connected to the Internet, you can update the printer's firmware using the control panel. You can also set the printer to regularly check for firmware updates and notify you if any are available.

- 1. Select **Settings** on the home screen.
- Select General Settings > System Administration > Firmware Update > Update.

*Select Notification > On to set the printer to regularly check for available firmware updates.* 

3. Select **Start Checking**.

The printer starts searching for available updates.

4. If a message is displayed on the LCD screen informing you that a firmware update is available, follow the onscreen instructions to start the update.

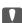

### Mportant:

- $\Box$  Do not turn off or unplug the printer until the update is complete; otherwise, the printer may malfunction.
- If the firmware update is not completed or is unsuccessful, the printer does not start up normally and "Recovery Mode" is displayed on the LCD screen the next time the printer is turned on. In this situation, you need to update the firmware again using a computer. Connect the printer to the computer with a USB cable. While "Recovery Mode" is displayed on the printer, you cannot update the firmware over a network connection. On the computer, access your local Epson website, and then download the latest printer firmware. See the instructions on the website for the next steps.

### **Updating Firmware Using Web Config**

When the printer can connect to the Internet, you can update the firmware from Web Config.

- 1. Access Web Config and select the **Device Management** tab > **Firmware Update**.
- 2. Click Start.

The firmware confirmation starts, and the firmware information is displayed if the updated firmware exists.

3. Click **Start**, and follow the on-screen instructions.

#### Note:

You can also update the firmware using Epson Device Admin. You can visually confirm the firmware information on the device list. It is useful when you want to update multiple devices' firmware. See the Epson Device Admin guide or help for more details.

#### **Related Information**

- → "Accessing Web Config" on page 28
- → "Epson Device Admin" on page 123

### **Updating Firmware without Connecting to the Internet**

You can download the device's firmware from Epson website on the computer, and then connect the device and the computer by USB cable to update the firmware. If you cannot update over the network, try this method.

- 1. Access Epson website and download the firmware.
- 2. Connect the computer that contains the downloaded firmware to the printer by USB cable.
- Double-click the downloaded .exe file.Epson Firmware Updater starts.
- 4. Follow the on-screen instructions.

# **Registering Settings to Preset**

You can save settings such as scan, copy, and fax with a name. The settings registered here are displayed in the **Presets** on the printer's control panel. Register it after finishing the settings for each function.

| <b>Presets</b> on the printer's control panel. Register it after finishing the settings for each function. |  |  |
|----------------------------------------------------------------------------------------------------|--|--|
| You can set up the following functions.                                                                    |  |  |
| ☐ Scan to Network Folder/FTP                                                                               |  |  |
| ☐ Scan to Email                                                                                            |  |  |
| ☐ Scan to Memory Device                                                                                    |  |  |
| ☐ Scan to Cloud                                                                                            |  |  |
| □ Сору                                                                                                    |  |  |
| □ Fay                                                                                                    |  |  |

- Access Web Config and select Scan/Copy or Fax tab > Presets.
- 2. Select the registered number and click **Edit**.
- 3. Select **Type**.

#### Note:

If you want to change the **Type** after registering, delete the registered preset and then register it again.

- 4. Click Next.
- 5. Set up each item.

Enter a Name between 1 and 30 characters in Unicode (UTF-8).

6. Click OK.

If the combination of the value is invalid, a valid value that is automatically modified is applied.

#### **Related Information**

→ "Accessing Web Config" on page 28

# **Backing Up the Settings**

You can export the setting value set from Web Config to the file. You can use it for backing up the contacts, setting values, replacing the printer, etc.

The exported file cannot be edited because it is exported as a binary file.

# **Export the settings**

Export the setting for the printer.

- Access Web Config, and then select the Device Management tab > Export and Import Setting Value >
  Export.
- 2. Select the settings that you want to export.

Select the settings you want to export. If you select the parent category, subcategories are also selected. However, subcategories that cause errors by duplicating within the same network (such as IP addresses and so on) cannot be selected.

3. Enter a password to encrypt the exported file.

You need the password to import the file. Leave this blank if you do not want to encrypt the file.

4. Click Export.

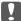

#### **Important**

If you want to export the printer's network settings such as the device name and IPv6 address, select **Enable to select the individual settings of device** and select more items. Only use the selected values for the replacement printer.

#### **Related Information**

→ "Accessing Web Config" on page 28

### Import the settings

Import the exported Web Config file to the printer.

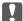

#### Important:

When importing values that include individual information such as a printer name or IP address, make sure the same IP address does not exist on the same network. If the IP address overlaps, the printer does not reflect the value.

- Access Web Config, and then select the Device Management tab > Export and Import Setting Value >
   Import.
- 2. Select the exported file, and then enter the encrypted password.
- Click Next.
- 4. Select the settings that you want to import, and then click Next.
- 5. Click OK.

The settings are applied to the printer.

# **Adjusting the Print Quality**

You can adjust the print quality for frequently used plain paper such as letterhead paper, recycled paper, etc.

### **Setting the Standard Value for Print Quality**

Set the standard values for print quality for all papers. If you want to adjust the print quality per paper, make this setting first. The setting value per paper is reset if you make this setting after adjusting per paper.

- 1. Load A4 size plain paper in the printer.
- 2. Select **Settings** on the home screen on the printer's control panel.
- 3. Select Maintenance > Print Quality Adjustment.
- 4. Follow the on-screen instructions to start checking.
- 5. Follow the on-screen instructions to print the patterns for print head alignment.

- 6. Follow the on-screen instructions to align the print head.
  - ☐ This pattern allows you to perform alignment if vertical ruled lines appear misaligned or your printouts look blurry.
    - ☐ Find and select the number for the most solid pattern in each group.

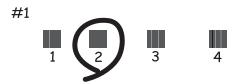

☐ Find and enter the number for the pattern that has the least misaligned vertical line.

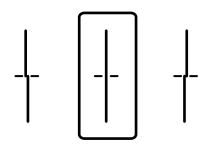

☐ This pattern allows you to perform alignment if you see horizontal banding at regular intervals. Find and enter the number for the least separated and overlapping pattern.

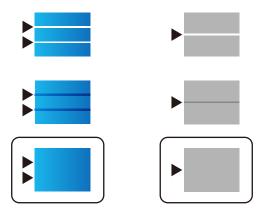

#### Note:

The test pattern may vary by model.

7. Close the information screen.

# **Adjusting Print Quality per Paper**

Making the print quality settings per paper. Plain paper, recycle paper, high quality plain paper, preprinted paper, color paper, letterhead paper, and thick paper is supported.

- 1. Load paper which you want to adjust the print quality in the printer.
- 2. Select **Settings** on the home screen on the printer's control panel.
- Select Maintenance > Print Quality Adjustment per Paper.
   If the item is not displayed, flick the screen upward to display it.
- Select how to adjust from Print Pattern or Enter Set Value.
   If you want to enter the same alignment value for multiple printers, select Enter Set Value.
- 5. Select the paper type you loaded in the printer.
- 6. Follow the on-screen instructions to align the print head.
  This pattern aligns if you see horizontal banding at regular intervals.
  Find and enter the number for the least separated and overlapping pattern.

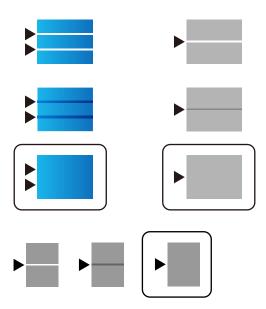

#### Note:

- ☐ *The test pattern may vary by model.*
- □ When you print the paper that can be adjusted the quality, select **Auto Select (plain papers)** on **Paper Type** for printer driver, so adjustment value is automatically applied.
- 7. Close the information screen.

If the print quality is not improved after performing this adjustment, perform**Print Quality Adjustment** to set the standard adjustment values, and then perform adjustments again according to the paper type.

# **Solving Problems**

# **Hints to Solving Problems**

| Checking the error message                                                                                                    |
|----------------------------------------------------------------------------------------------------|
| When trouble has occurred, first check whether there are any messages on the printer's control panel or driver screen. If you have the notification email set when the events occur, you can promptly learn the status. |
| Network connection report                                                                                                    |
| Diagnose the network and the printer status, and then print the result.                                                                                                    |
| You can find the diagnosed error from the printer side.                                                                                                    |
| Checking the communication status                                                                                                    |
| Check the communication status of server computer or client computer by using the command such as ping and ipconfig.                                                                                                    |
| Connection test                                                                                                    |
| For checking the connection between the printer to the mail server, perform the connection test from the printer. Also, check the connection from the client computer to the server to check the communication status.  |
| Initializing the settings                                                                                                    |
| If the settings and communication status show no problem, the problems may be solved by disabling or initializing the network settings of the printer, and then setting up again.                                       |
|                                                                                                    |

# **Checking the Status of the Printer**

To identify the cause of trouble, check the status of the printer and network.

# **Checking the Error Message**

### **Checking the Error Message from Email Notification**

When setting the email notification, check that the error message is sent from the printer.

If instructions for handling the problem are in the email notification, please follow them.

#### **Related Information**

→ "Receiving Email Notifications When Events Occur" on page 92

### **Checking Messages on the LCD Screen**

If an error message is displayed on the LCD screen, follow the on-screen instructions or the solutions below to solve the problem.

| Error Messages                                                                                                   | Causes and Solutions                                                                                                    |
|----------------------------------------------------------------------------------------------------|----------------------------------------------------------------------------------------------------|
| Printer error. Turn the power off and on again. If the problem persists, contact Epson Support.                  | <ul> <li>Causes:         <ul> <li>There is a foreign substance inside the printer or a printer error occurred.</li> </ul> </li> <li>Solutions:         <ul> <li>Remove any paper or protective material in the printer. If the error message is still displayed, contact Epson support.</li> </ul> </li> </ul> |
| Paper out in XX. Load paper. Paper Size: XX/<br>Paper Type: XX                                                   | ☐ Causes: There is no paper. ☐ Solutions: Load paper, and then insert the paper cassette all the way.                                                                                                    |
| You need to replace Ink Supply Unit(s).                                                                          | ☐ Causes:  The ink is expended. ☐ Solutions:  To ensure you receive premium print quality and to help protect your print head, a variable ink safety reserve remains in the cartridge when your printer indicates it is time to replace the cartridge. Replace the cartridge when you are prompted to do so.   |
| The maintenance box is not recognized. Install it correctly.                                                     | <ul> <li>□ Causes:         <ul> <li>The Maintenance Box is not installed correctly.</li> <li>□ Solutions:</li></ul></li></ul>                                                                                                    |
| The Maintenance Box is at the end of its service life. You need to replace it.                                   | <ul> <li>□ Causes:         <ul> <li>The Maintenance Box is at the end of its service life.</li> <li>□ Solutions:</li> <li>Replace the Maintenance Box according to the guidance.</li> </ul> </li> </ul>                                                                                                    |
| The Maintenance Box is at the end of its service life. Turn the power off and replace it.                        | <ul> <li>□ Causes:         <ul> <li>The Maintenance Box does not have enough capacity for the head cleaning.</li> <li>□ Solutions:             <ul></ul></li></ul></li></ul>                                                                                                    |
| Remove and reinstall the Maintenance Box.                                                                        | ☐ Causes:  The Maintenance Box is not recognized correctly. ☐ Solutions:  Remove the Maintenance Box once, and then install it again. If it is not recognized after all that, replace it to a new Maintenance Box.                                                                                             |
| Paper Setup Auto Display is set to Off. Some features may not be available. For details, see your documentation. | □ Causes: Paper Setup Auto Display is disabled. □ Solutions: If Paper Setup Auto Display is disabled, you cannot use AirPrint. Enable it if you use AirPrint.                                                                                                    |

| Error Messages                                                                             | Causes and Solutions                                                                                                    |
|--------------------------------------------------------------------------------------------|----------------------------------------------------------------------------------------------------|
| No dial tone is detected.                                                                  | <ul> <li>□ Causes:         <ul> <li>No dial tone is detected when sending a fax.</li> </ul> </li> <li>□ Solutions:             <ul></ul></li></ul>                                                                                                    |
|                                                                                            | selecting <b>PBX</b> . If your phone system requires an external access code to get an outside line, set the access code after selecting <b>PBX</b> . Use # (hash) instead of the actual access code when entering an outside fax number. This makes connection more secure.  If the error message is still displayed, set the <b>Dial Tone Detection</b> settings to disabled. However, disabling this feature may drop the |
|                                                                                            | first digit of a fax number and send the fax to the wrong number.                                                                                                    |
| Failed to receive faxes because the fax data capacity is full. Touch the Job/Status at the | ☐ Causes:  The memory capacity of the fax is insufficient.                                                                                                    |
| bottom of the Home Screen for details.                                                     | □ Solutions:                                                                                                    |
|                                                                                            | Received faxes may accumulate without being processed due to the following reasons.                                                                                                    |
|                                                                                            | ☐ Cannot print because a printer error has occurred.                                                                                                    |
|                                                                                            | Clear the printer error. To check the details and solutions                                                                                                    |
|                                                                                            | to the error, press the i button and then select <b>Printer</b> Status.                                                                                                    |
|                                                                                            | ☐ Cannot save in the computer or the memory device.                                                                                                    |
|                                                                                            | To check whether or not received faxes have been saved,                                                                                                    |
|                                                                                            | press the button and then select <b>Job Status</b> . To save received faxes, turn on the computer or connect a memory device to the printer.                                                                                                    |
| The combination of the IP address and the                                                  | ☐ Causes:                                                                                                    |
| subnet mask is invalid. See your documentation for more details.                           | The combination of the IP address you set is invalid.                                                                                                    |
| ioi more details.                                                                          | □ Solutions:                                                                                                    |
|                                                                                            | Enter the correct IP address or default gateway.                                                                                                    |
| To use cloud services, update the root certificate                                         | ☐ Causes:                                                                                                    |
| from the Epson Web Config utility.                                                         | The root certificate used for cloud services is expired.                                                                                                    |
|                                                                                            | □ Solutions:                                                                                                    |
|                                                                                            | Run Web Config, and then update the root certificate.                                                                                                    |
|                                                                                            | Network Security - Root Certificate Update                                                                                                    |
| Recovery Mode                                                                              | ☐ Causes:                                                                                                    |
|                                                                                            | Failed to update firmware and cannot return to the normal mode.                                                                                                    |
|                                                                                            | □ Solutions:                                                                                                    |
|                                                                                            | The printer has started in recovery mode because the firmware update failed. Follow the steps below to try to update the firmware again.                                                                                                    |
|                                                                                            | Connect the computer and the printer with a USB cable. (During recovery mode, you cannot update the firmware over a network connection.)                                                                                                    |
|                                                                                            | 2. Visit your local Epson website for further instructions.                                                                                                    |

### **Error Code on the Status Menu**

If a job does not complete successfully, check the error code displayed on the history of each job. You can check the error code by pressing the  $\Box$  button, and then selecting **Job Status**. See the following table to find the problem and its solution.

| Code | Problems and Causes                                                                                   | Solutions                                                                                                    |
|------|----------------------------------------------------------------------------------------------------|----------------------------------------------------------------------------------------------------|
| 001  | The product was turned off by a power failure.                                                        | -                                                                                                    |
| 109  | The received fax was already deleted.                                                                 | -                                                                                                    |
| 110  | The job was printed on one side only because the paper loaded does not support double sided printing. | If you want to perform 2-sided printing, load paper that supports 2-sided printing.                                                                                                    |
| 201  | The memory is full.                                                                                   | <ul><li>Print received faxes from Job Status in Job/<br/>Status.</li></ul>                                                                                                    |
|      |                                                                                                    | <ul> <li>Delete received faxes saved in the inbox from Job<br/>Status in Job/Status.</li> </ul>                                                                                                    |
|      |                                                                                                    | If you are sending a monochrome fax to a single<br>destination, you can send it by using Direct Send.                                                                                                    |
|      |                                                                                                    | <ul> <li>Divide your originals in two or more to send them<br/>in several batches.</li> </ul>                                                                                                    |
| 202  | The line was disconnected by the recipient machine.                                                   | Wait for a while and then try again.                                                                                                    |
| 203  | The product cannot detect the dial tone.                                                              | Make sure that the phone cable is connected<br>correctly and the phone line is working.                                                                                                    |
|      |                                                                                                    | ☐ When the printer is connected to the PBX or the terminal adapter, change the <b>Line Type</b> setting to <b>PBX</b> .                                                                                                    |
|      |                                                                                                    | <ul> <li>Select Settings &gt; General Settings &gt; Fax</li> <li>Settings &gt; Basic Settings &gt; Dial Tone</li> <li>Detection, and then disable the dial tone setting.</li> </ul>                                                |
| 204  | The recipient machine is busy.                                                                        | Wait for a while and then try again.                                                                                                    |
| 205  | The recipient machine does not answer.                                                                | Wait for a while and then try again.                                                                                                    |
| 206  | The phone cable is incorrectly connected to the LINE and EXT. port of the product.                    | Check the connection of the LINE port and the EXT. port of the printer.                                                                                                    |
| 207  | The product is not connected to the phone line.                                                       | Connect the phone cable to the phone line.                                                                                                    |
| 208  | The fax could not be sent to some of the specified recipients.                                        | Print a Fax Log or Last Transmission report for previous faxes from Fax Report in the Fax mode to check the failed destination. When the Save Failure Data setting is enabled, you can resend a fax from Job Status in Job/Status. |
| 301  | There is not enough storage space available to save the data in the memory device.                    | ☐ Increase the storage space in the memory device.                                                                                                    |
|      | are data in the memory device.                                                                        | ☐ Reduce the number of documents.                                                                                                    |
|      |                                                                                                    | <ul> <li>Lower the scanning resolution or increase the<br/>compression ratio to reduce the size of the<br/>scanned image.</li> </ul>                                                                                               |
| 302  | The memory device is write-protected.                                                                 | Disable write protection on the memory device.                                                                                                    |

| Code | Problems and Causes                                                                   | Solutions                                                                                                    |
|------|---------------------------------------------------------------------------------------|----------------------------------------------------------------------------------------------------|
| 303  | No folder has been created to save the scanned image.                                 | Insert another memory device.                                                                                                    |
| 304  | The memory device has been removed.                                                   | Reinsert the memory device.                                                                                                    |
| 305  | An error occurred while saving the data to the memory device.                         | If the external device is accessed from a computer, wait for a while and then try again.                                                                                                    |
| 306  | The memory is full.                                                                   | Wait until other ongoing jobs are finished.                                                                                                    |
| 311  | A DNS error has occurred during Scan to Email communication.                          | Select Settings > General Settings > Network<br>Settings > Advanced > TCP/IP, and then check<br>the DNS settings.                                                                                         |
|      |                                                                                       | Check the DNS settings for the server, the computer, or the access point.                                                                                                    |
| 312  | An authentication error has occurred during Scan to Email communication.              | Select Settings > General Settings > Network Settings > Advanced > Email Server > Server Settings, and then check the server settings.                                                                    |
| 313  | A communication error has occurred during Scan to Email communication.                | Print a network connection report to check if the<br>printer is connected to the network.                                                                                                    |
|      |                                                                                       | Select Settings > General Settings > Network Settings > Advanced > Email Server > Server Settings to check the email server settings. You can check the cause of the error by running connection check.   |
|      |                                                                                       | ☐ The authentication method of the settings and the email server may not match. When you select Off as the authentication method, make sure the authentication method of the email server is set to None. |
| 314  | The data size exceeds the maximum size for attached files.                            | Increase the Attached File Max Size setting in<br>the scan settings.                                                                                                    |
|      |                                                                                       | <ul> <li>Lower the scanning resolution or increase the<br/>compression ratio to reduce the size of the<br/>scanned image.</li> </ul>                                                                      |
| 315  | The memory is full.                                                                   | Retry after other ongoing jobs are finished.                                                                                                    |
| 321  | A DNS error has occurred during Scan to Network Folder/FTP communication.             | <ul> <li>Select Settings &gt; General Settings &gt; Network</li> <li>Settings &gt; Advanced &gt; TCP/IP, and then check</li> <li>the DNS settings.</li> </ul>                                             |
|      |                                                                                       | Check the DNS settings for the server, the computer, or the access point.                                                                                                    |
| 322  | An authentication error has occurred during Scan to Network Folder/FTP communication. | Check the <b>Location</b> settings.                                                                                                    |
| 323  | A communication error has occurred during Scan to                                     | ☐ Check the <b>Location</b> settings.                                                                                                    |
|      | Network Folder/FTP communication.                                                     | Print a network connection report to check if the printer is connected to the network.                                                                                                    |
| 324  | A file with the same name already exists in the                                       | ☐ Delete the file with the same name.                                                                                                    |
|      | specified folder.                                                                     | ☐ Change the file name prefix in <b>File Settings</b> .                                                                                                    |

| Code           | Problems and Causes                                                                                                    | Solutions                                                                                                    |
|----------------|----------------------------------------------------------------------------------------------------|----------------------------------------------------------------------------------------------------|
| 325            | There is not enough storage space available in the                                                                                  | ☐ Increase the storage space in the specified folder.                                                                                                    |
| 326            | specified folder.                                                                                                    | ☐ Reduce the number of documents.                                                                                                    |
|                |                                                                                                    | <ul> <li>Lower the scanning resolution or increase the<br/>compression ratio to reduce the size of the<br/>scanned image.</li> </ul>                                                 |
| 327            | The memory is full.                                                                                                    | Wait until other ongoing jobs are finished.                                                                                                    |
| 328            | The destination was wrong or the destination does not exist.                                                                        | Check the <b>Location</b> settings.                                                                                                    |
| 331            | A communication error occurred while acquiring the destination list.                                                                | Print a network connection report to check if the printer is connected to the network.                                                                                               |
| 332            | There is not enough storage space available to save the scanned image in the destination storage.                                   | Reduce the number of documents.                                                                                                    |
| 333            | The destination could not be found because the destination information was uploaded to the server before sending the scanned image. | Select the destination again.                                                                                                    |
| 334            | An error occurred while sending the scanned image.                                                                                  | -                                                                                                    |
| 341            | A communication error has occurred.                                                                                                 | Check the connections for the printer and the computer. If you are connecting over a network, print a network connection report to check if the printer is connected to the network. |
| 401            | There is not enough storage space available to save the data in the memory device.                                                  | Increase the storage space in the memory device.                                                                                                    |
| 402            | The memory device is write-protected.                                                                                               | Disable write protection on the memory device.                                                                                                    |
| 404            | The memory device has been removed.                                                                                                 | Reinsert the memory device.                                                                                                    |
| 405            | An error occurred while saving the data to the                                                                                      | ☐ Reinsert the memory device.                                                                                                    |
| memory device. | memory device.                                                                                                    | Use a different memory device on which you have<br>created a folder using the Create a folder to save<br>fax data function.                                                          |
|                | A DNS error has occurred in the communication to forward a fax-received document by using emai.                                     | ☐ Select Settings > General Settings > Network Settings > Advanced > TCP/IP, and then check the DNS settings.                                                                        |
|                |                                                                                                    | <ul><li>Check the DNS settings for the server, the<br/>computer, or the access point.</li></ul>                                                                                      |
| 412            | An authentication error has occurred in the communication to forward a fax-received document by using email.                        | Select Settings > General Settings > Network Settings > Advanced > Email Server > Server Settings, and then check the server settings.                                               |

| Code | Problems and Causes                                                                                              | Solutions                                                                                                    |
|------|----------------------------------------------------------------------------------------------------|----------------------------------------------------------------------------------------------------|
| 413  | A communication error has occurred in the communication to forward a fax-received document by using email.       | ☐ Select Settings > General Settings > Network Settings > Advanced > Email Server > Server Settings to check the email server settings. You can check the cause of the error by running connection check.                       |
|      |                                                                                                    | ☐ The authentication method of the settings and the email server may not match. When you select <b>Off</b> as the authentication method, make sure the authentication method of the email server is set to None.                |
|      |                                                                                                    | Print a network connection report to check if the<br>printer is connected to the network.                                                                                                    |
| 421  | A DNS error has occurred in the communication to forward a fax-received document to a shared folder.             | ☐ Select Settings > General Settings > Network Settings > Advanced > TCP/IP, and then check the DNS settings.                                                                                                    |
|      |                                                                                                    | Check the DNS settings for the server, the computer, or the access point.                                                                                                    |
| 422  | An authentication error has occurred in the communication to forward a fax-received document to a shared folder. | Select Settings > General Settings > Fax Settings > Receive Settings > Save/Forward Settings, and then check the settings of the folder selected in Save/Forward Destination.                                                   |
| 423  | A communication error has occurred in the communication to forward a fax-received document to a shared folder.   | Print a network connection report to check if the printer is connected to the network.                                                                                                    |
|      |                                                                                                    | <ul> <li>Select Settings &gt; General Settings &gt; Fax</li> <li>Settings &gt; Receive Settings &gt; Save/Forward</li> <li>Settings, and then check the settings of the folder selected in Save/Forward Destination.</li> </ul> |
| 425  | There is not enough storage space available in the destination folder.                                           | Increase the storage space in the destination folder.                                                                                                    |
| 428  | The destination was wrong or the destination does not exist.                                                     | Select Settings > General Settings > Fax Settings > Receive Settings > Save/Forward Settings, and then check the settings of the folder selected in Save/Forward Destination.                                                   |

# **Checking the Panel Display of the Remote Printer**

You can check the panel display of the remote printer by using Web Config.

- Run Web Config of the printer that you want to check.
   When you receive the email notification, you can run Web Config from the URL on the email.
- 2. Select **Status** tab > **Panel Snapshot**.

The current panel of the printer is displayed on Web Config.

To update, click Refresh.

# **Printing a Network Connection Report**

You can print a network connection report to check the status between the printer and the wireless router.

- 1. Load papers.
- 2. Select **Settings** on the home screen.
- 3. Select General Settings > Network Settings > Connection Check.

The connection check starts.

- 4. Select Print Check Report.
- Print the network connection report.
   If an error has occurred, check the network connection report, and then follow the printed solutions.
- 6. Close the screen.

#### **Related Information**

→ "Messages and Solutions on the Network Connection Report" on page 108

# **Messages and Solutions on the Network Connection Report**

Check the messages and error codes on the network connection report, and then follow the solutions.

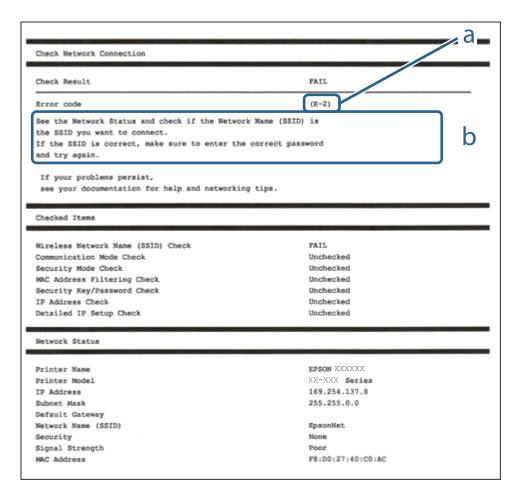

- a. Error code
- b. Messages on the Network Environment

#### E-1

#### **Solutions:**

- ☐ Make sure the Ethernet cable is securely connected to your printer and to your hub or other network device.
- ☐ Make sure your hub or other network device is turned on.
- ☐ If you want to connect the printer by Wi-Fi, make Wi-Fi settings for the printer again because it is disabled.

### E-2, E-3, E-7

#### **Solutions:**

- ☐ Make sure your wireless router is turned on.
- ☐ Confirm that your computer or device is connected correctly to the wireless router.

|    | Turn off the wireless router. Wait for about 10 seconds, and then turn it on.                                                                                                    |
|----|----------------------------------------------------------------------------------------------------|
|    | Place the printer closer to your wireless router and remove any obstacles between them.                                                                                                    |
|    | If you have entered the SSID manually, check if it is correct. Check the SSID from the <b>Network Status</b> part on the network connection report.                                                                                                    |
|    | If an wireless router has multiple SSIDs, select the SSID that is displayed. When the SSID is using a non-compliant frequency, the printer does not display them.                                                                                                    |
|    | If you are using push button setup to establish a network connection, make sure your wireless router supports WPS. You cannot use push button setup if your wireless router does not support WPS.                                                                                                    |
|    | Makes sure your SSID uses only ASCII characters (alphanumeric characters and symbols). The printer cannot display an SSID that contains non-ASCII characters.                                                                                                    |
|    | Makes sure you know your SSID and password before connecting to the wireless router. If you are using a wireless router with its default settings, the SSID and password are located on a label on the wireless router. If you do not know your SSID and password, contact the person who set up the wireless router, or see the documentation provided with the wireless router. |
|    | If you are connecting to an SSID generated from a tethering smart device, check for the SSID and password in the documentation provided with the smart device.                                                                                                    |
|    | If your Wi-Fi connection suddenly disconnects, check for the conditions below. If any of these conditions are applicable, reset your network settings by downloading and running the software from the following website.                                                                                                    |
|    | http://epson.sn > Setup                                                                                                    |
|    | ☐ Another smart device was added to the network using push button setup.                                                                                                    |
|    | ☐ The Wi-Fi network was set up using any method other than push button setup.                                                                                                    |
|    |                                                                                                    |
| E  | -5                                                                                                    |
| So | plutions:                                                                                                    |
|    | ake sure the wireless router's security type is set to one of the following. If it is not, change the security type on e wireless router, and then reset the printer's network settings.                                                                                                    |
|    | WEP-64 bit (40 bit)                                                                                                    |
|    | WEP-128 bit (104 bit)                                                                                                    |
|    | WPA PSK (TKIP/AES)*                                                                                                    |
|    | WPA2 PSK (TKIP/AES)*                                                                                                    |
|    | WPA (TKIP/AES)                                                                                                    |
|    | WPA2 (TKIP/AES)                                                                                                    |
| *  | WPA PSK is also known as WPA Personal. WPA2 PSK is also known as WPA2 Personal.                                                                                                    |
| E  | -6                                                                                                    |
| So | plutions:                                                                                                    |
|    | Check if MAC address filtering is disabled. If it is enabled, register the printer's MAC address so that it is not filtered. See the documentation provided with the wireless router for details. You can check the printer's MAC address from the <b>Network Status</b> part on the network connection report.                                                                   |

| ☐ If your wireless router is using shared authentication with WEP security, make sure the authentication key and index are correct.                                                                                                    |
|----------------------------------------------------------------------------------------------------|
| ☐ If the number of connectable devices on the wireless router is less than the number of network devices that you want to connect, make settings on the wireless router to increase the number of connectable devices. See the documentation provided with the wireless router to make settings. |
| E-8                                                                                                    |
| Solutions:                                                                                                    |
| ☐ Enable DHCP on the wireless router if the printer's Obtain IP Address setting is set to <b>Auto</b> .                                                                                                    |
| ☐ If the printer's Obtain IP Address setting is set to Manual, the IP address you manually set is invalid due to out of range (for example: 0.0.0.0). Set a valid IP address from the printer's control panel or by using Web Config.                                                            |
| E-9                                                                                                    |
| Solutions:                                                                                                    |
| Check the following.                                                                                                    |
| ☐ Devices are turned on.                                                                                                    |
| ☐ You can access the Internet and other computers or network devices on the same network from the devices you want to connect to the printer.                                                                                                    |
| If still does not connect your printer and network devices after confirming the above, turn off the wireless router. Wait for about 10 seconds, and then turn it on. Then reset your network settings by downloading and running the installer from the following website.                       |
| http://epson.sn > Setup                                                                                                    |
| E-10                                                                                                    |
| Solutions:                                                                                                    |
| Check the following.                                                                                                    |
| ☐ Other devices on the network are turned on.                                                                                                    |
| ☐ Network addresses (IP address, subnet mask, and default gateway) are correct if you have set the printer's Obtain IP Address to Manual.                                                                                                    |
| Reset the network address if they are incorrect. You can check the IP address, subnet mask, and default gateway from the <b>Network Status</b> part on the network connection report.                                                                                                    |
| If DHCP is enabled, change the printer's Obtain IP Address setting to <b>Auto</b> . If you want to set the IP address                                                                                                    |

If still does not connect your printer and network devices, turn off the wireless router. Wait for about 10 seconds, and then turn it on.

select Manual on the network settings screen. Set the subnet mask to [255.255.255.0].

manually, check the printer's IP address from the Network Status part on the network connection report, and then

# E-11

| Solutions:                                                                                                    |
|----------------------------------------------------------------------------------------------------|
| Check the following.                                                                                                    |
| ☐ The default gateway address is correct if you set the printer's TCP/IP Setup setting to Manual.                                                                                                    |
| $\Box$ The device that is set as the default gateway is turned on.                                                                                                    |
| Set the correct default gateway address. You can check the default gateway address from the <b>Network Status</b> part on the network connection report.                                                                                                    |
| E-12                                                                                                    |
| Solutions:                                                                                                    |
| Check the following.                                                                                                    |
| ☐ Other devices on the network are turned on.                                                                                                    |
| ☐ The network addresses (IP address, subnet mask, and default gateway) are correct if you are entering them manually.                                                                                                    |
| ☐ The network addresses for other devices (subnet mask and default gateway) are the same.                                                                                                    |
| ☐ The IP address does not conflict with other devices.                                                                                                    |
| If still does not connect your printer and network devices after confirming the above, try the following.                                                                                                    |
| ☐ Turn off the wireless router. Wait for about 10 seconds, and then turn it on.                                                                                                    |
| ☐ Make network settings again using the installer. You can run it from the following website.                                                                                                    |
| http://epson.sn > Setup                                                                                                    |
| ☐ You can register several passwords on a wireless router that uses WEP security type. If several passwords are registered, check if the first registered password is set on the printer.                                                                              |
| E-13                                                                                                    |
| Solutions:                                                                                                    |
| Check the following.                                                                                                    |
| ☐ Network devices such as a wireless router, hub, and router are turned on.                                                                                                    |
| ☐ The TCP/IP Setup for network devices has not been set up manually. (If the printer's TCP/IP Setup is set automatically while the TCP/IP Setup for other network devices is performed manually, the printer's network may differ from the network for other devices.) |
| If it still does not work after checking the above, try the following.                                                                                                    |
| $\Box$ Turn off the wireless router. Wait for about 10 seconds, and then turn it on.                                                                                                    |
| ☐ Make network settings on the computer that is on the same network as the printer using the installer. You can run it from the following website.                                                                                                    |
| http://epson.sn > <b>Setup</b>                                                                                                    |
| ☐ You can register several passwords on a wireless router that uses the WEP security type. If several passwords ar registered, check if the first registered password is set on the printer.                                                                           |

# **Message on the Network Environment**

| Message                                                                                                    | Solution                                                                                                    |
|----------------------------------------------------------------------------------------------------|----------------------------------------------------------------------------------------------------|
| *Multiple network names (SSID) that<br>match your entered network name (SSID)<br>have been detected. Confirm network<br>name (SSID).                                             | The same SSID may be set on several wireless router. Check the settings on the wireless router, and change the SSID.                                                                                                    |
| The Wi-Fi environment needs to be improved. Turn the wireless router off and then turn it on. If the connection does not improve, see the documentation for the wireless router. | After moving the printer closer to the wireless router and removing any obstacles between them, turn off the wireless router. Wait for about 10 seconds, and then turn it on. If it still does not connect, see the documentation supplied with the wireless router.                                                                                                    |
| *No more devices can be connected. Disconnect one of the connected devices if you want to add another one.                                                                       | Computer and smart devices that can be connected simultaneously are connected in full in the Wi-Fi Direct (Simple AP) connection. To add another computer or smart device, disconnect one of the connected devices first.  You can confirm the number of wireless devices which can be connected simultaneously and the number of connected devices by checking the network status sheet or the printer's control panel. |
| The same SSID as Wi-Fi Direct exists in the environment. Change the Wi-Fi Direct SSID if you cannot connect a smart device to the printer.                                       | On the printer's control panel, go to Wi-Fi Direct Setup screen and select the menu to change the setting. You can change the network name following after DIRECT-XX Enter within 32 characters.                                                                                                    |

# **Checking the Communication Status**

Check whether the communication between the printer and the computer is correct, and lead to solve the problems.

# **Checking the Log for Server and Network Device**

If trouble occurred in the network connection, you may be able to identify the cause by checking the log for the mail server or the LDAP server or the status by using the system log for the network device, such as a router, or commands.

# **Printing a Network Status Sheet**

You can check the detailed network information by printing it.

- 1. Load papers.
- 2. Select **Settings** on the home screen.
- 3. Select General Settings > Network Settings > Network Status.
- 4. Select Print Status Sheet.
- 5. Check the message, and then print the network status sheet.

6. Close the screen.

The screen automatically closes after a specific length of time.

#### **Checking the Communication between Devices and Computers**

#### **Checking the Communication Using a Ping Command - Windows**

You can use a Ping command to make sure the computer is connected to the printer. Follow the steps below to check the communication using a Ping command.

1. Check the printer's IP address for the communication that you want to check.

You can check this from the Network Status screen on the printer's control panel, a connection report, or the **IP Address** column of a network status sheet.

2. Display the computer's command prompt screen.

Display the application screen, and then select **Command Prompt**.

3. Enter 'ping xxx.xxx.xxx', and then press the Enter key.

Enter the printer's IP address for xxx.xxx.xxx.

4. Check the communication status.

If the printer and the computer are communicating, the following message is displayed.

```
Administrator: Command Prompt

c:\>ping 192.168.111.20

Pinging 192.168.111.20 with 32 bytes of data:
Reply from 192.168.111.20: bytes=32 time=88ms ITL=64
Reply from 192.168.111.20: bytes=32 time=11ms ITL=64
Reply from 192.168.111.20: bytes=32 time=15ms ITL=64
Reply from 192.168.111.20: bytes=32 time=15ms ITL=64
Reply from 192.168.111.20: bytes=32 time=9ms ITL=64

Ping statistics for 192.168.111.20: bytes=32 time=9ms ITL=64

Ping statistics for 192.168.111.20: bytes=32 time=9ms ITL=64

Ping statistics for 192.168.111.20:

Packets: Sent = 4, Received = 4, Lost = 0 (0% loss),
Approximate round trip times in milli-seconds:
Minimum = 9ms, Maximum = 88ms, Average = 30ms

c:\>______
```

If the printer and the computer are not communicating, the following message is displayed.

```
Administrator: Command Prompt

c:\\ping 192.168.111.30

Pinging 192.168.111.30 with 32 bytes of data:
Reply from 192.168.111.10: Destination host unreachable.
Reply from 192.168.111.10: Destination host unreachable.
Reply from 192.168.111.10: Destination host unreachable.
Reply from 192.168.111.10: Destination host unreachable.
Ping statistics for 192.168.111.30:
Packets: Sent = 4, Received = 4, Lost = 0 (0% loss),

c:\\_
```

#### Checking the Communication Using a Ping Command - Mac OS

You can use a Ping command to make sure the computer is connected to the printer. Follow the steps below to check the communication using a Ping command.

- 1. Check the printer's IP address for the communication that you want to check.
  - You can check this from the Network Status screen on the printer's control panel, a connection report, or the **IP Address** column of a network status sheet.
- 2. Run Network Utility.
  - Enter "Network Utility" in **Spotlight**.
- 3. Click the **Ping** tab, enter the IP address that you checked in step 1, and then click **Ping**.

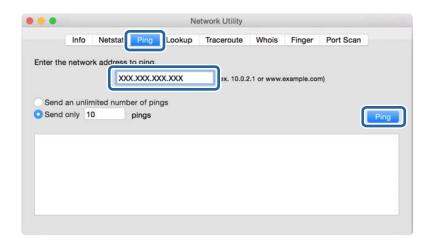

4. Check the communication status.

If the printer and the computer are communicating, the following message is displayed.

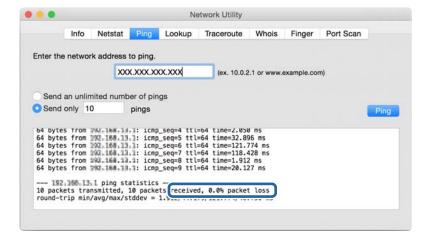

If the printer and the computer are not communicating, the following message is displayed.

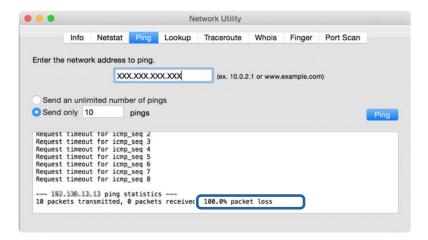

#### **Checking the Network of the Computer - Windows**

By using the command prompt, check the connection status of the computer and the connection path to the printer. This will lead you to solve the problems.

☐ ipconfig command

Display the connection status of the network interface that is currently used by the computer.

By comparing the setting information with actual communication, you can check whether the connection is correct. In case there are multiple DHCP servers on the same network, you can find out the actual address assigned to the computer, the referred DNS server, etc.

- ☐ Format : ipconfig /all
- ☐ Examples:

```
_ 0
                                                        Administrator: Command Prompt
c:∖>ipconfig /all
Windows IP Configuration
            : Name
nary Dns Suffix
: Type
: Type
: Routing Enabled
: Proxy Enabled
: Suffix Search List
                                                                       WIN2012R2
pubs.net
Hybrid
No
No
      ernet adapter Ethernet:
         nnection-specific DNS Suffix
scription
ysical Address
CP Enabled
toconfiguration Enabled
nk-local IPv6 Address
y4 Address
                                                                        Gigabit Network Connection
                                                                        Yes
fe88::38fb:7546:18a8:d29ex14(Preferred)
192.168.111.19(Preferred)
255.255.255.0
192.168.111.1
283142549
              Address....t Mask .....lt Gateway ...6 IAID .....6 Client DUID.
                                                                    . 20J142549
: 00-01-00-01-20-48-2F-45-00-1D-73-6A-44-08
: 192.168.111.2
: Enabled
         S Servers . . . .
tBIOS over Tcpip.
   nnel adapter isatap.<00000000-ABCD-EFGH-HIJK-LMNOPQRSTUVW>:
    : Microsoft ISATAP Adapter
: 00-00-00-00-00-00-00-E0
: No
: Yes
```

pathping command

You can confirm the list of routers passing through the destination host and the routing of communication.

☐ Format : pathping xxx.xxx.xxx

☐ Examples: pathping 192.0.2.222

# **Performing the Connection Test**

From the printer or the computer connected to the same segment as the printer, check whether the connection with the server and folder is correct. This will lead you to solve the problems.

#### **Mail Server**

Check the connection between the printer and the mail server by using the connection test function of the printer.

#### **Related Information**

→ "Checking a Mail Server Connection" on page 40

#### **LDAP Server**

Check the connection between the printer and the LDAP server by using the connection test function of the printer.

#### **Related Information**

→ "Checking the LDAP Server Connection" on page 68

#### **FTP Server**

Check the connection of the FTP server from the computer in the same segment. Check whether you can access the FTP server registered in the contacts from the Explorer of the computer on the network of the same segment as the printer.

| ☐ Example of specifying the path :                                                                                                    |                          |
|----------------------------------------------------------------------------------------------------|--------------------------|
| ☐ FTP server name : epsonftp                                                                                                    |                          |
| ☐ Folder name : manual                                                                                                    |                          |
| ☐ ftp://epsonftp/manual/                                                                                                    |                          |
| In this case, log in as anonymous. When you have set user name and password, ente displayed when the authentication failed, or include them as below. | r them on the dialog     |
| ftp://username:password@epsonftp (When the user name is "ftpusername", the pass                                                                       | sword is "ftppassword".) |
| ☐ An example of the same network segment.                                                                                                    |                          |
| ☐ Printer's IP address: 192.168.111.12, Subnet mask: 255.255.255.0                                                                                    |                          |
| ☐ Confirm from the computer that the IP address is from 192.168.111.2 to 192.168.                                                                     | .111.255.                |

#### **Related Information**

→ "Registering a Destination to Contacts using Web Config" on page 60

#### **Shared Folder**

Check the connection of the shared folder from the computer in the same segment. Check whether you can access the shared folder registered in the contacts from the Explorer of the computer on the network of the same segment as the printer.

#### **Related Information**

→ "Registering a Destination to Contacts using Web Config" on page 60

#### **DNS Server**

Check the DNS server that is referred by the computer. Confirm the status of the network adapter of the computer on the same network segment as the printer, and confirm whether it is the same as the DNS setting of the printer.

You can check the DNS setting of the computer as follows.

☐ Windows : Control Panel > Network and Internet > Network and Sharing Center > Change adapter settings When there are multiple network interfaces, you can check by entering "ipconfig/all" on the command prompt.

☐ Mac OS : System Preference > Network > Advanced... > DNS

#### **Related Information**

→ "Registering a Destination to Contacts using Web Config" on page 60

# **Initializing the Network Settings**

# **Disabling Wi-Fi from Web Config**

Disable Wi-Fi from Web Config. If you disable Wi-Fi while some devices are connected by Wi-Fi, they are disconnected.

- 1. Access Web Config and select the Network tab > Wi-Fi, and then select Disable Wi-Fi.
- 2. Check the message, and then select **OK**.

#### **Disconnecting Wi-Fi Direct (Simple AP) from Web Config**

Disconnect Wi-Fi Direct (simple AP) from Web Config.

- 1. Access Web Config and select the **Network** tab > **Wi-Fi Direct**.
- 2. Select **Disable** for **Wi-Fi Direct**.
- 3. Click Next
- 4. Check the message, and then select **OK**.

# **Disabling Wi-Fi from the Control Panel**

When Wi-Fi is disabled, the Wi-Fi connection is disconnected.

- 1. Tap on the home screen.
- 2. Select **Router**.

The network status is displayed.

- 3. Tap Change Settings.
- 4. Select Others > Disable Wi-Fi.
- 5. Check the message, and then start setup.
- When a completion message is displayed, close the screen.
   The screen automatically closes after a specific length of time.
- 7. Close the Network Connection Settings screen.
- 8. Press the **t** button.

# Disconnecting Wi-Fi Direct (Simple AP) Connection from the Control Panel

#### Note:

When Wi-Fi Direct (Simple AP) connection disabled, all computers and smart devices connected to the printer in Wi-Fi Direct (Simple AP) connection are disconnected. If you want to disconnect a specific device, disconnect from the device instead of the printer.

1. Tap on the home screen.

2. Select Wi-Fi Direct.

The Wi-Fi Direct information is displayed.

- 3. Tap Start Setup.
- 4. Tap Change.
- 5. Select Disable Wi-Fi Direct.
- 6. Tap the **Disable the settings**.
- 7. When a completion message is displayed, close the screen.

The screen automatically closes after a specific length of time.

#### **Restoring the Network Settings from the Control Panel**

You can restore all network settings to their defaults.

- 1. Select **Settings** on the home screen.
- 2. Select General Settings > System Administration > Restore Default Settings > Network Settings.
- 3. Check the message, and then select **Yes**.
- 4. When a completion message is displayed, close the screen.

The screen automatically closes after a specific length of time.

# **Trouble Case**

# **Cannot Access Web Config**

#### The IP address is not assigned to the printer.

A valid IP address may not be assigned to the printer. Configure the IP address using the printer's control panel. You can confirm the current setting information with a network status sheet or from the printer's control panel.

#### Web browser does not support the Encryption Strength for SSL/TLS.

| SSL/TLS has the Encryption Strength.   | Web Config can be opened   | by the web browse | r that supports tl | ne bulk |
|----------------------------------------|----------------------------|-------------------|--------------------|---------|
| encryptions as follows. Check your bro | wser's encryption support. |                   |                    |         |

■ 80bit: AES256/AES128/3DES

☐ 112bit: AES256/AES128/3DES

☐ 128bit: AES256/AES128

☐ 192bit: AES256

☐ 256bit: AES256

#### **CA-signed Certificate is expired.**

If there is a problem with the expiration date of the certificate, "The certificate has expired" is displayed when connecting to Web Config with SSL/TLS communication (https). If the message appears before its expiration date, make sure that the printer's date is configured correctly.

#### The common name of the certificate and the printer do not match.

If the common name of the certificate and the printer do not match, the message "The name of the security certificate does not match..." is displayed when accessing Web Config using SSL/TLS communication (https). This happens because the following IP addresses do not match.

The printer's IP address entered to common name for creating a Self-signed Certificate or CSR

IP address entered to web browser when running Web Config

For Self-signed Certificate, change the printer name. The certificate is updated and the printer can be connected.

For CA-signed Certificate, take the certificate again for the printer.

#### The proxy server setting of local address is not set to web browser.

When the printer is set to use a proxy server, configure the web browser not to connect to the local address via the proxy server.

☐ Windows:

Select Control Panel > Network and Internet > Internet Options > Connections > LAN settings > Proxy server, and then configure not to use the proxy server for LAN (local addresses).

☐ Mac OS:

Select **System Preferences** > **Network** > **Advanced** > **Proxies**, and then register the local address for **Bypass proxy settings for these Hosts & Domains**.

Example:

192.168.1.\*: Local address 192.168.1.XXX, subnet mask 255.255.255.0 192.168.\*.\*: Local address 192.168.XXX.XXX, subnet mask 255.255.0.0

#### **Related Information**

- → "Accessing Web Config" on page 28
- → "Assigning the IP Address" on page 21

# **Cannot Save Scanned Images to the Shared Folder**

# **Checking Messages on the Printer**

Error messages are displayed on the printer's control panel when an error occurs.

| Messages                                                             | Solutions                                                                                                    |  |  |
|----------------------------------------------------------------------|----------------------------------------------------------------------------------------------------|--|--|
| DNS error. Check DNS settings.                                       | Make sure that the address in the contacts list on the printer and the address<br>of the shared folder are the same.                                                                                                    |  |  |
|                                                                      | If the IP address of the computer is static and is set manually, change the<br>computer name in the network path to the IP address.                                                                                     |  |  |
|                                                                      | Example: \\EPSON02\SCAN to \\192.168.xxx.xxx\SCAN                                                                                                    |  |  |
|                                                                      | Make sure that the computer is turned on and does not sleep. If the computer<br>sleeps, you cannot save scanned images to the shared folder.                                                                            |  |  |
|                                                                      | Temporarily disable the computer's Firewall and security software. If this clears<br>the error, check the settings in the security software.                                                                            |  |  |
|                                                                      | If you are using a laptop computer and the IP address is set as DHCP, the IP address may change when reconnecting to the network. Obtain the IP address again.                                                          |  |  |
|                                                                      | <ul> <li>Select Settings &gt; General Settings &gt; Network Settings &gt; Advanced &gt; TCP/IP, and then check the DNS settings.</li> </ul>                                                                             |  |  |
|                                                                      | ☐ Check the DNS settings for the server, the computer, or the access point.                                                                                                    |  |  |
|                                                                      | ☐ The computer name and the IP address may differ when the management table of the DNS server is not updated. Check the computer name and the IP address.                                                               |  |  |
| Authentication error. Check the authentication method, authenticated | Make sure the user name and the password are correct on the computer and<br>the contacts on the printer. Also, make sure that the password has not expired.                                                             |  |  |
| account, and authenticated password.                                 | ☐ Check the <b>Location</b> settings.                                                                                                    |  |  |
| Communication error. Check the Wi-Fi/                                | ☐ Make sure that the MS Network is enabled.                                                                                                    |  |  |
| network connection.                                                  | Make sure that the address in the contacts list on the printer and the address<br>of the shared folder are the same.                                                                                                    |  |  |
|                                                                      | Access rights for the user in the contacts list should be added on the <b>Sharing</b> tab and the <b>Security</b> tab of the shared folder's properties. Also, the permissions for the user should be set to "allowed". |  |  |
|                                                                      | ☐ Check the <b>Location</b> settings.                                                                                                    |  |  |
|                                                                      | Print a network connection report to check if the printer is connected to the<br>network.                                                                                                    |  |  |
| The file name is already in use. Rename                              | ☐ Delete the file with the same name.                                                                                                    |  |  |
| the file and scan again.                                             | ☐ Change the file name prefix in <b>File Settings</b> .                                                                                                    |  |  |
| Scanned file(s) are too large. Only XX                               | ☐ Increase the storage space in the specified folder.                                                                                                    |  |  |
| page(s) have been sent. Check if the destination has enough space.   | ☐ Reduce the number of documents.                                                                                                    |  |  |
|                                                                      | <ul> <li>Lower the scanning resolution or increase the compression ratio to reduce the<br/>size of the scanned image.</li> </ul>                                                                                        |  |  |

# Checking the Point where the Error Occurred

When saving scanned images to the shared folder, saving process proceeds as following. You can then check the point where the error occurred.

| Items      | Operation Error Messages                  |                                |
|------------|-------------------------------------------|--------------------------------|
| Connecting | Connect to the computer from the printer. | DNS error. Check DNS settings. |

| Items                       | Operation                                                                               | Error Messages                                                                                            |
|-----------------------------|-----------------------------------------------------------------------------------------|----------------------------------------------------------------------------------------------------|
| Logging on to the computer  | Log on to the computer with the user name and the password.                             | Authentication error. Check the authentication method, authenticated account, and authenticated password. |
| Checking the folder to save | Check the network path of the shared folder.                                            | Communication error. Check the Wi-Fi/network connection.                                                  |
| Checking the file name      | Check if there is a file with the same name as the file you want to save in the folder. | The file name is already in use. Rename the file and scan again.                                          |
| Writing the file            | Write a new file.                                                                       | Scanned file(s) are too large. Only XX page(s) have been sent. Check if the destination has enough space. |

# **Saving the Scanned Images Takes a Long Time**

Check the following points.

| Select <b>Settings</b> > 0 | <b>General Settings</b> > | Network Settings > | Advanced > | TCP/IP, a | nd then | check the | DNS |
|----------------------------|---------------------------|--------------------|------------|-----------|---------|-----------|-----|
| settings.                  |                           |                    |            |           |         |           |     |

☐ Check the DNS settings for the server, the computer, or the access point.

# **Appendix**

# **Introduction of Network Software**

The following describes the software that configures and manages devices.

# **Epson Device Admin**

| Epson Device Admin is a multifunctional application software that manages the device on the network.                                       |
|----------------------------------------------------------------------------------------------------|
| The following functions are available.                                                                                                    |
| ☐ Monitor or manage up to 2,000 printers or scanners over the segment                                                                      |
| ☐ Make a detailed report, such as for the consumable or product status                                                                     |
| ☐ Update the firmware of the product                                                                                                    |
| ☐ Introduce the device to the network                                                                                                    |
| ☐ Apply the unified settings to multiple devices.                                                                                          |
| You can download Epson Device Admin from Epson support website. For more information, see the documentation or help of Epson Device Admin. |

# Running Epson Device Admin (Windows only)

Select All Programs > EPSON > Epson Device Admin > Epson Device Admin.

Note:

If the firewall alert appears, allow access for Epson Device Admin.

# **EpsonNet Config**

EpsonNet Config is an application software that can make settings to the device on the network. When the devices are connected to the network via Ethernet, you can make settings, such as setting the IP address, changing the connection method and so on even for devices not assigned to the IP address. This also can be used to make network settings to the devices without the control panel.

For more information, see the documentation or help of EpsonNet Config.

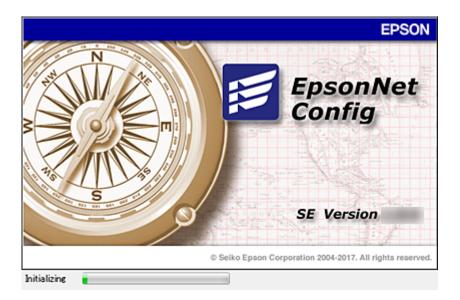

#### **Running EpsonNet Config - Windows**

Select All Programs > EpsonNet > EpsonNet Config SE > EpsonNet Config.

Note

If the firewall alert appears, allow access for EpsonNet Config.

# **Running EpsonNet Config - Mac OS**

Select Go > Applications > Epson Software > EpsonNet > EpsonNet Config SE > EpsonNet Config.

# **EpsonNet Print (Windows Only)**

EpsonNet Print is a software to print on the TCP/IP network. This is installed from the installer together with the printer driver. To perform network printing, create an EpsonNet Print port. There are features and restrictions listed below.

- ☐ The printer's status is displayed on the spooler screen.
- ☐ If the printer's IP address is changed by DHCP, the printer is still detected.
- ☐ You can use a printer located on a different network segment.
- ☐ You can print using one of the various protocols.
- ☐ IPv6 address is not supported.

# **EpsonNet SetupManager**

EpsonNet SetupManager is a software to create a package for a simple printer installation, such as installing the printer driver, installing EPSON Status Monitor and creating a printer port. This software allows the administrator to create unique software packages and distribute them among groups.

For more information, visit your regional Epson website.

# **Export and Bulk Registration of Contacts Using Tool**

If you use Epson Device Admin, you can back up just the contacts and edit the exported files, then register them all at once.

It is useful if you want to back up only the contacts or when you replace the printer and you want to transfer the contacts from the old one to new one.

# **Exporting Contacts**

Save the contacts information to the file.

You can edit files saved in SYLK format or csv format by using a spreadsheet application or text editor. You can register all at once after deleting or adding the information.

Information that includes security items such as password and personal information can be saved in binary format with a password. You cannot edit the file. This can be used as the backup file of the information including the security items.

- 1. Start Epson Device Admin.
- 2. Select **Devices** on the side bar task menu.
- 3. Select the device you want to configure from the device list.
- 4. Click **Device Configuration** on the **Home** tab on the ribbon menu.

When the administrator password has been set, enter the password and click **OK**.

- 5. Click Common > Contacts.
- 6. Select the export format from **Export >Export items**.
  - ☐ All Items

Export the encrypted binary file. Select when you want to include the security items such as password and personal information. You cannot edit the file. If you select it, you have to set the password. Click **Configuration** and set a password between 8 and 63 characters long in ASCII. This password is required when importing the binary file.

☐ Items except Security Information

Export the SYLK format or csv format files. Select when you want to edit the information of the exported file.

- 7. Click Export.
- 8. Specify the place to save the file, select the file type, and then click **Save**.

The completion message is displayed.

9. Click OK.

Check that the file is saved to the specified place.

# **Importing Contacts**

Import the contacts information from the file.

You can import the files saved in SYLK format or csv format or the backed-up binary file that includes the security items.

- 1. Start Epson Device Admin.
- 2. Select **Devices** on the side bar task menu.
- 3. Select the device you want to configure from the device list.
- 4. Click **Device Configuration** on the **Home** tab on the ribbon menu.

When the administrator password has been set, enter the password and click **OK**.

- Click Common > Contacts.
- 6. Click **Browse** on **Import**.
- 7. Select the file you want to import and then click **Open**.

When you select the binary file, in **Password** enter the password you set when exporting the file.

8. Click Import.

The confirmation screen is displayed.

9. Click OK.

The validation result is displayed.

- ☐ Edit the information read
  - Click when you want to edit the information individually.
- ☐ Read more file

Click when you want to import multiple files.

10. Click **Import**, and then click **OK** on the import completion screen.

Return to the device's property screen.

- 11. Click Transmit.
- 12. Click **OK** on the confirmation message.

The settings are sent to the printer.

13. On the sending completion screen, click **OK**.

The printer's information is updated.

Open the contacts from Web Config or printer's control panel, and then check that the contact is updated.

# **Making Wi-Fi Settings from the Control Panel (WPS)**

You can connect to Wi-Fi from the printer's control panel using the WPS function.

#### **Related Information**

→ "Making Wi-Fi Settings by Push Button Setup (WPS)" on page 127

→ "Making Wi-Fi Settings by PIN Code Setup (WPS)" on page 128

# **Making Wi-Fi Settings by Push Button Setup (WPS)**

You can automatically set up a Wi-Fi network by pressing a button on the access point. If the following conditions are met, you can set up by using this method.

- ☐ The access point is compatible with WPS (Wi-Fi Protected Setup).
- ☐ The current Wi-Fi connection was established by pressing a button on the access point.

#### Note:

If you cannot find the button or you are setting up using the software, see the documentation provided with the access point.

- 1. Tap p on the home screen.
- 2. Select Router.
- 3. Tap Start Setup.

If the network connection is already set up, the connection details are displayed. Tap **Change to Wi-Fi connection.** or **Change Settings** to change the settings.

- 4. Select **Push Button Setup(WPS)**.
- 5. Hold down the [WPS] button on the access point until the security light flashes.

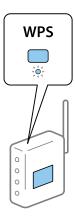

If you do not know where the [WPS] button is, or there are no buttons on the access point, see the documentation provided with your access point for details.

- 6. Tap Start Setup.
- 7. Close the screen.

The screen automatically closes after a specific length of time.

#### Note:

If connection fails, restart the access point, move it closer to the printer, and try again. If it still does not work, print a network connection report and check the solution.

8. Close the network connection settings screen.

# Making Wi-Fi Settings by PIN Code Setup (WPS)

You can automatically connect to an access point by using a PIN code. You can use this method to set up if an access point is capable of WPS (Wi-Fi Protected Setup). Use a computer to enter a PIN code into the access point.

- 1. Tap on the home screen.
- 2. Select Router.
- 3. Tap Start Setup.

If the network connection is already set up, the connection details are displayed. Tap **Change to Wi-Fi connection.** or **Change Settings** to change the settings.

- 4. Select Others > PIN Code Setup(WPS)
- 5. Use your computer to enter the PIN code (an eight digit number) displayed on the printer's control panel into the access point within two minutes.

#### Note

See the documentation provided with your access point for details on entering a PIN code.

- 6. Tap **Start Setup**.
- 7. Close the screen.

The screen automatically closes after a specific length of time if you do not select **Close**.

#### Note:

If connection fails, restart the access point, move it closer to the printer, and try again. If it still does not work, print a connection report and check the solution.

8. Close the network connection settings screen.

# **Using Wi-Fi Direct (Simple AP) Connection**

Wi-Fi Direct (simple AP) connection connects the printer and devices directly.

Because the printer can be connected directly without going through the connected network, it can be used as temporary connection of the device to the printer that is connected to the network without access authority.

# **Enabling Wi-Fi Direct (Simple AP) from Web Config**

- 1. Access Web Config and select the **Network** tab > **Wi-Fi Direct**.
- 2. Select **Enable** for **Wi-Fi Direct**.
- 3. Click Next
- 4. Check the message, and then select **OK**.

# **Changing the Wi-Fi Direct (Simple AP) Settings**

When Wi-Fi Direct (simple AP) connection is enabled, you can change the settings from the **Network** tab > **Wi-Fi Direct** in Web Config, and the following items are displayed.

#### **Disabling Wi-Fi Direct (simple AP)**

Disable Wi-Fi Direct (simple AP) settings of the printer. When disabling it, all devices connected to the printer in Wi-Fi Direct (Simple AP) connection are disconnected.

#### Changing network name (SSID)

Change the Wi-Fi Direct (simple AP) network name (SSID) used for connecting to the printer to your arbitrary name. You can set the network name (SSID) in ASCII characters that is displayed on the software keyboard on the control panel.

When changing the network name (SSID), all connected devices are disconnected. Use the new network name (SSID) if you want to re-connect the device.

#### **Changing password**

Change the Wi-Fi Direct (simple AP) password for connecting to the printer to your arbitrary value. You can set the password in ASCII characters that is displayed on the software keyboard on the control panel.

When changing the password, all connected devices are disconnected. Use the new password if you want to reconnect the device.

#### Restoring Wi-Fi Direct (simple AP) settings

Restore all Wi-Fi Direct (simple AP) settings to their defaults.

The Wi-Fi Direct (simple AP) connection information of the smart device saved to the printer is deleted.

#### Note:

| 11016.                                                           |
|------------------------------------------------------------------|
| You can also set up from $                                     $ |
| ☐ Changing network name (SSID)                                   |
| ☐ Changing password                                              |
| ☐ Disabling Wi-Fi Direct (simple AP)                             |
| ☐ Restoring the Wi-Fi Direct (simple AP) settings                |

# **Changing the Connection Method**

Change the connection method. Make this setting on the network enabling condition.

If the IP address assignment setting is manual, confirm with the network administrator whether the same IP address can be used on the new network.

#### Note:

When the Wi-Fi connection is enabled, the Ethernet connection is disabled.

#### **Related Information**

→ "Changing from Ethernet Connection to Wi-Fi Connection" on page 130

→ "Changing from Wi-Fi Connection to Ethernet Connection" on page 130

# **Changing from Ethernet Connection to Wi-Fi Connection**

#### **Changing to Wi-Fi Connection from the Control Panel**

Change the Ethernet connection to Wi-Fi connection from the printer's control panel. The changing connection method is basically the same as the Wi-Fi connection settings. See the topic in this guide on Wi-Fi connection settings from the printer's control panel.

#### **Related Information**

→ "Connecting to the Wireless LAN (Wi-Fi)" on page 26

#### **Changing to Wi-Fi Connection by Using Web Config**

Change the Ethernet connection to Wi-Fi connection by using Web Config.

- Access Web Config and select the **Network** tab > **Wi-Fi**.
   When the administrator password has been set, log in as an administrator by entering the user name and password.
- 2. Click **Setup**.
- Select the SSID for the access point and enter the password.
   If the SSID you want to connect to is not displayed, select Enter SSID and enter the SSID.
- 4. Click Next.
- 5. Confirm the displayed message and click **OK**.
- 6. Disconnect the Ethernet cable from the printer.

#### Note:

You can also change the connection method by using Epson Device Admin. For details, see the manual or help for Epson Device Admin.

#### **Related Information**

- → "Accessing Web Config" on page 28
- → "Epson Device Admin" on page 123

# **Changing from Wi-Fi Connection to Ethernet Connection**

# **Changing the Network Connection to Ethernet from the Control Panel**

Follow the steps below to change the network connection to Ethernet from Wi-Fi using the control panel.

- 1. Select **Settings** on the home screen.
- 2. Select General Settings > Network Settings > Wired LAN Setup.
- 3. Tap Start Setup.
- Check the message, and then close the screen.
   The screen automatically closes after a specific length of time.
- 5. Connect the printer to a router using an Ethernet cable.

#### **Related Information**

→ "Connecting to Ethernet" on page 25

# **Changing to Ethernet Connection Using Web Config**

Change the Wi-Fi connection to Ethernet connection by using Web Config.

- Access Web Config and select the **Network** tab > **Wi-Fi**.
   When the administrator password has been set, log in as an administrator by entering the user name and password.
- 2. Click Disable Wi-Fi.
- 3. Check the message, and then select **OK**.
- 4. Connect the printer and hub (LAN switch) by Ethernet cable.

#### Note:

You can also change the connection method by using Epson Device Admin. For details, see the guide or help for Epson Device Admin.

#### **Related Information**

- → "Accessing Web Config" on page 28
- → "Epson Device Admin" on page 123

# **Using Port for the Printer**

The printer uses the following port. These ports should be allowed to become available by the network administrator as necessary.

| Sender<br>(Client) | Use                                                                                             | Destination<br>(Server)              | Protocol                       | Port<br>Number |
|--------------------|-------------------------------------------------------------------------------------------------|--------------------------------------|--------------------------------|----------------|
| Printer            | File sending (When scan to network                                                              | FTP server                           | FTP (TCP)                      | 20             |
|                    | folder is used from the printer)                                                                |                                      |                                | 21             |
|                    |                                                                                                 | File server                          | SMB (TCP)                      | 445            |
|                    |                                                                                                 |                                      | NetBIOS (UDP)                  | 137            |
|                    |                                                                                                 |                                      |                                | 138            |
|                    |                                                                                                 |                                      | NetBIOS (TCP)                  | 139            |
|                    | Email sending (When scan to mail is                                                             | SMTP server                          | SMTP (TCP)                     | 25             |
|                    | used from the printer)                                                                          |                                      | SMTP SSL/TLS (TCP)             | 465            |
|                    |                                                                                                 |                                      | SMTP STARTTLS (TCP)            | 587            |
|                    | POP before SMTP connection (When scan to mail is used from the printer)                         | POP server                           | POP3 (TCP)                     | 110            |
|                    | When Epson Connect is used                                                                      | Epson Connect                        | HTTPS                          | 443            |
|                    |                                                                                                 | Server                               | XMPP                           | 5222           |
|                    | When printing from Google Cloud                                                                 | Google Cloud HTTPS Print Server XMPP | 443                            |                |
|                    | Print                                                                                           |                                      | XMPP                           | 5222           |
|                    | Collecting user information (Use the                                                            | LDAP server                          | LDAP (TCP)                     | 389            |
|                    | contacts from the printer)                                                                      |                                      | LDAP SSL/TLS (TCP)             | 636            |
|                    |                                                                                                 |                                      | LDAP STARTTLS (TCP)            | 389            |
|                    | User authentication when sending email (When activating Epson Open Platform)                    | KDC server                           | Kerberos                       | 88             |
|                    | User authentication when collecting user information (When using the contacts from the printer) |                                      |                                |                |
|                    | User authentication when using the scan to network folder (SMB) from the printer                |                                      |                                |                |
|                    | Control WSD                                                                                     | Client computer                      | WSD (TCP)                      | 5357           |
|                    | Search the computer when push scanning from Document Capture Pro                                | Client computer                      | Network Push Scan<br>Discovery | 2968           |

| Sender<br>(Client) | Use                                                                                                    | Destination<br>(Server) | Protocol             | Port<br>Number |
|--------------------|----------------------------------------------------------------------------------------------------|-------------------------|----------------------|----------------|
| Client             | File sending (When FTP printing is                                                                                      | Printer                 | FTP (TCP)            | 20             |
| computer           | used from the printer)                                                                                                  |                         |                      | 21             |
|                    | Discover the printer from an application such as EpsonNet Config, printer driver, and scanner driver.                   | Printer                 | ENPC (UDP)           | 3289           |
|                    | Collect and set up the MIB information from an application such as EpsonNet Config, printer driver, and scanner driver. | Printer                 | SNMP (UDP)           | 161            |
|                    | Forwarding LPR data                                                                                                    | Printer                 | LPR (TCP)            | 515            |
|                    | Forwarding RAW data                                                                                                    | Printer                 | RAW (Port9100) (TCP) | 9100           |
|                    | Forwarding AirPrint (IPP/IPPS printing) data                                                                            | Printer                 | IPP/IPPS (TCP)       | 631            |
|                    | Searching WSD printer                                                                                                   | Printer                 | WS-Discovery (UDP)   | 3702           |
|                    | Forwarding the scan data from Document Capture Pro                                                                      | Printer                 | Network Scan (TCP)   | 1865           |
|                    | Collecting the job information when push scanning from Document Capture Pro                                             | Printer                 | Network Push Scan    | 2968           |

# **Menu Options for Settings**

Select **Settings** on the home screen of the printer to make various settings.

# **Menu Options for General Settings**

Select the menus on the control panel as described below.

#### **Settings > General Settings**

# **Basic Settings**

Select the menus on the control panel as described below.

#### **Settings > General Settings > Basic Settings**

You cannot change settings that have been locked by your administrator.

#### LCD Brightness:

Adjust the brightness of the LCD screen.

# Sound: Adjust the volume and select the type of the sound. Sleep Timer:

Adjust the time period to enter a sleep mode (energy saving mode) when the printer has not performed any operations. The LCD screen turns black when the setting time passes.

#### Power Off Settings:

Your product may have this feature or the **Power Off Timer** feature depending on the location of purchase.

☐ Power Off If Inactive

Select this setting to turn the printer off automatically if it is not used for a specified period of time. Any increase will affect the product's energy efficiency. Please consider the environment before making any change.

☐ Power Off If Disconnected

Select this setting to turn the printer off after 30 minutes when all ports including the LINE port are disconnected. This feature may not be available depending on your region.

#### Date/Time Settings:

☐ Date/Time

Enter the current date and time.

☐ Daylight Saving Time

Select the summer time setting that applies to your area.

☐ Time Difference

Enter the time difference between your local time and UTC (Coordinated Universal Time).

#### Country/Region:

Select the country or region in which you are using your printer. If you change the country or region, your fax settings return to their defaults and you must select them again.

#### Language:

Select the language used on the LCD screen.

#### Start-up Screen:

Specify the initial menu displayed on the LCD screen when the printer turns on and **Operation Time Out** is enable.

#### Edit Home:

Change the layout of the icons on the LCD screen. You can also add, remove, and move icons.

#### Wall Paper:

Change the background color of the LCD screen.

#### **Operation Time Out:**

Select **On** to return to the initial screen when no operations have been performed for the specified time. When user restrictions have been applied and no operations are performed for the specified time, you are logged out and returned to the initial screen.

#### Keyboard:

Change the layout of the keyboard on the LCD screen.

#### Default Screen(Job/Status):

Select the default information you want to display when you press the  $\widehat{\mbox{\em i}}$  button.

#### Administrator Lock Items

These are the items that are locked when **Settings** > **General Settings** > **System Administration** > **Security Settings** > **Admin Settings** > **Lock Setting** is enabled.

| Item           |                            | Panel lock  |
|----------------|----------------------------|-------------|
| Basic Settings |                            | -           |
|                | LCD Brightness             | -           |
|                | Sound                      | -           |
|                | Sleep Timer                | ✓           |
|                | Power Off Settings         | ✓           |
|                | Date/Time Settings         | ✓           |
|                | Country/Region             | 1           |
|                | Language                   | <b>√</b> *1 |
|                | Start-up Screen            | 1           |
|                | Edit Home                  | ✓           |
|                | Wall Paper                 | 1           |
|                | Operation Time Out         | 1           |
|                | Keyboard                   | -           |
|                | Default Screen(Job/Status) | 1           |

 $<sup>\</sup>checkmark$  = To be locked.

# **Printer Settings**

Select the menus on the control panel as described below.

#### **Settings** > **General Settings** > **Printer Settings**

You cannot change settings that have been locked by your administrator.

<sup>- =</sup> Not to be loked.

<sup>\*1</sup>You can enable or disable the lock from **General Settings** > **System Administration** > **Security Settings** > **Restrictions**.

# Paper Source Settings: Paper Setting: Select the paper size and paper type you loaded in the paper sources. Rear Paper Feed Priority: Select **On** to give printing priority to paper loaded in the rear paper feed. A4/Letter Auto Switching: Select **On** to feed paper from the paper source set as A4 size when there is no paper source set as Letter, or feed from the paper source set as Letter size when there is no paper source set as **Auto Select Settings:** Select **On** for any of following settings to automatically print on paper from any sources containing paper that matches your paper settings. ☐ Copy ☐ Fax ☐ Other **Error Notice:** Select On to display an error message when the selected paper size or type does not match the loaded paper. Paper Setup Auto Display: Select **On** to display the **Paper Setting** screen when loading paper in the paper source. If you disable this feature, you cannot print from an iPhone or iPad using AirPrint. **Printing Language:** This item is displayed on PCL or PostScript compatible printer. Select the printing language for the USB interface or the network interface. **Universal Print Settings:** These print settings are applied when you print by an external device without using the printer driver. Top Offset: Adjust the top margin of the paper. Left Offset: Adjust the left margin of the paper. Top Offset in Back: Adjust the top margin for the back of the page when performing 2-sided printing. Left Offset in Back:

Adjust the left margin for the back of the page when performing 2-sided printing.

#### **Check Paper Width:**

Select **On** to check the paper width before printing. This prevents printing beyond the edges of the paper when the paper size setting is incorrect, but this may lower the print speed.

#### Skip Blank Page:

Skips blank pages in the print data automatically.

#### PDL Print Configuration:

This item is displayed on PCL or PostScript compatible printer.

| Select the | PDL Print Configuration options you want to use for PCL or PostScript printing.                |
|------------|------------------------------------------------------------------------------------------------|
| Commor     | Settings:                                                                                      |
|            | Paper Size                                                                                     |
| ,          | Select the default paper size for PCL or PostScript printing.                                  |
|            | Paper Type                                                                                     |
|            | Select the default paper type for PCL or PostScript printing.                                  |
|            | Orientation                                                                                    |
|            | Select the default orientation for PCL or PostScript printing.                                 |
|            | Quality                                                                                        |
|            | Select the print quality for PCL or PostScript printing.                                       |
|            | Ink Save Mode                                                                                  |
|            | Select <b>On</b> to save ink by reducing the print density.                                    |
|            | Print Order                                                                                    |
|            | Last Page on Top:                                                                              |
|            | Starts printing from the first page of a file.                                                 |
|            | First Page on Top:                                                                             |
| ,          | Starts printing from the last page of a file.                                                  |
|            | Number of Copies                                                                               |
|            | Set the number of copies to print.                                                             |
|            | Binding Margin                                                                                 |
|            | Select the binding position.                                                                   |
|            | Auto Paper Ejection                                                                            |
|            | Select $\mathbf{On}$ to eject paper automatically when printing is stopped during a print job. |
|            | 2-Sided Printing                                                                               |
|            | Select <b>On</b> to perform 2-sided printing.                                                  |
| PCL Men    | u:                                                                                             |
|            | Font Source                                                                                    |
|            | Resident                                                                                       |
|            | Select to use a font preinstalled on the printer.                                              |
|            | Download                                                                                       |
|            | Select to use a font you have downloaded.                                                      |

|        | Font Number                                                                                                    |
|--------|----------------------------------------------------------------------------------------------------|
|        | Select the default font number for the default font source. The available number varies depending on the settings you made.                                                                                                    |
|        | Pitch                                                                                                    |
|        | Set the default font pitch if the font is scalable and of fixed-pitch. You can select from 0.44 to 99.99 cpi (characters per inch), in 0.01 increments.                                                                                                    |
|        | This item may not appear depending on the font source or font number settings.                                                                                                    |
|        | Height                                                                                                    |
|        | Set the default font height if the font is scalable and proportional. You can select from $4.00$ to $999.75$ points, in $0.25$ increments.                                                                                                    |
|        | This item may not appear depending on the font source or font number settings.                                                                                                    |
|        | Symbol Set                                                                                                    |
|        | Select the default symbol set. If the font that you selected in the font source and the font number setting is not available in the new symbol set setting, the font source and the font number settings are automatically replaced with the default value, IBM-US.                                                                             |
|        | Form                                                                                                    |
|        | Set the number of lines for the selected paper size and orientation. This also causes a line spacing (VMI) change, and the new VMI value is stored in the printer. This means that later changes in the page size or orientation settings cause changes in the Form value based on the stored VMI.                                              |
|        | CR Function                                                                                                    |
|        | Select the line feed command when printing with a driver from a specific operating system.                                                                                                    |
|        | LF Function                                                                                                    |
|        | Select the line feed command when printing with a driver from a specific operating system.                                                                                                    |
|        | Paper Source Assign                                                                                                    |
|        | Set the assignment for the paper source select command. When <b>4</b> is selected, the commands are set as compatible with the HP LaserJet 4. When <b>4K</b> is selected, the commands are set as compatible with the HP LaserJet 4000, 5000, and 8000. When <b>5S</b> is selected, the commands are set as compatible with the HP LaserJet 5S. |
| PS3 Me | nu:                                                                                                    |
|        | Error Sheet                                                                                                    |
| _      | Select <b>On</b> to print a sheet showing the status when an error occurs during PostScript or PDF printing.                                                                                                    |
|        | Coloration                                                                                                    |
|        | This item is displayed on the printer that has color print function.                                                                                                    |
|        | Select the color mode for PostScript printing.                                                                                                    |
|        | Binary                                                                                                    |
|        | Select <b>On</b> when printing data that contains binary images. The application may send the binary data even if the printer driver setting is set to ASCII, but you can print the data when this feature is enabled.                                                                                                    |
|        | PDF Page Size                                                                                                    |
|        | Select the paper size when printing a PDF file. If <b>Auto</b> is selected, the paper size is determined based on the size of the first page.                                                                                                    |

# Auto Error Solver: Select an action to perform when a 2-sided printing error or a memory full error occurs. On Displays a warning and prints in single-sided mode when a 2-sided printing error occurs, or prints only what the printer could process when a memory full error occurs. Off Displays an error message and cancels printing. Memory Device Interface: Memory Device: Select Enable to allow the printer to access an inserted memory device. If Disable is selected, you cannot save data to the memory device with the printer. This prevents confidential documents from being removed illegally. File Sharing:

#### Thick Paper:

network-connected computer.

Select **On** to prevent ink from smearing on your printouts, however, this may lower the print speed.

Select whether to give write access to the memory device from a USB-connected computer or a

#### **Ouiet Mode:**

Select **On** to reduce noise during printing, however, this may lower the print speed. Depending on the paper type and print quality settings you selected, there may be no difference in the printer's noise level.

#### Ink Drying Time:

Select the ink drying time you want to use when performing 2-sided printing. The printer prints the other side after printing one side. If your printout is smeared, increase the time setting.

#### Bidirectional:

Select **On** to change the print direction; Prints while the print head moves to the left and to the right. If vertical or horizontal ruled lines on your printout look blurred or misaligned, disabling this feature may solve the problem; however, doing so may reduce print speed.

#### PC Connection via USB

When you enable it, you can permit access by the computer that is connected via USB.

When you disable it, you can prohibit printing that is not via the network.

#### USB I/F Timeout Setting:

This item is displayed on PCL or PostScript compatible printer.

Specify the length of time in seconds that must elapse before ending USB communication with a computer after the printer receives a print job from a PostScript printer driver or PCL printer driver. If the job ending is not clearly defined from a PostScript printer driver or PCL printer driver, it can cause endless USB communication. When this occurs, the printer ends communication after the specified time has elapsed. Enter 0 (zero) if you do not want to end communication.

# **Network Settings**

Select the menus on the control panel as described below.

# **Settings > General Settings > Network Settings**

| You cannot c | hange settings t | hat have | been locŀ | ked by | your ac | lministrator. |
|--------------|------------------|----------|-----------|--------|---------|---------------|
|--------------|------------------|----------|-----------|--------|---------|---------------|

| cannot change settings that have been locked by your administrator.                                                                            |
|----------------------------------------------------------------------------------------------------|
| Wi-Fi Setup:                                                                                                    |
| Set up or change wireless network settings. Choose the connection method from the following and then follow the instructions on the LCD panel. |
| □ Router                                                                                                    |
| ☐ Wi-Fi Direct                                                                                                    |
| Wired LAN Setup:                                                                                                    |
| Set up or change a network connection that uses a LAN cable and router. When this is being used, Wi-Fi connections are disabled.               |
| Network Status:                                                                                                    |
| Displays or prints the current network settings.                                                                                               |
| ☐ Wired LAN/Wi-Fi Status                                                                                                    |
| ☐ Wi-Fi Direct Status                                                                                                    |
| ☐ Email Server Status                                                                                                    |
| ☐ Print Status Sheet                                                                                                    |
| Connection Check:                                                                                                    |
| Checks the current network connection and prints a report. If there are any problems with the connection, see the report to solve the problem. |
| Advanced:                                                                                                    |
| Make the following detailed settings.                                                                                                    |
| ☐ Device Name                                                                                                    |
| □ TCP/IP                                                                                                    |
| ☐ Proxy Server                                                                                                    |
| ☐ Email Server                                                                                                    |
| ☐ IPv6 Address                                                                                                    |
| ☐ MS Network Sharing                                                                                                    |
| ☐ Link Speed & Duplex                                                                                                    |
| ☐ Redirect HTTP to HTTPS                                                                                                    |
| ☐ Disable IPsec/IP Filtering                                                                                                    |
| ☐ Disable IEEE802.1X                                                                                                    |
| ☐ iBeacon Transmission                                                                                                    |

#### **Web Service Settings**

Select the menus on the control panel as described below.

#### **Settings > General Settings > Web Service Settings**

You cannot change settings that have been locked by your administrator.

# **Epson Connect Services:** Displays whether the printer is registered and connected to Epson Connect. You can register to the service by selecting **Register** and follow the instructions. When you have registered, you can change the following settings. ☐ Suspend/Resume ☐ Unregister For details, see the following web site. https://www.epsonconnect.com/ http://www.epsonconnect.eu (Europe only) **Google Cloud Print Services:** Displays whether the printer is registered and connected to Google Cloud Print services. When you have registered, you can change the following settings. ☐ Enable/Disable ☐ Unregister For details on registering to Google Cloud Print services, see the following web site. https://www.epsonconnect.com/ http://www.epsonconnect.eu (Europe only)

# **Menu Options for System Administration**

By using this menu, you can maintain the product as a system administrator. It also allows you to restrict product features for individual users to suite your work or office style.

Select the menus on the control panel as described below.

#### **Settings > General Settings > System Administration**

#### **Contacts Manager:**

You can make the following settings for contacts.

#### Register/Delete:

Register and/or delete contacts for the Fax, Scan to Email, and Scan to Network Folder/FTP menus.

# Frequent: Register frequently used contacts to access them quickly. You can also change the order of the **Print Contacts:** Print your contact list. **View Options:** Change the way the contact list is displayed. **Search Options:** Change the method for searching contacts. Clear Internal Memory Data: This item is displayed on PCL or PostScript compatible printer. Delete the printer's internal memory data, such as a downloaded font and macro for PCL printing or a job of password printing. **Security Settings:** You can make the following security settings. Restrictions: Permit to change the settings of the following items when panel lock is enabled. ☐ Job log access ☐ Access to Register/Delete Contacts ☐ Fax Recent access ☐ Fax Transmission Log access ☐ Access to Fax Report ☐ Access to Print Save History of Scan to Network Folder/FTP ☐ Access to Recent of Scan to Email ☐ Access to Show Sent History of Scan to Email ☐ Access to Print Sent History of Scan to Email

#### **Access Control:**

□ Access to Language□ Access to Thick Paper□ Access to Quiet Mode

☐ Protection of Personal Data

Select **On** to restrict product features. This requires users to log into the product control panel with their user name and password before they can use control panel features. In **Accept Unknown User Jobs**, you can select whether or not to allow jobs that do not have the necessary authentication information.

| Admin Settings:                                                                                                    |
|----------------------------------------------------------------------------------------------------|
| ☐ Admin Password                                                                                                    |
| Set, change, and clear an administrator password.                                                                                                    |
| ☐ Lock Setting                                                                                                    |
| Select whether or not to lock the control panel using the password registered in <b>Admin Password</b> .                                                         |
| Restore Default Settings:                                                                                                    |
| Reset the settings in the following menus to their defaults.                                                                                                    |
| ☐ Network Settings                                                                                                    |
| ☐ Copy Settings                                                                                                    |
| ☐ Scan Settings                                                                                                    |
| ☐ Fax Settings                                                                                                    |
| ☐ Clear All Data and Settings                                                                                                    |
| Firmware Update:                                                                                                    |
| You can get firmware information such as your current version and information on available update                                                                |
| Update:                                                                                                    |
| Check if the latest version of the firmware has been uploaded to the network server. If an update is available, you can select whether or not to start updating. |
| Notification:                                                                                                    |
| Select <b>On</b> to receive a notification if a firmware update is available.                                                                                    |

# **Menu Options for Print Counter**

Select the menus on the control panel as described below.

#### **Settings** > **Print Counter**

Displays the total number of prints, B&W prints, and color prints including items such as the status sheet from the time you purchased the printer. Select **Print Sheet** when you want to print the result.

# **Menu Options for Supply Status**

Select the menu on the control panel as described below.

#### **Settings** > **Supply Status**

Displays the approximate level of the ink and service life of the maintenance box.

When ! is displayed, ink is running low or the maintenance box is nearly full. When is displayed, you need to replace the item as ink is expended or the maintenance box is full.

# **Menu Options for Maintenance**

Select the menus on the control panel as described below.

#### **Settings** > **Maintenance**

#### **Print Quality Adjustment:**

Select this feature if there are any problems with your print outs. You can check for clogged nozzles and clean the print head if necessary, and then adjust some parameters to improve print quality.

#### Print Head Nozzle Check:

Select this feature to check if the print head nozzles are clogged. The printer prints a nozzle check pattern.

#### Print Head Cleaning:

Select this feature to clean clogged nozzles in the print head.

#### Ruled Line Alignment:

Select this feature to align vertical lines.

#### Paper Guide Cleaning:

Select this feature if there are ink stains on the internal rollers. The printer feeds paper to clean the internal rollers.

#### Print Quality Adjustment per Paper:

Depending on the paper type, ink feathering is differs. Select this feature if there is banding in the print outs or misalignment for a specific paper type.

#### Periodic Cleaning:

| The printer automatically performs Print Head Nozzle Check and Print Head Cleaning based or          |
|----------------------------------------------------------------------------------------------------|
| the specific period of time. Select <b>On</b> to maintain premium print quality. Under the following |
| conditions, perform Print Head Nozzle Check and Print Head Cleaning yourself.                        |

| Printout problems                                                                |
|----------------------------------------------------------------------------------|
| When Off is selected for Periodic Cleaning                                       |
| When printing at high quality, such as photos                                    |
| When the $\mbox{\bf Print Head Cleaning}$ message is displayed on the LCD screen |

# **Menu Options for Language**

Select the menus on the control panel as described below.

#### **Settings** > **Language**

Select the language used on the LCD screen.

#### **Appendix**

# **Menu Options for Printer Status/Print**

Select the menus on the control panel as described below.

### **Settings > Printer Status/Print**

#### **Print Status Sheet:**

#### **Configuration Status Sheet:**

Print information sheets showing the current printer status and settings.

#### **Supply Status Sheet:**

Print information sheets showing the status of consumables.

#### **Usage History Sheet:**

Print information sheets showing the usage history of the printer.

#### **PS3 Font List:**

This item is displayed on PCL or PostScript compatible printer.

Print a list of fonts that are available for a PostScript printer.

#### PCL Font List:

This item is displayed on PCL or PostScript compatible printer.

Print a list of fonts that are available for a PCL printer.

#### Network:

Displays the current network settings.

# **Menu Options for Contacts Manager**

Select the menus on the control panel as described below.

#### **Settings > Contacts Manager**

### Register/Delete:

Register and/or delete contacts for the Fax, Scan to Email, and Scan to Network Folder/FTP menus.

#### Frequent:

Register frequently used contacts to access them quickly. You can also change the order of the list.

#### **Print Contacts:**

Print your contact list.

#### **View Options:**

Change the way the contact list is displayed.

### **Appendix**

| SASK   | nı             | nti | Λn       | • |
|--------|----------------|-----|----------|---|
| Searc  | 1 1 V <i>1</i> |     |          | · |
| -ca. c | ~              | ρ.  | $\sim$ . | - |

Change the method for searching contacts.

# **Menu Options for User Settings**

Select the menus on the control panel as described below.

### **Settings** > **User Settings**

| You cannot change settings that have been locked by your administrator. |  |  |
|-------------------------------------------------------------------------|--|--|
| Tou cumot change settings that have been focked by your administrator.  |  |  |
| You can change the default settings of the following menus.             |  |  |
| ☐ Scan to Network Folder/FTP                                            |  |  |
| ☐ Scan to Email                                                         |  |  |
| ☐ Scan to Memory Device                                                 |  |  |
| ☐ Scan to Cloud                                                         |  |  |
| ☐ Copy Settings                                                         |  |  |
| □ Fax                                                                   |  |  |

# **Before Using Fax Features**

| Set up the following to use the fax features.                                                                   |
|----------------------------------------------------------------------------------------------------|
| ☐ Connect the printer correctly with the phone line and, if necessary, with a phone                             |
| ☐ Complete the <b>Fax Setting Wizard</b> , which is required to make basic settings.                            |
| Set the following as necessary.                                                                                 |
| <ul> <li>Output destinations and related settings, such as network settings and mail server settings</li> </ul> |
| ☐ Contacts registration                                                                                         |
| ☐ User Settings that define default values for Fax menu items                                                   |
| ☐ Report Settings to print reports when faxes are sent, received, or forwarded                                  |

#### **Related Information**

- → "Connecting to a Phone Line" on page 148
- → "Making the Printer Ready to Send and Receive Faxes (Using Fax Setting Wizard)" on page 152
- → "Making Settings Individually for Printer's Fax Features" on page 154
- → "Menu Options for Fax Settings" on page 166
- → "Network Connection" on page 19
- → "Setting the Server or the Shared Folder" on page 37
- → "Using Contacts" on page 59
- → "Menu Options for User Settings" on page 146
- → "Report Settings Menu" on page 172

# **Connecting to a Phone Line**

## **Compatible Telephone Lines**

You can use the printer over standard analogue telephone lines (PSTN = Public Switched Telephone Network) and PBX (Private Branch Exchange) telephone systems.

You may not be able to use the printer with the following phone lines or systems.

| ☐ Vo | IP phone line such as DSL or fiber-optic digital service                                                                                   |
|------|----------------------------------------------------------------------------------------------------|
| ☐ Di | gital phone line (ISDN)                                                                                                    |
| ☐ So | me PBX telephone systems                                                                                                    |
|      | hen adapters such as terminal adapters, VoIP adapters, splitters, or DSL router are connected between the ephone wall jack and the printer |

## **Connecting the Printer to a Phone Line**

Connect the printer to a telephone wall jack using an RJ-11 (6P2C) phone cable. When connecting a telephone to the printer, use a second RJ-11 (6P2C) phone cable.

Depending on the area, a phone cable may be included with the printer. If it is included, use that cable.

You may need to connect the phone cable to an adapter provided for your country or region.

#### Note

Remove the cap from the EXT. port of the printer only when connecting your telephone to the printer. Do not remove the cap if you are not connecting your telephone.

In areas where lightning strikes occur frequently, we recommend that you use a surge protector.

### Connecting to a Standard Phone Line (PSTN) or PBX

Connect a phone cable from the telephone wall jack or PBX port to the LINE port on the back of the printer.

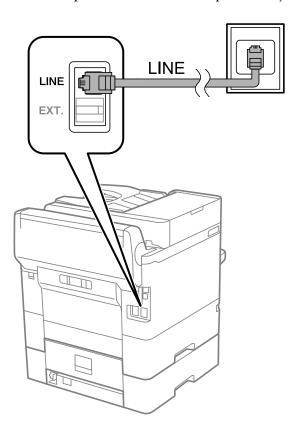

### Connecting to DSL or ISDN

Connect a phone cable from the DSL modem or the ISDN terminal adapter to the LINE port on the back of the printer. See the documentation provided with the modem or the adapter for more details.

#### Note:

If your DSL modem is not equipped with a built-in DSL filter, connect a separate DSL filter.

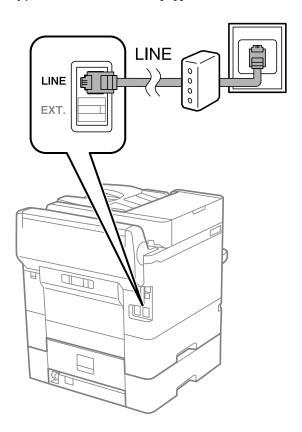

# **Connecting Your Phone Device to the Printer**

When using the printer and your telephone on a single phone line, connect the telephone to the printer.

#### Note:

- ☐ If your phone device has a fax function, disable the fax function before connecting. See the manuals that came with the phone device for details.
- ☐ If you connect an answering machine, make sure the printer's **Rings to Answer** setting is set higher than the number of rings your answering machine is set to answer a call.

1. Remove the cap from the EXT. port on the back of the printer.

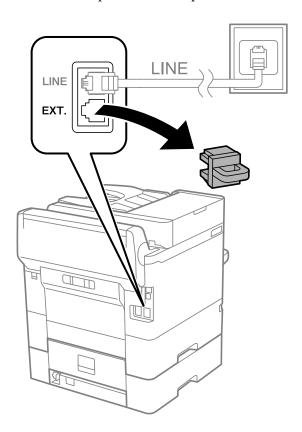

2. Connect the phone device and the EXT. port with a phone cable.

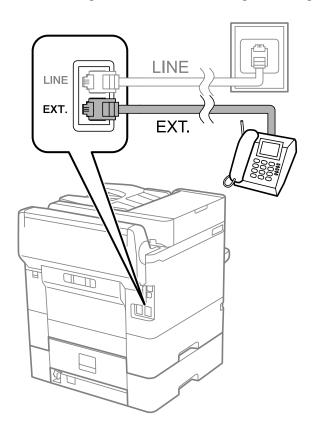

#### Note:

When sharing a single phone line, make sure you connect the phone device to the EXT. port of the printer. If you split the line to connect the phone device and the printer separately, the phone and the printer do not work correctly.

- 3. Select **Fax** on the home screen.
- 4. Pick up the handset.

The connection is established when  $\diamondsuit$ (**Send**) is enabled as the following screen.

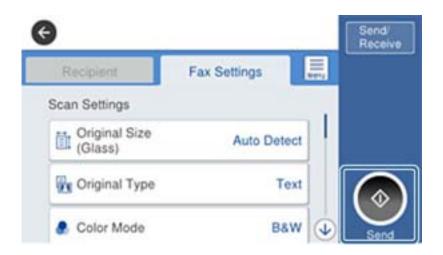

#### **Related Information**

- → "Making the Printer Ready to Send and Receive Faxes (Using Fax Setting Wizard)" on page 152
- → "Making Settings to Use an Answering Machine" on page 156
- → "Making Settings to Receive Faxes Operating Only a Connected Phone (Remote Receive)" on page 156
- → "Setting Receive Mode" on page 154

# Making the Printer Ready to Send and Receive Faxes (Using Fax Setting Wizard)

**Fax Setting Wizard** configures the basic fax features to make the printer ready to send and receive faxes.

The Wizard is displayed automatically when the printer is turned on for the first time. You can also display the wizard manually from the printer's control panel. You need to run the wizard again in case the wizard is skipped when the printer is first turned on or when the connection environment has changed.

| The items below are what you can set through the wizard.                       |
|--------------------------------------------------------------------------------|
| ☐ Header (Your Phone Number and Fax Header)                                    |
| ☐ Receive Mode (Auto or Manual)                                                |
| The items below are set automatically according to the connection environment. |
| ☐ Dial Mode (such as Tone or Pulse)                                            |
| ☐ Line Type (PSTN or PBX)                                                      |
| ☐ Dial Tone Detection                                                          |
|                                                                                |

☐ Distinctive Ring Detection (DRD) Setting

|     | Other items in Basic Settings remain as they are.                                                                                                    |
|-----|----------------------------------------------------------------------------------------------------|
| Sta | rt Fax Setting Wizard to make Basic Settings, following the on-screen instructions.                                                                                                    |
| 1.  | Make sure the printer is connected to the phone line.                                                                                                    |
|     | <b>Note:</b> Because an automatic fax connection check runs at the end of the wizard, the printer must be connected to the phone line before starting the wizard.                                                                                                    |
| 2.  | Select <b>Settings</b> on the home screen on the printer's control panel, and then select <b>General Settings</b> > <b>Fax Settings</b> > <b>Fax Setting Wizard</b> .                                                                                                    |
| 3.  | On the <b>Confirmation</b> screen, tap <b>Proceed</b> .                                                                                                    |
|     | The wizard begins.                                                                                                    |
| 4.  | On the fax header entry screen, enter the sender name such as your company name, and then tap <b>OK</b> . <i>Note</i> :                                                                                                    |
|     | Your sender name and your fax number appear as the header for outgoing faxes.                                                                                                    |
| 5.  | On the phone number entry screen, enter your fax number, and then tap <b>OK</b> .                                                                                                    |
| 6.  | On the <b>Distinctive Ring Detection (DRD) Setting</b> screen, make the following settings.                                                                                                    |
|     | ☐ If you have subscribed to a distinctive ring service from your telephone company: Select <b>Proceed</b> , and then select the ring pattern to be used for incoming faxes.                                                                                                    |
|     | - If you select <b>All</b> , go to step 7.                                                                                                    |
|     | - If you select any other setting, <b>Receive Mode</b> is automatically set to <b>Auto</b> . Go to step 9.                                                                                                    |
|     | ☐ If you do not need to set this option: Tap <b>Skip</b> , and then go to step 9.                                                                                                    |
|     | Note: ☐ Distinctive ring services, offered by many telephone companies (the service name differs by company), allows you to have several phone numbers on one phone line. Each number is assigned a different ring pattern. You can use one number for voice calls and another for fax calls. Select the ring pattern assigned to fax calls in DRD. |
|     | ☐ Depending on the region, <b>On</b> and <b>Off</b> are displayed as the <b>DRD</b> options. Select <b>On</b> to use the distinctive ring feature.                                                                                                    |
| 7.  | On the <b>Receive Mode Setting</b> screen, select whether you are using your phone device connected to the printer                                                                                                    |
|     | ☐ When connected: Select <b>Yes</b> , and then go to the next step.                                                                                                    |
|     | ☐ When not connected: Select <b>No</b> , and then go to step 9. <b>Receive Mode</b> is set to <b>Auto</b> .                                                                                                    |
| 8.  | On the <b>Receive Mode Setting</b> screen, select whether you want to receive faxes automatically.                                                                                                    |
|     | ☐ To receive automatically: Select <b>Yes</b> . <b>Receive Mode</b> is set to <b>Auto</b> .                                                                                                    |
|     | ☐ To receive manually: Select No. Receive Mode is set to Manual.                                                                                                    |
| 9.  | On the <b>Proceed</b> screen, check the settings you made, and then tap <b>Proceed</b> .                                                                                                    |
|     | To correct or change settings, tap .                                                                                                    |
| 10. | On the <b>Run Check Fax Connection</b> screen, select <b>Start Checking</b> to run the fax connection check, and when the screen prompts you to print the check result, select <b>Print</b> .                                                                                                    |
|     | A report of the check result that shows the connection status is printed.                                                                                                    |

#### Note:

- ☐ *If there are any errors reported, follow the instructions on the report to solve them.*
- ☐ *If the Select Line Type* screen is displayed, select the line type.
  - When you are connecting the printer to a PBX phone system or terminal adapter, select PBX.
  - When you are connecting the printer to a standard phone line, select **PSTN**, and then select **Do Not Detect** on the **Confirmation** screen displayed. However, setting this to **Do Not Detect** may cause the printer to skip the first digit of a fax number when dialing and send the fax to the wrong number.

#### **Related Information**

- → "Connecting the Printer to a Phone Line" on page 148
- → "Setting Receive Mode" on page 154
- → "Making Settings to Use an Answering Machine" on page 156
- → "Making Settings to Receive Faxes Operating Only a Connected Phone (Remote Receive)" on page 156
- → "Basic Settings Menu" on page 172

# **Making Settings Individually for Printer's Fax Features**

You can configure the printer's fax features individually using the printer's control panel. The settings made using **Fax Setting Wizard** can also be changed. For more details, see the descriptions of the **Fax Settings** Menu.

#### Note:

- ☐ *Using Web Config, you can configure the printer's fax features.*
- □ When you use Web Config to display the **Fax Settings** menu, there may be slight differences in the user interface and in location compared to the printer's control panel.

#### **Related Information**

→ "Menu Options for Fax Settings" on page 166

## **Setting Receive Mode**

There are two options in **Receive Mode** for receiving incoming faxes. You can make settings in the menu below.

#### Settings > General Settings > Fax Settings > Basic Settings > Receive Mode

| Receive Mode | Use of Phone Line                                       |  |
|--------------|---------------------------------------------------------|--|
| Manual       | Mainly for phoning, but also for faxing                 |  |
| Auto         | Only for faxing (external phone device is not required) |  |
|              | Mainly for faxing, and sometimes phoning                |  |

#### **Related Information**

- → "Usage of Auto Mode" on page 155
- → "Usage of Manual Mode" on page 155
- → "Basic Settings Menu" on page 172

### **Usage of Manual Mode**

#### **Receiving Faxes**

When the telephone rings, you can answer the ringing manually by picking up the handset.
□ When you hear a fax signal (baud):
Select Fax on the printer's home screen, select Send/Receive > Receive, and then tap ◊. Next, hang up the handset.
□ If the ringing is for a voice call:
You can answer the phone as normal.

#### **Receiving Faxes Using only a Connected Telephone**

When **Remote Receive** is set, you can receive faxes by simply entering the **Start Code**.

When the telephone rings, pick up the handset. When you hear a fax tone (baud), dial the two digit **Start Code**, and then hang up the handset.

#### **Related Information**

→ "Making Settings to Receive Faxes Operating Only a Connected Phone (Remote Receive)" on page 156

### **Usage of Auto Mode**

#### **Receiving Faxes Without an External Phone Device**

The printer automatically switches to receive faxes when the number of rings you set in **Rings to Answer** is complete.

#### Note:

We recommend setting **Rings to Answer** to as low a number as possible.

#### **Receiving Faxes With an External Phone Device**

A printer with an external phone device works as follows.

- ☐ If your phone device is the answering machine and when it answers within the number of rings set in **Rings to Answer**:
  - If the ringing is for a fax: The printer automatically switches to receive faxes.
  - If the ringing is for a voice call: The answering machine can receive voice calls and record voice messages.
- ☐ When you pick up the handset within the number of rings set in **Rings to Answer**:
  - If the ringing is for a fax: You can receive the fax using the same steps as Manual.
  - If the ringing is for a voice call: You can answer the phone as normal.
- ☐ When the printer automatically switches to receive faxes:
  - If the ringing is for a fax: The printer starts receiving faxes.
  - If the ringing is for a voice call: You cannot answer the phone. Ask the person to call you back.

#### Note:

Set the **Rings to Answer** settings of the printer to a higher number than the number of rings for the answering machine. Otherwise, the answering machine cannot receive voice calls to record voice messages. For details on setting up the answering machine, see the manual supplied with the answering machine.

#### **Related Information**

- → "Making Settings to Use an Answering Machine" on page 156
- → "Usage of Manual Mode" on page 155

# **Making Settings When You Connect an External Phone Device**

### **Making Settings to Use an Answering Machine**

You need settings to use an answering machine.

- 1. Select **Settings** on the home screen on the printer's control panel..
- 2. Select General Settings > Fax Settings > Basic Settings.
- 3. Set Receive Mode to Auto.
- 4. Set the **Rings to Answer** setting of the printer to a higher number than the number of rings for the answering machine.

If **Rings to Answer** is set lower than the number of rings for the answering machine, the answering machine cannot receive voice calls to record voice messages. See the manuals that came with the answering machine for its settings.

The printer's **Rings to Answer** setting may not be displayed, depending on the region.

#### **Related Information**

- → "Usage of Auto Mode" on page 155
- → "Basic Settings Menu" on page 172

# Making Settings to Receive Faxes Operating Only a Connected Phone (Remote Receive)

You can start receiving incoming faxes by only picking up the handset and operating the phone, without operating the printer at all.

The **Remote Receive** feature is available for telephones that support tone dialing.

- 1. Select **Settings** on the home screen on the printer's control panel.
- 2. Select General Settings > Fax Settings > Basic Settings > Remote Receive.
- 3. Tap **Remote Receive** to set this to **On**.
- 4. Select **Start Code**, enter a two digit code (you can enter 0 to 9, \*, and #), and then tap **OK**.
- 5. Select **OK** to apply the settings.

#### **Related Information**

→ "Usage of Manual Mode" on page 155

→ "Basic Settings Menu" on page 172

### **Making Print Settings to Receive Faxes**

# Making Paper Source Settings to Receive Faxes (For Models with Two or More Paper Sources)

You can set the paper sources used for printing received documents and fax reports. By default, all of the paper sources are enabled for fax printing. Use this feature if you do not want to use paper in a specific paper source for fax printing.

- 1. Select **Settings** on the home screen on the printer's control panel.
- 2. Select General Settings > Printer Settings > Paper Source Settings > Auto Select Settings > Fax.
- Tap each box of the paper source not to use for printing faxes.
   The paper source setting is changed to Off and is disabled for printing faxes.

#### **Related Information**

→ "Printer Settings" on page 135

### **Making Print Settings such as 2-Sided to Receive Faxes**

You can set the printer to reduce paper by printing received faxes on both sides, or by printing them in reduced size to fit on paper. As an example, to set 2-Sided printing, follow the steps below.

- 1. Select **Settings** on the home screen on the printer's control panel.
- 2. Select General Settings > Fax Settings > Receive Settings.
- 3. Select **Print Settings**, and then select **2-Sided**.
- 4. Tap the **2-Sided** box to set this to **On**.
- 5. In Binding Margin, select Short Side or Long Side.
- 6. Select OK.

#### **Related Information**

→ "Print Settings Menu" on page 170

### **Making Settings to Save and Forward Received Faxes**

The printer is set to print received faxes by default. Besides printing, you can set the printer to save and/or forward received faxes. Note that the setting methods vary depending on whether the condition settings exist or not.

| ш | Saving and forwarding faxes received from unspecified partners - the features to save and forward received    |
|---|----------------------------------------------------------------------------------------------------|
|   | faxes without conditions                                                                                      |
|   | Saving and forwarding faxes received from specific partners - the features to save and forward received faxes |
|   | with conditions                                                                                               |

#### **Related Information**

- → "Features to Save and Forward Received Faxes Without Condition" on page 158
- → "Features to Save and Forward Received Faxes With Condition" on page 161

#### Features to Save and Forward Received Faxes Without Condition

You can save and forward faxes received from unspecified partners to destinations in the printer and destinations other than the printer. You can select the below destinations at the same time. If you do select them all at the same time, the same received faxes are saved in the Inbox, on a computer, to an external memory device, and forwarded to a destination such as an email address.

☐ Inbox in the Printer

You can save received faxes to the Inbox. You can view them on the printer's control panel so that you can print only the ones you want to print or delete unnecessary faxes.

☐ Outside of the Printer

- ☐ A computer (PC-FAX reception)
- ☐ An external memory device
- ☐ Up to 5 Forwarding destinations
  - Email addresses
  - Shared folders on a network
  - Other fax machines

#### **Related Information**

- → "Setting Saving and Forwarding to Receive Faxes (Unconditional Save/Forward)" on page 158
- → "Save/Forward Settings Menu" on page 167
- → "Making Settings to Send and Receive Faxes on a Computer" on page 164

# Setting Saving and Forwarding to Receive Faxes (Unconditional Save/Forward)

You can make settings to save and forward received faxes from unspecified senders. If you make settings to forward received faxes, first add the forwarding destinations to the contacts list. To forward to an email address, you also need to configure the email server settings beforehand.

Follow the steps below. To make settings to save received faxes to a computer using the PC-FAX feature, see the related information below on this topic.

1. Select **Settings** on the home screen on the printer's control panel.

2. Select General Settings > Fax Settings > Receive Settings > Save/Forward Settings > Unconditional Save/Forward

When a message is displayed, check the content, and then tap **OK**.

3. Make the settings below depending on the saving and forwarding destinations.

The following options can be used at the same time.

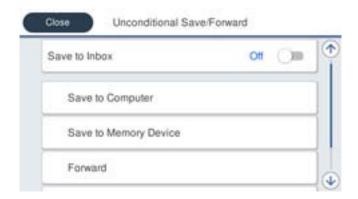

- ☐ To save received faxes to the Inbox:
  - 1 Select Save to Inbox to set this to On.
  - 2 If a message is displayed, check the content, and then select **OK**.
- ☐ To save received faxes to an external memory device:
  - 1 Insert a memory device into the printer's external interface USB port.
  - 2 Select Save to Memory Device.
  - 3 Select Yes. To print the documents automatically while saving them in the memory device, select Yes and Print instead.
  - 4 Check the message that is displayed, and then tap Create.

A folder for saving received documents is created in the memory device.

- **6** Check the message, tap **Close** or wait until the message is cleared, and then tap **Close**.
- **6** When the next message is displayed, check it, and then tap **OK**.

# Important:

Received documents are saved in the printer's memory temporarily before the documents are saved in the memory device connected to the printer. Because a memory full error disables sending and receiving faxes, keep the memory device connected to the printer.

| ☐ To forward received faxes to emails, shared folders, and other fax machines:                                                                            |
|----------------------------------------------------------------------------------------------------|
| 1 Select Forward.                                                                                                    |
| 2 Select Yes. To print the documents automatically while forwarding them, select Yes and Print instead                                                    |
| 3 Select <b>Add Entry</b> , and then select forwarding destinations from the contacts list. You can specify up to five forwarding destinations.           |
| 4 Tap Close to finish selecting forwarding destinations, and then tap Close.                                                                              |
| <b>⑤</b> In <b>Options When Forwarding Failed</b> , select whether to print received documents or save them in the printer's Inbox when forwarding fails. |
| <b>6</b> Tap <b>OK</b> .                                                                                                    |
| Important:                                                                                                    |
| When the Inbox is full, receiving faxes is disabled. You should delete the documents from the inbox once they have been checked.                          |
| Note:                                                                                                    |
| The number of documents that have failed to be forwarded is displayed on the on the home screen, in addition to other unprocessed jobs.                   |
| Set the printer to send emails to someone you want to notify about the results of processed faxes, when necessary.                                        |
| 1 Select Email Notifications.                                                                                                    |
| 2 Tap the item below to set it to <b>On</b> .                                                                                                    |
| The following options can be used at the same time.                                                                                                    |
| ☐ Notify on Receive: sends emails to the recipient when the printer has finished receiving faxes.                                                         |
| ☐ Notify on Print: sends emails to the recipient when the printer has finished printing received faxes.                                                   |
| ☐ Notify on Save: sends emails to the recipient when the printer has finished saving received documents to the memory device.                             |
| $oldsymbol{\Box}$ Notify on Forward: sends emails to the recipient when the printer has finished forwarding received faxes                                |
| 3 Select the <b>Recipient</b> field, and then select a recipient for the email from the contact list.                                                     |
| 4 Tap Close to finish selecting the recipient.                                                                                                    |
| <b>5</b> Tap <b>OK</b> .                                                                                                    |
| Tap Close to complete the Unconditional Save/Forward settings.                                                                                            |
| This is the end of making unconditional saving and forwarding settings to receive faxes.                                                                  |

5.

Select **Common Settings** as necessary.

For details, see the explanation for Common Settings in the Save/Forward Settings menu.

4.

If you have selected a shared folder on a network or an email address as the forwarding destination, we recommend that you test if you can send a scanned image to the destination in the scan mode. Select Scan > Email, or Scan > Network Folder/FTP from the home screen, select the destination, and then start scanning.

#### **Related Information**

→ "Network Connection" on page 19

- → "Setting the Server or the Shared Folder" on page 37
- → "Features to Save and Forward Received Faxes Without Condition" on page 158
- → "Making Save to Computer Setting to Receive Faxes" on page 165
- → "Making Save to Computer Setting to Also Print on the Printer to Receive Faxes" on page 165
- → "Making Save to Computer Setting not to Receive Faxes" on page 165
- → "Save/Forward Settings Menu" on page 167

#### Features to Save and Forward Received Faxes With Condition

You can receive faxes from specified partners or receive faxes at a specified time, and then save and forward to destinations in the printer and destinations other than the printer. You can select the below destinations at the same time. If you do select them all at the same time, the same received faxes are saved to the Inbox, a confidential box, or an external memory device, and then forwarded to a destination such as an email address.

☐ Inbox and Confidential Boxes in the Printer

You can save received faxes to the Inbox or confidential boxes, sorting them by conditions. You can view them on the printer's control panel, so that you can print only the faxes you want to print or delete unnecessary faxes.

- ☐ Outside of the Printer
  - ☐ An external memory device
  - ☐ A forwarding destination:
    - Email address
    - Shared folder on a network
    - Another fax machine

#### **Related Information**

- → "Setting Saving and Forwarding to Receive Faxes (Conditional Save/Forward)" on page 161
- → "Save/Forward Settings Menu" on page 167

### **Setting Saving and Forwarding to Receive Faxes (Conditional Save/Forward)**

You can make settings to save and forward received faxes from a specified sender or at a specified time. If you make settings to forward received faxes, first add the forwarding destination to the contacts list. To forward to an email address, you also need to configure the email server settings beforehand.

#### Note:

- □ Color documents cannot be forwarded to another fax machine. They are processed as documents that failed to be forwarded.
- ☐ Before you use the feature to save and forward received faxes at a specified time, make sure the printer's **Date/Time** and **Time Difference** settings are correct. Access the menu from **Settings** > **General Settings** > **Basic Settings** > **Date/Time Settings**.
- 1. Select **Settings** on the home screen on the printer's control panel.
- 2. Select General Settings > Fax Settings > Receive Settings > Save/Forward Settings.
- 3. Tap on an unregistered box under Conditional Save/Forward.

- 4. Select the **Name** box and enter the name you want to register.
- 5. Select the **Condition(s)** box to make a condition setting.
  - □ Sender Fax Number match: If the incoming fax number matches the conditions you selected in this item, the printer saves and forwards the received faxes.
    - Select the **Sender Fax Number match** condition and enter the fax number (max. 20 digits) by selecting the **Fax Number** box.
  - □ Subaddress(SUB) perfect match: If the subaddress (SUB) is a perfect match, the printer saves and forwards the received faxes.
    - Enable the Subaddress(SUB) perfect match setting and enter the password by selecting the **Subaddress(SUB)** box.
  - ☐ Password(SID) perfect match: If the password (SID) is perfectly matched, the printer saves and forwards the received faxes.
    - Enable the Password(SID) perfect match setting and input the password by selecting the **Password(SID)** box.
  - ☐ Receiving Time: The printer saves and forwards received faxes during the specified time period. Enable the **Receiving Time** setting and then set the time in **Start Time** and **End Time**.
- 6. Select the **Save/Forward Destination** box.
- 7. Make the settings below depending on the saving and forwarding destinations. The following options can be used at the same time.

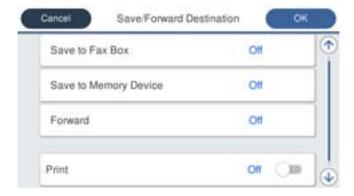

☐ To print received faxes:

Tap **Print** to set this to **On**.

- ☐ To save the received faxes to the Inbox or a confidential box:
  - 1 Select Save to Fax Box.
  - 2 Tap Save to Fax Box to set this to On.
  - 3 Select the box in which to save the document.

8.

9.

### **Fax Settings**

| ☐ To save received faxes to an external memory device:                                                                                                    |
|----------------------------------------------------------------------------------------------------|
| 1 Insert a memory device into the printer's external interface USB port.                                                                                                    |
| 2 Select Save to Memory Device.                                                                                                    |
| 3 Tap Save to Memory Device to set this to On.                                                                                                    |
| 4 Check the message that is displayed, and then tap Create.                                                                                                    |
| A folder for saving received documents is created in the memory device.                                                                                                    |
| Important:                                                                                                    |
| Received documents are saved in the printer's memory temporarily before the documents are saved in the memory device connected to the printer. Because a memory full error disables sending and receiving faxes, kee the memory device connected to the printer. |
| ☐ To forward received faxes to emails, shared folders, and another fax machine:                                                                                                    |
| 1 Select Forward.                                                                                                    |
| 2 Tap Forward to set this to On.                                                                                                    |
| 3 Select <b>Add Entry</b> , and then select forwarding destinations from the contacts list. You can specify a forwarding destination.                                                                                                    |
| When you have finished selecting forwarding destinations, tap Close.                                                                                                    |
| <b>5</b> Check that the forwarding destination you selected is correct, and then select <b>Close</b> .                                                                                                    |
| <b>6</b> In <b>Options When Forwarding Failed</b> , select whether to print received documents or save them in the printer's Inbox when forwarding fails.                                                                                                    |
| Important:                                                                                                    |
| When the Inbox or a confidential box is full, receiving faxes is disabled. You should delete the documents from the inbox once they have been checked.                                                                                                    |
| Note:                                                                                                    |
| The number of documents that have failed to be forwarded is displayed on the on the home screen, in addition to other unprocessed jobs.                                                                                                    |
| Tap <b>OK</b> to complete the <b>Save/Forward Destination</b> settings.                                                                                                    |
| Set the printer to send emails to someone you want to notify about the results of processed faxes, when necessary.                                                                                                    |
| 1 Select Email Notifications.                                                                                                    |
| 2 Tap the item below to set it to <b>On</b> .                                                                                                    |
| The following options can be used at the same time.                                                                                                    |
| ☐ Notify on Receive: sends emails to the recipient when the printer has finished receiving faxes.                                                                                                    |
| □ Notify on Print: sends emails to the recipient when the printer has finished printing received faxes.                                                                                                    |
| Notify on Save: sends emails to the recipient when the printer has finished saving received documents to the memory device.                                                                                                    |

3 Select the **Recipient** field, and then select a recipient for the email from the contact list.

**4** Tap **Close** to finish selecting the recipient.

 $\Box$  Notify on Forward: sends emails to the recipient when the printer has finished forwarding received faxes.

163

- Tap OK.
- 10. Select **OK**, then select **OK** again to return to the **Save/Forward Settings** screen.
- 11. Select the registered box for which you made a condition setting, and then select **Enable**.

This is the end of making conditional saving and forwarding settings to receive faxes.

12. Select Common Settings as necessary.

For details, see the explanation for Common Settings in the Save/Forward Settings menu.

#### Note:

If you have selected a shared folder on a network or an email address as the forwarding destination, we recommend that you test if you can send a scanned image to the destination in the scan mode. Select **Scan** > **Email**, or **Scan** > **Network Folder/FTP** from the home screen, select the destination, and then start scanning.

#### **Related Information**

- → "Network Connection" on page 19
- → "Setting the Server or the Shared Folder" on page 37
- → "Features to Save and Forward Received Faxes With Condition" on page 161
- → "Save/Forward Settings Menu" on page 167

### **Making Settings for Blocking Junk Faxes**

You can block junk faxes.

- 1. Select **Settings** on the home screen on the printer's control panel.
- 2. Select General Settings > Fax Settings > Basic Settings > Rejection Fax.
- 3. Set the condition to block junk faxes.

Select **Rejection Fax**, and then enable the following options.

- ☐ Rejection Number List: Rejects faxes that are in the Rejection Number List.
- ☐ Fax Header Blank: Rejects faxes that have blank header information.
- ☐ Unregistered Contacts: Rejects faxes that have not been added to the contact list.
- 4. Tap to return to the **Rejection Fax** screen.
- 5. If you are using the **Rejection Number List**, select **Edit Blocked Number list**, and then edit the list.

#### **Related Information**

→ "Basic Settings Menu" on page 172

# Making Settings to Send and Receive Faxes on a Computer

To send and receive faxes on a client computer, FAX Utility must be installed on the computer connected by network or USB cable .

### **Enabling Sending Faxes from a Computer**

Set up the following using Web Config.

- 1. Access Web Config, click the **Fax** tab, and then click **Send Settings** > **Basic**.
- 2. Select **Use** for the **PC to FAX Function**.

#### Note:

The default setting value of the **PC to FAX Function** is **Use**. To disable sending faxes from any computer, select **Do Not Use**.

3. Click OK.

#### **Related Information**

→ "Send Settings Menu" on page 166

### **Making Save to Computer Setting to Receive Faxes**

You can receive faxes on a computer by using the FAX Utility. Install FAX Utility on the client computer and make the setting. For details, see Basic Operations in the FAX Utility help (displayed on the main window).

The setting item below on the printer's control panel is set to **Yes**, and the faxes received can be saved on the computer.

 $Settings > General\ Settings > Fax\ Settings > Receive\ Settings > Save/Forward\ Settings > Unconditional\ Save/Forward > Save\ to\ Computer$ 

#### **Related Information**

→ "Save/Forward Settings Menu" on page 167

### Making Save to Computer Setting to Also Print on the Printer to Receive Faxes

You can make the setting to print received faxes on the printer as well as save them on a computer.

- 1. Select **Settings** on the home screen on the printer's control panel.
- 2. Select General Settings > Fax Settings > Receive Settings.
- 3. Select Save/Forward Settings > Unconditional Save/Forward > Save to Computer > Yes and Print.

#### **Related Information**

→ "Save/Forward Settings Menu" on page 167

### **Making Save to Computer Setting not to Receive Faxes**

To set the printer not to save received faxes on the computer, change the settings on the printer.

#### Note:

You can also change the settings using the FAX Utility. However, if there are any faxes that have been unsaved to the computer, the feature does not work.

- 1. Select **Settings** on the home screen on the printer's control panel.
- 2. Select General Settings > Fax Settings > Receive Settings.
- 3. Select Save/Forward Settings > Unconditional Save/Forward > Save to Computer > No.

#### **Related Information**

→ "Save/Forward Settings Menu" on page 167

# **Menu Options for Fax Settings**

Selecting **Settings** > **General Settings** > **Fax Settings** from the printer's control panel displays this menu.

#### Note:

- ☐ You can also access Fax Settings from Web Config. Click the **Fax** tab on the Web Config screen.
- □ When you use Web Config to display the **Fax Settings** menu, there may be slight differences in the user interface and in location compared to the printer's control panel.

### **Quick Operation Button Menu**

You can find the menu on the printer's control panel below:

**Settings > General Settings > Fax Settings > Quick Operation Button** 

#### Note

You cannot display this menu on the Web Config screen.

| Item                        | Description                                                                                                    |
|-----------------------------|----------------------------------------------------------------------------------------------------|
| Quick Operation Button<br>1 | Registers up to three shortcuts allowing you to quickly access the menu you use often when sending faxes. The shortcuts are located at the top of the <b>Fax Settings</b> tab in <b>Fax</b> . |
| Quick Operation Button      |                                                                                                    |
| Quick Operation Button      |                                                                                                    |

### **Send Settings Menu**

You can find the menu on the printer's control panel below:

**Settings > General Settings > Fax Settings > Send Settings** 

#### Note:

On the Web Config screen, you can find the menu below:

#### Fax tab > Send Settings > Basic

| Item               | Description                                                                                                    |
|--------------------|----------------------------------------------------------------------------------------------------|
| Quick memory send  | The quick memory send feature starts sending the fax when the printer finishes scanning the first page. If you do not enable this feature, the printer starts sending after saving all of the scanned images to memory. By using this feature you can reduce the overall operation time as scanning and sending are performed in parallel. |
| Batch Send         | When there are multiple faxes waiting to be sent to the same recipient, this groups them together to send them at once. Up to five documents (up to 100 pages in total) can be sent at one time. This helps you save on transmission costs by reducing the number of connection times.                                                     |
| Save Failure Data  | Saves documents that failed to be sent in the printer's memory. You can resend the documents from the <b>Job/Status</b> .                                                                                                    |
| PC to FAX Function | This item is displayed on the Web Config screen only. Enables sending faxes using a client computer.                                                                                                    |

#### **Related Information**

→ "Enabling Sending Faxes from a Computer" on page 165

# **Receive Settings Menu**

#### **Related Information**

- → "Save/Forward Settings Menu" on page 167
- → "Print Settings Menu" on page 170

### **Save/Forward Settings Menu**

You can find the menu on the printer's control panel below:

Settings > General Settings > Fax Settings > Receive Settings > Save/Forward Settings

#### **Unconditional Save/Forward**

#### Note

On the Web Config screen, you can find the menu below:

Fax tab > Receive Settings > Fax Output

You can set saving and forwarding destinations to the Inbox, a computer, an external memory device, email addresses, shared folders, and other fax machines. You can use these features at the same time. If you set all items to **Off** on the printer's control panel, the printer is set to print received faxes.

| Item                  | Description                                                                                                    |  |  |  |
|-----------------------|----------------------------------------------------------------------------------------------------|--|--|--|
| Save to Inbox         | Saves received faxes to the printer's Inbox. Up to 200 documents can be saved. Note that saving 200 documents may not be possible depending on the usage conditions such as the file size of saved documents, and using of multiple fax saving features at a time.                                                                                                    |  |  |  |
|                       | Though the received faxes are not automatically printed, you can view them on the printer's screen and print only the ones you need. However, if you select <b>Yes and Print</b> in another item, such as <b>Save to Computer</b> in <b>Unconditional Save/Forward</b> , the received faxes are printed automatically.                                                                           |  |  |  |
| Save to Computer      | Saves received faxes as PDF files on a computer connected to the printer. You can set this to <b>Yes</b> by using only the FAX Utility. Install FAX Utility on the computer in advance. After setting this to <b>Yes</b> , you can change this to <b>Yes and Print</b> .                                                                                                    |  |  |  |
| Save to Memory Device | Saves received faxes as PDF files to an external memory device connected to the printer. Selecting <b>Yes and Print</b> prints received faxes while saving them to the memory device.                                                                                                    |  |  |  |
|                       | Received documents are saved in the printer's memory temporarily before the documents are saved in the memory device connected to the printer. Because a memory full error disables sending and receiving faxes, keep the memory device connected to the printer.                                                                                                    |  |  |  |
| Forward               | Forwards received faxes to another fax machine, or forwards them as PDF files to a shared folder on a network or to an email address. Forwarded faxes are deleted from the printer. Selecting <b>Yes and Print</b> prints received faxes while forwarding them. First add the forwarding destinations to the contacts list. To forward to an email address, configure the email server settings. |  |  |  |
|                       | <ul> <li>Destination: You can select forwarding destinations from the contacts list you added in<br/>advance.</li> </ul>                                                                                                    |  |  |  |
|                       | If you have selected a shared folder on a network or an email address as the forwarding destination, we recommend that you test if you can send a scanned image to the destination in the scan mode. Select <b>Scan &gt; Email</b> , or <b>Scan &gt; Network Folder/FTP</b> from the home screen, select the destination, and then start scanning.                                               |  |  |  |
|                       | <ul> <li>Options When Forwarding Failed: You can select whether to print the failed fax or save it to<br/>the Inbox.</li> </ul>                                                                                                    |  |  |  |
|                       | When the Inbox is full, receiving faxes is disabled. You should delete the documents from the inbox once they have been checked. The number of documents that have failed to be                                                                                                    |  |  |  |
|                       | forwarded is displayed on the on the home screen, in addition to other unprocessed jobs.                                                                                                    |  |  |  |
| Email Notifications   | Sends an email notification when the process you select below is complete. You can use the features below at the same time.                                                                                                    |  |  |  |
|                       | ☐ Recipient: Set the destination of the process completion notification.                                                                                                    |  |  |  |
|                       | ☐ Notify on Receive: Sends a notification when receiving a fax is complete.                                                                                                    |  |  |  |
|                       | ☐ Notify on Print: Sends a notification when printing a fax is complete.                                                                                                    |  |  |  |
|                       | ☐ Notify on Save: Sends a notification when saving a fax to a memory device is complete.                                                                                                    |  |  |  |
|                       | Notify on Forward: Sends a notification when forwarding a fax is complete.                                                                                                    |  |  |  |

#### **Conditional Save/Forward**

#### Note

On the Web Config screen, you can find the menu below:

### Fax tab > Receive Settings > Conditions Output Settings

You can set saving and/or forwarding destinations to the Inbox, confidential boxes, an external memory device, email addresses, shared folders, and another fax machine.

To switch between enabling or disabling the conditions, tap anywhere in the box except for .

| Item                        | Description                                                                                                    |  |  |  |  |
|-----------------------------|----------------------------------------------------------------------------------------------------|--|--|--|--|
| Name                        | Enter name of the condition.                                                                                                    |  |  |  |  |
| Condition(s)                | Select the conditions and make the settings.                                                                                                    |  |  |  |  |
|                             | <ul> <li>Sender Fax Number match: When the sender fax number matches, the received fax is saved<br/>and forwarded.</li> </ul>                                                                                                    |  |  |  |  |
|                             | Subaddress(SUB) perfect match: When the subaddress (SUB) matches perfectly, the received fax is saved and forwarded.                                                                                                    |  |  |  |  |
|                             | Password(SID) perfect match: When the password (SID) matches perfectly, the received fax is saved and forwarded.                                                                                                    |  |  |  |  |
|                             | ☐ Receiving Time: Saves and forwards a fax received during the specified period of time.                                                                                                    |  |  |  |  |
| Save/Forward<br>Destination | Select the destination to save and forward received documents that match the conditions. You can use the features below at the same time.                                                                                                    |  |  |  |  |
|                             | ☐ Save to Fax Box: Saves received faxes in the printer's Inbox or confidential box.                                                                                                    |  |  |  |  |
|                             | You can save up to 200 documents in total. Note that saving 200 documents may not be possible depending on the usage conditions such as the file size of saved documents, and using of multiple fax saving features at a time.                                                                                                    |  |  |  |  |
|                             | ☐ Save to Memory Device: Saves received faxes as PDF files to an external memory device connected to the printer.                                                                                                    |  |  |  |  |
|                             | Received documents are saved in the printer's memory temporarily before the documents are saved in the memory device connected to the printer. Because a memory full error disables sending and receiving faxes, keep the memory device connected to the printer.                                                                                          |  |  |  |  |
|                             | ☐ Forward: Forwards received faxes to another fax machine, or forwards them as PDF files to a shared folder on a network or to an email address. Forwarded faxes are deleted from the printer. First add the forwarding destination to the contacts list. To forward to an email address, you also need to configure the email server settings.            |  |  |  |  |
|                             | Destination: You can select a forwarding destination from the contacts list you<br>added in advance.                                                                                                    |  |  |  |  |
|                             | If you have selected a shared folder on a network or an email address as the forwarding destination, we recommend that you test if you can send a scanned image to the destination in the scan mode. Select <b>Scan</b> > <b>Email</b> , or <b>Scan</b> > <b>Network Folder/FTP</b> from the home screen, select the destination, and then start scanning. |  |  |  |  |
|                             | ☐ Options When Forwarding Failed: You can select whether to print the failed fax or save it to the Inbox.                                                                                                    |  |  |  |  |
|                             | ☐ Print: Prints received faxes.                                                                                                    |  |  |  |  |
| Email Notifications         | Sends an email notification when the process you select below is complete. You can use the features below at the same time.                                                                                                    |  |  |  |  |
|                             | ☐ Recipient: Set the destination of the process completion notification.                                                                                                    |  |  |  |  |
|                             | ☐ Notify on Receive: Sends a notification when receiving a fax is complete.                                                                                                    |  |  |  |  |
|                             | ☐ Notify on Print: Sends a notification when printing a fax is complete.                                                                                                    |  |  |  |  |
|                             | ☐ Notify on Save: Sends a notification when saving a fax to a memory device is complete.                                                                                                    |  |  |  |  |
|                             | ☐ Notify on Forward: Sends a notification when forwarding a fax is complete.                                                                                                    |  |  |  |  |

| Item                | Description                                                                                                    |
|---------------------|----------------------------------------------------------------------------------------------------|
| Transmission Report | Prints a transmission report automatically after you save or forward a received fax.                              |
|                     | Selecting <b>Print on Error</b> prints a report only when you save or forward a received fax and an error occurs. |

#### **Common Settings**

Note:

On the Web Config screen, you can find the menu below:

☐ Fax tab > Receive Settings > Inbox

☐ Fax tab > Receive Settings > Fax Output

| Item                     | Description                                                                                                    |
|--------------------------|----------------------------------------------------------------------------------------------------|
| Inbox settings           | <ul> <li>Options when memory is full: You can select the operation to print the received fax or refuse<br/>to receive it when the Inbox memory is full.</li> </ul>                                                                                                    |
|                          | ☐ Inbox Password Settings: Password protects the Inbox to restrict users from viewing received faxes. Select <b>Change</b> to change the password, and select <b>Reset</b> to cancel password protection. When changing or resetting the password, you need the current password. |
|                          | You cannot set a password when <b>Options when memory is full</b> has been set to <b>Receive</b> and print faxes.                                                                                                    |
| Email Subject to Forward | You can specify a subject for the email when forwarding to an email address.                                                                                                    |

# (Menu)

#### Note:

You cannot print the list from the Web Config screen.

| Item                                    | Description                               |
|-----------------------------------------|-------------------------------------------|
| Print Conditional Save/<br>Forward list | Prints the Conditional Save/Forward list. |

#### **Related Information**

- → "Features to Save and Forward Received Faxes Without Condition" on page 158
- → "Setting Saving and Forwarding to Receive Faxes (Unconditional Save/Forward)" on page 158
- → "Features to Save and Forward Received Faxes With Condition" on page 161
- → "Setting Saving and Forwarding to Receive Faxes (Conditional Save/Forward)" on page 161

### **Print Settings Menu**

You can find the menu on the printer's control panel below:

Settings > General Settings > Fax Settings > Receive Settings > Print Settings

Note

On the Web Config screen, you can find the menu below:

Fax tab > Receive Settings > Fax Output

| Item                         | Description                                                                                                    |
|------------------------------|----------------------------------------------------------------------------------------------------|
| Auto Reduction               | Prints received faxes with large-size documents reduced to fit on the paper in the paper source. Reducing may not always be possible depending on the received data. If this is turned off, large documents are printed at their original size on multiple sheets, or a blank second page may be ejected.                                                                                                    |
| Split Page Settings          | Prints received faxes with the page split when the size of the received documents is larger than the size of the paper loaded in the printer.                                                                                                    |
| Acting Print                 | Make print settings when the document size of the received fax is larger than the size of the paper loaded in the printer.                                                                                                    |
|                              | Selecting <b>On(Split to pages)</b> splits the document longitudinally to print the received document. Selecting <b>On (Reduce to Fit)</b> reduces to a 50 % minimum to print.                                                                                                    |
| Auto Rotation                | Rotates faxes received as landscape-orientated, A5 size documents so that they are printed on A5 size paper. This setting is applied when the paper size setting for at least one paper source used for printing faxes is set to A5.                                                                                                    |
|                              | Selecting <b>Off</b> , faxes received as landscape-orientated A5 size, the same width as A4 portrait documents, are assumed and printed as A4 size faxes.                                                                                                    |
|                              | Check the paper source settings for printing faxes and paper size for the paper sources in the following menus in <b>Settings</b> > <b>General Settings</b> > <b>Printer Settings</b> > <b>Paper Source Settings</b> .                                                                                                    |
|                              | □ Auto Select Settings                                                                                                    |
|                              | ☐ Paper Setting > Paper Size                                                                                                    |
| Add Reception<br>Information | Prints reception information in the received fax, even if the sender does not set the header information. The reception information includes the received date and time, sender's ID, reception ID (such as "#001"), and page number (such as "P1"). When <b>Split Page Settings</b> is enabled, the split page number is also included.                                                                                                    |
| 2-Sided                      | Prints multiple pages of received faxes on both sides of the paper.                                                                                                    |
| Print Start Timing           | Select options to start printing the faxes to receive.                                                                                                    |
|                              | <ul> <li>All Pages Received: Printing starts after receiving all of the pages. To start printing from the<br/>first page or last page depends on the setting of <b>Collation Stack</b> feature. See the<br/>explanation for <b>Collation Stack</b>.</li> </ul>                                                                                                    |
|                              | ☐ First Page Received: Starts printing when the first page is received, and then prints in order as the pages are received. If the printer cannot start printing, such as when it is printing other jobs, the printer starts printing received pages as a batch when it is available.                                                                                                    |
| Collation Stack              | Since the first page is printed last (output to the top), the printed documents are stacked in the correct page order. When the printer is running low on memory, this feature may not be available.                                                                                                    |
| Print Suspend Time           | Print Suspend Time: During the specified time period, the printer saves documents received in the printer's memory without printing them. This feature can be used for noise prevention at night or to prevent confidential documents from being disclosed while you are away. Before using this feature, make sure there is enough free memory. Even before the restarting time, you can check and print the received documents individually from <b>Job/Status</b> on the home screen. |
|                              | ☐ Time to Stop: Stops printing documents.                                                                                                    |
|                              | ☐ Time to Restart: Restarts printing documents automatically.                                                                                                    |
| Quiet Mode                   | Reduces the noise the printer makes when printing faxes, however, print speed may be reduced.                                                                                                    |

#### **Related Information**

→ "Making Print Settings to Receive Faxes" on page 157

# **Report Settings Menu**

You can find the menu on the printer's control panel below:

Settings > General Settings > Fax Settings > Report Settings

Note:

On the Web Config screen, you can find the menu below:

Fax tab > Report Settings

| Item                       | Description                                                                                                    |
|----------------------------|----------------------------------------------------------------------------------------------------|
| Forwarding Report          | Prints a report after forwarding a received fax document. Select <b>Print</b> to print every time a document is forwarded.                                                                                                    |
| Backup Error Report        | Prints a report when a backup error occurs on forwarding the sent fax to <b>Backup Destination</b> . You can set the destination in <b>Fax</b> > <b>Fax Settings</b> > <b>Backup</b> . Note that the backup feature is available when:                                      |
|                            | ☐ Sending a fax in monochrome                                                                                                    |
|                            | ☐ Sending a fax using the <b>Send Fax Later</b> feature                                                                                                    |
|                            | ☐ Sending a fax using the <b>Batch Send</b> feature                                                                                                    |
|                            | Sending a fax using the Store Fax Data feature                                                                                                    |
| Fax Log Auto Print         | Prints the fax log automatically. Select <b>On(Every 30)</b> to print a log every time 30 fax jobs are completed. Select <b>On(Time)</b> to print the log at a specified time. However, if the number of fax jobs exceeds 30, the log is printed before the specified time. |
| Attach Fax image to report | Prints a <b>Transmission Report</b> with an image of the first page of the sent document. Select <b>On(Large Image)</b> to print the upper part of the page without reducing. Select <b>On(Small Image)</b> to print the entire page reducing it to fit onto the report.    |
| Report Format              | Selects a format for fax reports in Fax > More tab > Fax Report other than Protocol Trace.  Select Detail to print with error codes.                                                                                                    |
| Output Method              | Select an output method for fax reports, such as <b>Save to Memory Device</b> . When you select <b>Forward</b> , select <b>Destination</b> from the contacts.                                                                                                    |

# **Basic Settings Menu**

| You can | find th | e menu | on th | he pr | inter's | control | panel | below: |
|---------|---------|--------|-------|-------|---------|---------|-------|--------|
|         |         |        |       |       |         |         |       |        |

**Settings > General Settings > Fax Settings > Basic Settings** 

Note:

On the Web Config screen, you can find the menu below:

- ☐ Fax tab > Line Settings
- ☐ Fax tab > Send Settings > Basic
- ☐ Fax tab > Receive Settings > Basic
- ☐ Fax tab > Receive Settings > Fax Block Settings

| Item                                                                                                    | Description                                                                                                    |
|----------------------------------------------------------------------------------------------------|----------------------------------------------------------------------------------------------------|
| Fax Speed                                                                                                    | Select the fax transmission speed. We recommend selecting <b>Slow(9,600bps)</b> when a communication error occurs frequently, when sending/receiving a fax to/from abroad, or when you are using an IP (VoIP) phone service.                                                                                                    |
| ECM                                                                                                    | Automatically corrects errors in the fax transmission (Error Correction Mode), mostly caused by telephone line noise. If this is disabled, you cannot send or receive documents in color.                                                                                                    |
| Dial Tone Detection                                                                                                    | Detects a dial tone before starting to dial. If the printer is connected to a PBX (Private Branch Exchange) or digital phone line, the printer may fail to start dialing. In this situation, change the <b>Line Type</b> setting to <b>PBX</b> . If this does not work, disable this feature. However, disabling this feature may drop the first digit of a fax number and send the fax to the wrong number.                           |
| Dial Mode                                                                                                    | Select the type of phone system to which you have connected the printer. When set to <b>Pulse</b> , you can temporarily switch the dialing mode from pulse to tone by pressing * ("T" is entered) while entering numbers on the fax top screen. This setting may not be displayed depending on your region or country.                                                                                                    |
| Line Type                                                                                                    | Select the line type to which you have connected the printer.                                                                                                    |
|                                                                                                    | When using the printer in an environment that uses extensions and requires an external access code, such as 0 and 9, to get an outside line, select <b>PBX</b> and register the access code. Once you have registered the access code, enter # (hash) instead of the access code when sending a fax to an outside fax number. For an environment that uses a DSL modem or terminal adapter, setting to <b>PBX</b> is also recommended. |
|                                                                                                    | You cannot send faxes to recipients in <b>Contacts</b> in which an external access code such as 0 or 9 is set. If you have added recipients in <b>Contacts</b> using an external access code such as 0 or 9, set the <b>Access Code</b> to <b>Do Not Use</b> . Otherwise, you must change the code to # in <b>Contacts</b> .                                                                                                    |
| Header                                                                                                    | Enter your sender name and fax number. These appear as a header on outgoing faxes.                                                                                                    |
|                                                                                                    | ☐ Your Phone Number: You can enter up to 20 characters using 0-9 + or space. For Web Config, you can enter up to 30 characters.                                                                                                    |
|                                                                                                    | ☐ Fax Header: You can register up to 21 sender names as necessary. You can enter up to 40 characters for each sender name. For Web Config, enter the header in Unicode (UTF-8).                                                                                                    |
| Receive Mode                                                                                                    | Select the receive mode. For details, see the related Information below.                                                                                                    |
| DRD  If you have subscribed to a distinctive ring service from your telephone company pattern to be used for incoming faxes. The distinctive ring service, offered by mar companies (the service name differs by company), allows you to have several pho on one phone line. Each number is assigned different ring pattern. You can use or voice calls and another for fax calls. Depending on the region, this option may be |                                                                                                    |
| Rings to Answer                                                                                                    | Select the number of rings that must occur before the printer automatically receives a fax.                                                                                                    |
| Remote Receive                                                                                                    | Remote Receive: When you answer an incoming fax call on a phone connected to the printer, you can start receiving the fax by entering the code using the phone.                                                                                                    |
|                                                                                                    | ☐ Start Code: Set the start code of <b>Remote Receive</b> . Enter two characters using 0-9, *, #.                                                                                                    |

| Item          | Description                                                                                                    |
|---------------|----------------------------------------------------------------------------------------------------|
| Rejection Fax | ☐ Rejection Fax: Select options to reject receiving junk faxes.                                                                                       |
|               | ☐ Rejection Number List: If the other party's phone number is in the rejection number list, set whether to reject the incoming faxes.                 |
|               | ☐ Fax Header Blank: If the other party's phone number is blocked, set whether to reject receiving the faxes.                                          |
|               | ☐ Unregistered Contacts: If the other party's phone number is not in the contacts, set whether to reject receiving the faxes.                         |
|               | ☐ Edit Blocked Number list: You can register up to 30 fax numbers to reject the faxes and calls. Enter up to 20 characters using 0-9, *, #, or space. |

#### **Related Information**

- → "Making the Printer Ready to Send and Receive Faxes (Using Fax Setting Wizard)" on page 152
- → "Setting Receive Mode" on page 154
- → "Making Settings to Receive Faxes Operating Only a Connected Phone (Remote Receive)" on page 156
- → "Making Settings for Blocking Junk Faxes" on page 164

# **Security Settings Menu**

You can find the menu on the printer's control panel below:

**Settings > General Settings > Fax Settings > Security Settings** 

Note:

On the Web Config screen, you can find the menu below:

Fax tab > Security Settings

| Item                           | Description                                                                                                    |
|--------------------------------|----------------------------------------------------------------------------------------------------|
| Direct Dialing<br>Restrictions | Selecting <b>On</b> disables manual entry of the recipient's fax numbers allowing the operator to select recipients only from the contacts list or sent history.                                      |
|                                | Selecting <b>Enter Twice</b> requires the operator to enter the fax number again when the number was manually entered.                                                                                |
|                                | Selecting <b>Off</b> enables manual entry of the recipient's fax numbers.                                                                                                    |
| Confirm Address List           | Selecting <b>On</b> displays a recipient confirmation screen before starting the transmission.                                                                                                    |
| Backup Data Auto Clear         | Selecting <b>On</b> automatically erases the backups when sending or receiving a document completes successfully and the backups become unnecessary.                                                  |
|                                | Selecting <b>Off</b> , to prepare for an unexpected power off due to an electricity failure or an incorrect operation, temporarily stores backup copies of sent and received documents in its memory. |
| Clear Backup Data              | Erases all backup copies temporarily stored in the printer's memory. Run this before you give the printer to someone else or dispose of it.                                                           |
|                                | This menu is not displayed on the Web Config screen.                                                                                                    |

#### **Check Fax Connection**

You can find the menu on the printer's control panel below:

Settings > General Settings > Fax Settings > Check Fax Connection

Note.

You cannot display this menu on the Web Config screen.

Selecting **Check Fax Connection** checks that the printer is connected to the phone line and ready for fax transmission. You can print the check result on A4 size plain paper.

### **Fax Setting Wizard**

You can find the menu on the printer's control panel below:

Settings > General Settings > Fax Settings > Fax Setting Wizard

Note

You cannot display this menu on the Web Config screen.

Selecting Fax Setting Wizard makes basic fax settings. Follow the on-screen instructions.

#### **Related Information**

→ "Making the Printer Ready to Send and Receive Faxes (Using Fax Setting Wizard)" on page 152

# **Solving Problems**

## **Problems when Sending and Receiving Faxes**

#### **Related Information**

- → "Cannot Send or Receive Faxes" on page 176
- → "Cannot Send Faxes" on page 177
- → "Cannot Send Faxes to a Specific Recipient" on page 177
- → "Cannot Send Faxes at a Specified Time" on page 178
- → "Cannot Receive Faxes" on page 178
- → "Cannot Save Received Faxes to a Memory Device" on page 178
- → "Memory Full Error Occurs" on page 179
- → "Sent Fax Quality Is Poor" on page 179
- → "Received Fax Quality Is Poor" on page 180
- → "Received Faxes Are Not Printed" on page 180
- → "Pages are Blank or only a Small Amount of Text is Printed on the Second Page in Received Faxes" on page 180

### **Cannot Send or Receive Faxes**

| Use <b>Check Fax Connection</b> on the control panel to run the automatic fax connection check. Try the solutions printed on the report.                                                                                                    |
|----------------------------------------------------------------------------------------------------|
| Check the error code displayed for the failed fax job, and try the solutions described in the error code list.                                                                                                    |
| Check the <b>Line Type</b> setting. Setting to <b>PBX</b> may solve the problem. If your phone system requires an external access code to get an outside line, register the access code to the printer, and enter # (hash) at the beginning of a fax number when sending.                                                                                                    |
| If a communication error occurs, change the Fax Speed setting to Slow(9,600bps) on the control panel.                                                                                                    |
| Check that the telephone wall jack works by connecting a phone to it and testing it. If you cannot make or receive calls, contact your telecommunication company.                                                                                                    |
| To connect to a DSL phone line, you need to use a DSL modem equipped with a built-in DSL filter, or install a separate DSL filter to the line. Contact your DSL provider.                                                                                                    |
| If you are connecting to a DSL phone line, connect the printer directly to a telephone wall jack to see if the printer can send a fax. If it works, the problem may be caused by the DSL filter. Contact your DSL provider.                                                                                                    |
| Enable the <b>ECM</b> setting on the control panel. Color faxes cannot be sent or received when <b>ECM</b> is off.                                                                                                    |
| To send or receive faxes using the computer, make sure that the printer is connected using a USB cable or a network, and that the PC-FAX Driver have been installed on the computer. The PC-FAX Driver is installed together with FAX Utility.                                                                                                    |
| In Windows, make sure the printer (fax) is displayed in <b>Devices and Printers</b> , <b>Printer</b> , or <b>Printers and Other Hardware</b> . The printer (fax) is displayed as "EPSON XXXXX (FAX)". If the printer (fax) is not displayed, uninstall and then re-install the FAX Utility. See the following to access <b>Devices and Printers</b> , <b>Printer</b> , or <b>Printers and Other Hardware</b> . |
| ☐ Windows 10/Windows Server 2016                                                                                                    |
| Click on the start button, and then select <b>Windows System</b> > <b>Control Panel</b> > <b>View devices and printers</b> in <b>Hardware and Sound</b> .                                                                                                    |
| ☐ Windows 8.1/Windows 8                                                                                                    |
| Select <b>Desktop</b> > <b>Settings</b> > <b>Control Panel</b> > <b>View devices and printers</b> in <b>Hardware and Sound</b> or <b>Hardware</b> .                                                                                                    |
| ☐ Windows 7                                                                                                    |
| Click the start button, and select <b>Control Panel</b> > <b>View devices and printers</b> in <b>Hardware and Sound</b> or <b>Hardware</b> .                                                                                                    |
| ☐ Windows Vista                                                                                                    |
| Click the start button, and select Control Panel > Printers in Hardware and Sound.                                                                                                    |
| ☐ Windows XP                                                                                                    |
| Click the start button, and select <b>Settings</b> > <b>Control Panel</b> > <b>Printers and Other Hardware</b> > <b>Printers and Faxes</b> .                                                                                                    |
| In Mac OS, check the following.                                                                                                    |
| □ Select <b>System Preferences</b> from the menu > <b>Printers &amp; Scanners</b> (or <b>Print &amp; Scan</b> , <b>Print &amp; Fax</b> ), and then make sure the printer (fax) is displayed. The printer (fax) is displayed as "FAX XXXX (USB)" or "FAX XXXX (IP)". If the printer (fax) is not displayed, click [+] and then register the printer (fax).                                                      |
| □ Select <b>System Preferences</b> from the menu > <b>Printers &amp; Scanners</b> (or <b>Print &amp; Scan</b> , <b>Print &amp; Fax</b> ), and then double-click the printer (fax). If the printer is paused, click <b>Resume</b> (or <b>Resume Printer</b> ).                                                                                                    |

#### **Related Information**

- → "Error Code on the Status Menu" on page 103
- → "Connecting the Printer to a Phone Line" on page 148
- → "Basic Settings Menu" on page 172
- → "Check Fax Connection" on page 175

#### **Cannot Send Faxes**

| If the user restriction feature has been enabled, a user name and password are required to operate the printer. Contact your administrator if you do not know the password.                                                                                               |
|----------------------------------------------------------------------------------------------------|
| If the user restriction feature has been enabled, and you send a fax from a computer, user authentication is performed using the user name and password set in the printer driver. When you cannot send a fax due to an authentication error, contact your administrator. |
| Set up the header information for outgoing faxes on the control panel. Some fax machines automatically reject incoming faxes that do not include header information.                                                                                                    |
| If you have blocked your caller ID, unblock it. Some phones or fax machines automatically reject anonymous calls.                                                                                                    |
| Ask the recipient if the fax number is correct and the recipient's fax machine is ready to receive a fax.                                                                                                    |
| Check if you accidentally sent a fax using the subaddress feature. If you select a recipient with a subaddress from the contact list, the fax may be sent using the subaddress feature.                                                                                   |
| When sending faxes using the subaddress feature, ask the recipient if their fax machine is capable of receiving faxes using the subaddress feature.                                                                                                    |
| When sending faxes using the subaddress feature, check that the subaddress and password are correct. Check with the recipient that the subaddress and password match.                                                                                                    |

#### **Related Information**

- → "Basic Settings Menu" on page 172
- → "Cannot Send or Receive Faxes" on page 176

### **Cannot Send Faxes to a Specific Recipient**

Check the following if you cannot send faxes to a specific recipient due to an error.

| If the recipient machine does not pick up your call within 50 seconds after the printer has finished dialing, the                             |
|----------------------------------------------------------------------------------------------------|
| call ends with an error. Dial using the (On Hook) feature or using a connected telephone to check how                                         |
| long it takes before you hear a fax tone. If it takes more than 50 seconds, add pauses after the fax number to                                |
| send the fax. Tap to enter the pause. A hyphen is entered as the pause mark. One pause is about three seconds. Add multiple pauses as needed. |
| If you have allosted the majorism from the court at list associated the majorism of information is compart. If the                            |

☐ If you have selected the recipient from the contacts list, verify that the registered information is correct. If the information is correct, select the recipient from the contacts list, tap **Edit** and change **Fax Speed** to **Slow(9,600bps)**.

#### **Related Information**

→ "Using Contacts" on page 59

→ "Cannot Send or Receive Faxes" on page 176

### **Cannot Send Faxes at a Specified Time**

Set the date and the time correctly on the control panel.

#### **Related Information**

- → "Synchronizing the Date and Time with Time Server" on page 74
- → "Basic Settings" on page 133

#### **Cannot Receive Faxes**

| If you have subscribed to a call forwarding service, the printer may not be able to receive faxes. Contact the service provider.                                                                                                    |
|----------------------------------------------------------------------------------------------------|
| If you have not connected a telephone to the printer, set the <b>Receive Mode</b> setting to <b>Auto</b> on the control panel.                                                                                                    |
| Under the following conditions, the printer runs out of memory and cannot receive faxes. See the troubleshooting for information on handling a memory full error.                                                                      |
| $\square$ 200 received documents have been saved in the inbox and the confidential box in total.                                                                                                    |
| ☐ The printer's memory is full (100%).                                                                                                    |
| When receiving faxes using the subaddress feature, check that the subaddress and password are correct. Check with the sender that the subaddress and password match.                                                                   |
| Check if the sender's fax number has been registered to the <b>Rejection Number List</b> . Faxes sent from numbers that have been added to this list are blocked when <b>Rejection Number List</b> in <b>Rejection Fax</b> is enabled. |
| Check if the sender's fax number is registered in the contact list. Faxes sent from numbers that have not been registered to this list are blocked when <b>Unregistered Contacts</b> in <b>Rejection Fax</b> is enabled.               |
| Ask the sender if header information is setup on their fax machine. Faxes that do not include header                                                                                                    |

#### **Related Information**

- → "Basic Settings Menu" on page 172
- → "Cannot Send or Receive Faxes" on page 176
- → "Memory Full Error Occurs" on page 179

### **Cannot Save Received Faxes to a Memory Device**

Check if the memory device is connected to the printer, and then check the **Receive Settings**.

information are blocked when Fax Header Blank in Rejection Fax is enabled.

#### **Related Information**

- → "Making Settings to Save and Forward Received Faxes" on page 157
- → "Save/Forward Settings Menu" on page 167

### **Memory Full Error Occurs**

| If the printer has been set to save received faxes in the inbox or the confidential box, delete faxes you have already read from the inbox or the confidential box.                                                                                                    |
|----------------------------------------------------------------------------------------------------|
| If the printer has been set to save received faxes on a computer, turn on the computer that is set to save the faxes. Once the faxes are saved in the computer, they are deleted from the printer's memory.                                                                                                    |
| If the printer has been set to save received faxes on a memory device, connect the device, in which you have created a folder to save faxes, to the printer. Once the faxes are saved in the device, they are deleted from the printer's memory. Make sure that the device has enough available memory and is not write protected. |
| Even though the memory is full, you can send a fax by using one of the following solutions.                                                                                                    |
| ☐ Send a fax by using the <b>Direct Send</b> feature when sending a monochrome fax.                                                                                                    |
| ☐ Send a fax by dialing from the external phone device.                                                                                                    |
| ☐ Send a fax by using the (On Hook) feature.                                                                                                    |
| $\Box$ Send a fax by dividing your originals into two or more to send them in several batches.                                                                                                    |
| If the printer cannot print a received fax due to a printer error, such as a paper jam, the memory full error may occur. Clear the printer problem, and then contact the sender and ask them to send the fax again.                                                                                                    |

#### **Related Information**

- → "Making Settings to Save and Forward Received Faxes" on page 157
- → "Save/Forward Settings Menu" on page 167
- → "Making Settings to Send and Receive Faxes on a Computer" on page 164

## **Sent Fax Quality Is Poor**

| Clean the scanner glass.                                                                                                    |
|----------------------------------------------------------------------------------------------------|
| Clean the ADF.                                                                                                    |
| Change the <b>Original Type</b> setting on the control panel. If your originals contain both text and photos, select <b>Photo</b> .                                                           |
| Change the <b>Density</b> setting on the control panel.                                                                                                    |
| If you are not sure about the capabilities of the recipient fax machine, enable the <b>Direct Send</b> feature or select <b>Fine</b> as the <b>Resolution</b> setting.                        |
| If you select <b>Super Fine</b> or <b>Ultra Fine</b> for a monochrome fax, and send the fax without using the <b>Direct Send</b> feature, the printer may automatically lower the resolution. |
| Enable the <b>ECM</b> setting on the control panel.                                                                                                    |
|                                                                                                    |

#### **Related Information**

→ "Basic Settings Menu" on page 172

### **Faxes Are Sent at the Wrong Size**

☐ When sending a fax using the scanner glass, place the original correctly aligning its corner with the origin mark. Select your original size on the control panel.

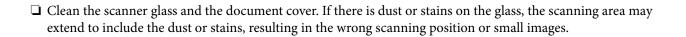

### **Received Fax Quality Is Poor**

- ☐ Enable the **ECM** setting on the control panel.
- ☐ Contact the sender and ask them to send using a higher quality mode.
- ☐ Reprint the received fax. Select **Log** from **Job/Status** to reprint the fax.

#### **Related Information**

→ "Basic Settings Menu" on page 172

#### **Received Faxes Are Not Printed**

- ☐ If an error has occurred on the printer, such as a paper jam, the printer cannot print received faxes. Check the printer.
- ☐ If the printer has been set to save received faxes in the inbox or the confidential box, the received faxes are not automatically printed. Check the **Receive Settings**.

#### **Related Information**

- → "Making Settings to Save and Forward Received Faxes" on page 157
- → "Save/Forward Settings Menu" on page 167

# Pages are Blank or only a Small Amount of Text is Printed on the Second Page in Received Faxes

You can print on one page by using the Delete Print Data After Split feature in Split Page Settings.

Select **Delete Top** or **Delete Bottom** in **Delete Print Data After Split**, and then adjust **Threshold**. Increasing the threshold increases the amount deleted; a higher threshold gives you a higher possibility of printing on one page.

#### **Related Information**

→ "Print Settings Menu" on page 170

# **Other Faxing Problems**

#### **Related Information**

- → "Cannot Make Calls on the Connected Telephone" on page 181
- → "Answering Machine Cannot Answer Voice Calls" on page 181

#### **Fax Settings**

## **Cannot Make Calls on the Connected Telephone**

Connect the telephone to the EXT. port on the printer, and pick up the receiver. If you cannot hear a dial tone through the receiver, connect the phone cable correctly.

#### **Related Information**

→ "Connecting Your Phone Device to the Printer" on page 150

## **Answering Machine Cannot Answer Voice Calls**

On the control panel, set the printer's **Rings to Answer** setting to a number higher than the number of rings for your answering machine.

#### **Related Information**

→ "Making Settings to Use an Answering Machine" on page 156

In this chapter, we describe advanced security features.

## **Security Settings and Prevention of Danger**

When a printer is connected to a network, you can access it from a remote location. In addition, many people can share the printer, which is helpful in improving operational efficiency and convenience. However, risks such as illegal access, illegal use, and tampering with data are increased. If you use the printer in an environment where you can access the Internet, the risks are even higher.

For printers that do not have access protection from the outside, it will be possible to read the print job logs that are stored in the printer from the Internet.

In order to avoid this risk, Epson printers have a variety of security technologies.

Set the printer as necessary according to the environmental conditions that have been built with the customer's environment information.

| Name                      | Feature type                                                                                                    | What to set                                                                                                | What to prevent                                                                                                    |
|---------------------------|----------------------------------------------------------------------------------------------------|----------------------------------------------------------------------------------------------------|----------------------------------------------------------------------------------------------------|
| SSL/TLS<br>communications | The communication content is encrypted with SSL/TLS communications when accessing to the Epson server on the Internet from the printer, such as communicating to the computer via web browser, using Epson Connect, and updating firmware.   | Obtain a CA-signed certificate, and then import it to the printer.                                         | Clearing an identification of the printer by the CA-signed certification prevents impersonation and unauthorized access. In addition, communication contents of SSL/TLS are protected, and it prevents the leakage of contents for printing data and setup information. |
| Control of protocol       | Controls the protocols and services to be used for communication between printers and computers, and it enables and disables features.                                                                                                    | A protocol or service that is applied to features allowed or prohibited separately.                        | Reducing security risks that may occur through unintended use by preventing users from using unnecessary functions.                                                                                                    |
| IPsec/IP filtering        | You can set to allow severing and cutting off of data that is from a certain client or is a particular type. Since IPsec protects the data by IP packet unit (encryption and authentication), you can safely communicate unsecured protocol. | Create a basic policy and individual policy to set the client or type of data that can access the printer. | Protect unauthorized access, and tampering and interception of communication data to the printer.                                                                                                    |
| IEEE802.1X                | Allows only a user who is authenticated to Wi-Fi and Ethernet to connect. Allows only a permitted user to use the printer.                                                                                                    | Authentication setting to the RADIUS server (authentication sever).                                        | Protect unauthorized access and use to the printer.                                                                                                    |

#### **Related Information**

- → "SSL/TLS Communication with the Printer" on page 184
- → "Controlling Using Protocols" on page 192
- → "Encrypted Communication Using IPsec/IP Filtering" on page 197
- → "Connecting the Printer to an IEEE802.1X Network" on page 209

## **Security Feature Settings**

When setting IPsec/IP filtering or IEEE802.1X, it is recommended that you access Web Config using SSL/TLS to communicate settings information in order to reduce security risks such as tampering or interception.

Also, you can use Web Config by connecting the printer directly to the computer using an Ethernet cable, and then entering the IP address into a web browser. The printer can be connected in a secure environment after the security settings have been completed.

## **SSL/TLS Communication with the Printer**

When the server certificate is set using SSL/TLS (Secure Sockets Layer/Transport Layer Security) communication to the printer, you can encrypt the communication path between computers. Do this if you want to prevent remote and unauthorized access.

## **About Digital Certification**

☐ CA-signed Certificate

This is a certificate signed by the CA (Certificate Authority.) You can obtain it to apply to the Certificate Authority. This certificate certifies the existence of the printer is and used for SSL/TLS communication so that you can ensure the safety of data communication.

When it is used for SSL/TLS communication, it is used as a server certificate.

When it is set to IPsec/IP Filtering or IEEE802.1x communication, it is used as a client certificate.

☐ CA Certificate

This is a certificate that is in chain of the CA-signed Certificate, also called the intermediate CA certificate. It is used by the web browser to validate the path of the printer's certificate when accessing the server of the other party or Web Config.

For the CA Certificate, set when to validate the path of server certificate accessing from the printer. For the printer, set to certify the path of the CA-signed Certificate for SSL/TLS connection.

You can obtain the CA certificate of the printer from the Certification Authority where the CA certificate is issued.

Also, you can obtain the CA certificate used to validate the server of the other party from the Certification Authority that issued the CA-signed Certificate of the other server.

☐ Self-signed Certificate

This is a certificate that the printer signs and issues itself. It is also called the root certificate. Because the issuer certifies itself, it is not reliable and cannot prevent impersonation.

Use it when making the security setting and performing simple SSL/TLS communication without the CA-signed Certificate.

If you use this certificate for an SSL/TLS communication, a security alert may be displayed on a web browser because the certificate is not registered on a web browser. You can use the Self-signed Certificate only for an SSL/TLS communication.

#### **Related Information**

- → "Obtaining and Importing a CA-signed Certificate" on page 185
- → "Deleting a CA-signed Certificate" on page 189
- → "Updating a Self-signed Certificate" on page 191

## **Obtaining and Importing a CA-signed Certificate**

### **Obtaining a CA-signed Certificate**

To obtain a CA-signed certificate, create a CSR (Certificate Signing Request) and apply it to certificate authority. You can create a CSR using Web Config and a computer.

Follow the steps to create a CSR and obtain a CA-signed certificate using Web Config. When creating a CSR using Web Config, a certificate is the PEM/DER format.

1. Access Web Config, and then select the **Network Security** tab. Next, select **SSL/TLS** > **Certificate** or **IPsec/IP** Filtering > Client Certificate or **IEEE802.1X** > Client Certificate.

Whatever you choose, you can obtain the same certificate and use it in common.

2. Click Generate of CSR.

A CSR creating page is opened.

3. Enter a value for each item.

#### Note

Available key length and abbreviations vary by a certificate authority. Create a request according to rules of each certificate authority.

4. Click **OK**.

A completion message is displayed.

- 5. Select the Network Security tab. Next, select SSL/TLS > Certificate, or IPsec/IP Filtering > Client Certificate or IEEE802.1X > Client Certificate.
- 6. Click one of the download buttons of **CSR** according to a specified format by each certificate authority to download a CSR to a computer.

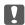

#### Important:

Do not generate a CSR again. If you do so, you may not be able to import an issued CA-signed Certificate.

7. Send the CSR to a certificate authority and obtain a CA-signed Certificate.

Follow the rules of each certificate authority on sending method and form.

8. Save the issued CA-signed Certificate to a computer connected to the printer.

Obtaining a CA-signed Certificate is complete when you save a certificate to a destination.

#### **CSR Setting Items**

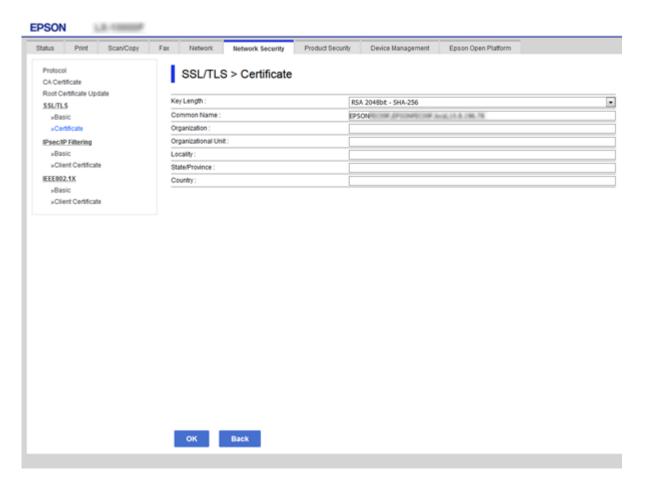

| Items                                                          | Settings and Explanation                                                                                                    |
|----------------------------------------------------------------|----------------------------------------------------------------------------------------------------|
| Key Length                                                     | Select a key length for a CSR.                                                                                                    |
| Common Name                                                    | You can enter between 1 and 128 characters. If this is an IP address, it should be a static IP address. You can enter 1 to 5 IPv4 addresses, IPv6 addresses, host names, FQDNs by separating them with commas. |
|                                                                | The first element is stored to the common name, and other elements are stored to the alias field of the certificate subject.                                                                                   |
|                                                                | Example:                                                                                                    |
|                                                                | Printer's IP address: 192.0.2.123, Printer name: EPSONA1B2C3                                                                                                    |
|                                                                | Common Name: EPSONA1B2C3,EPSONA1B2C3.local,192.0.2.123                                                                                                    |
| Organization/ Organizational Unit/<br>Locality/ State/Province | You can enter between 0 and 64 characters (Organizational Unit cannot exceed 55 characters) in ASCII (0x20-0x7E). You can divide distinguished names with commas.                                              |
| Country                                                        | Enter a country code in two-digit number specified by ISO-3166.                                                                                                    |

#### **Related Information**

→ "Obtaining a CA-signed Certificate" on page 185

## **Importing a CA-signed Certificate**

Import the obtained CA-signed Certificate to the printer.

|                  | Important:                                                                                                    |
|------------------|----------------------------------------------------------------------------------------------------|
|                  | lacktriangle Make sure that the printer's date and time is set correctly. Certificate may be invalid.                                                                          |
|                  | ☐ If you obtain a certificate using a CSR created from Web Config, you can import a certificate one time.                                                                      |
| 1.               | Access Web Config and then select the Network Security tab. Next, select SSL/TLS > Certificate, or IPsec/IP Filtering > Client Certificate or IEEE802.1X > Client Certificate. |
| 2.               | Click Import                                                                                                    |
|                  | A certificate importing page is opened.                                                                                                    |
| 3.               | Enter a value for each item. Set <b>CA Certificate 1</b> and <b>CA Certificate 2</b> when verifying the path of the certificate on the web browser that accesses the printer.  |
|                  | Depending on where you create a CSR and the file format of the certificate, required settings may vary. Enter values to required items according to the following.             |
|                  | ☐ A certificate of the PEM/DER format obtained from Web Config                                                                                                    |
|                  | ☐ Private Key: Do not configure because the printer contains a private key.                                                                                                    |
|                  | ☐ Password: Do not configure.                                                                                                    |
|                  | ☐ CA Certificate 1/CA Certificate 2: Optional                                                                                                    |
|                  | ☐ A certificate of the PEM/DER format obtained from a computer                                                                                                    |
|                  | ☐ Private Key: You need to set.                                                                                                    |
|                  | ☐ Password: Do not configure.                                                                                                    |
|                  | ☐ CA Certificate 1/CA Certificate 2: Optional                                                                                                    |
|                  | ☐ A certificate of the PKCS#12 format obtained from a computer                                                                                                    |
|                  | ☐ Private Key: Do not configure.                                                                                                    |
|                  | ☐ Password: Optional                                                                                                    |
|                  | ☐ CA Certificate 1/CA Certificate 2: Do not configure.                                                                                                    |
| 4.               | Click OK.                                                                                                    |
|                  | A completion message is displayed.                                                                                                    |
| <b>No</b><br>Cli | te:<br>ck Confirm to verify the certificate information.                                                                                                    |

#### **Related Information**

- → "Accessing Web Config" on page 28
- → "CA-signed Certificate Importing Setting Items" on page 188

#### **CA-signed Certificate Importing Setting Items**

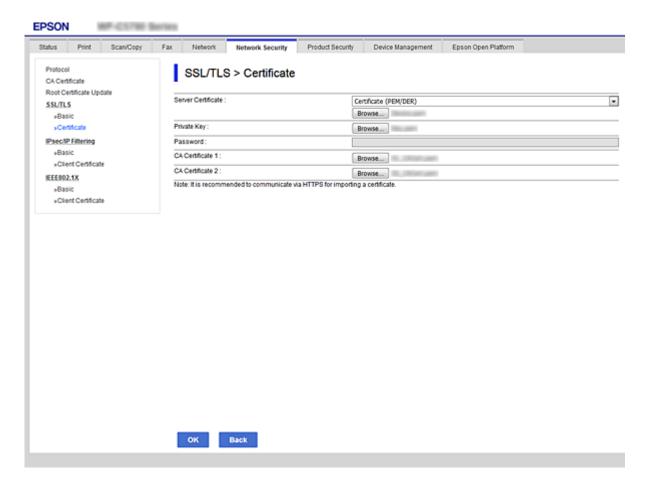

| Items                                    | Settings and Explanation                                                                                                    |
|------------------------------------------|----------------------------------------------------------------------------------------------------|
| Server Certificate or Client Certificate | Select a certificate's format.                                                                                                    |
|                                          | For SSL/TLS connection, the Server Certificate is displayed.                                                                                                    |
|                                          | For IPsec/IP Filtering or IEEE802.1x, the Client Certificate is displayed.                                                                                                    |
| Private Key                              | If you obtain a certificate of the PEM/DER format by using a CSR created from a computer, specify a private key file that is match a certificate.                                                          |
| Password                                 | If the file format is <b>Certificate with Private Key (PKCS#12)</b> , enter the password for encrypting the private key that is set when you obtain the certificate.                                       |
| CA Certificate 1                         | If your certificate's format is <b>Certificate (PEM/DER)</b> , import a certificate of a certificate authority that issues a CA-signed Certificate used as server certificate. Specify a file if you need. |
| CA Certificate 2                         | If your certificate's format is <b>Certificate (PEM/DER)</b> , import a certificate of a certificate authority that issues CA Certificate 1. Specify a file if you need.                                   |

#### **Related Information**

→ "Importing a CA-signed Certificate" on page 187

## **Deleting a CA-signed Certificate**

You can delete an imported certificate when the certificate has expired or when an encrypted connection is no longer necessary.

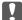

### Important:

If you obtain a certificate using a CSR created from Web Config, you cannot import a deleted certificate again. In this case, create a CSR and obtain a certificate again.

- 1. Access Web Config, and then select the Network Security tab. Next, select SSL/TLS > Certificate or IPsec/IP Filtering > Client Certificate or IEEE802.1X > Client Certificate.
- 2. Click Delete.
- 3. Confirm that you want to delete the certificate in the message displayed.

## **Configure CA Certificate**

When you set the CA Certificate, you can validate the path to the CA certificate of the server that the printer accesses. This can prevent impersonation.

You can obtain the CA Certificate from the Certification Authority where the CA-signed Certificate is issued.

#### **Related Information**

- → "Accessing Web Config" on page 28
- → "CSR Setting Items" on page 186
- → "Importing a CA-signed Certificate" on page 187

## Importing a CA Certificate

Import the CA Certificate to the printer.

- Access Web Config and then select the **Network Security** tab > **CA Certificate**.
- Click **Import**.

3. Specify the CA Certificate you want to import.

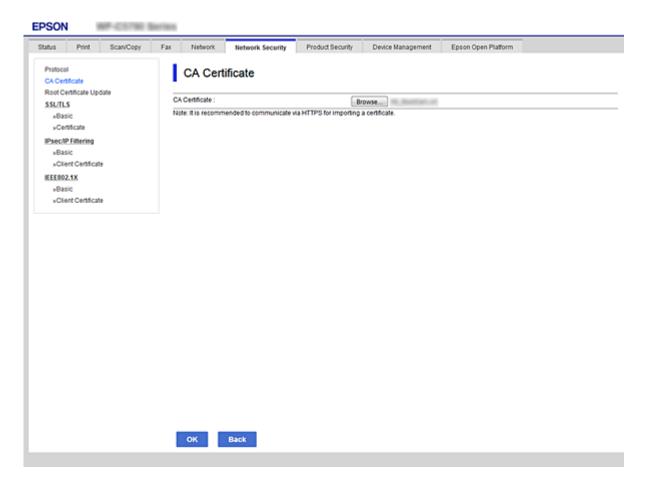

#### 4. Click OK.

When importing is complete, you are returned to the **CA Certificate** screen, and the imported CA Certificate is displayed.

## **Deleting a CA Certificate**

You can delete the imported CA Certificate.

1. Access Web Config and then select the **Network Security** tab > **CA Certificate**.

2. Click **Delete** next to the CA Certificate that you want to delete.

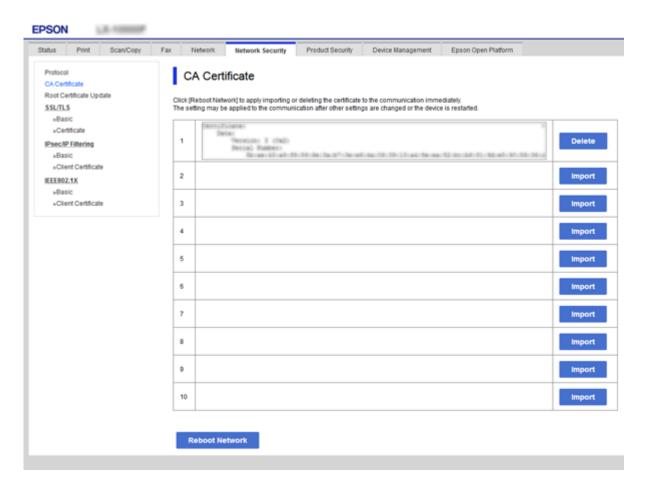

- 3. Confirm that you want to delete the certificate in the message displayed.
- 4. Click **Reboot Network**, and then check that the deleted CA Certificate is not listed on the updated screen.

#### **Related Information**

→ "Accessing Web Config" on page 28

## **Updating a Self-signed Certificate**

Because the Self-signed Certificate is issued by the printer, you can update it when it has expired or when the content described changes.

- 1. Access Web Config and select the **Network Security** tab > **SSL/TLS** > **Certificate**.
- 2. Click **Update**.
- 3. Enter Common Name.

You can enter up to 5 IPv4 addresses, IPv6 addresses, host names, FQDNs between 1 to 128 characters and separating them with commas. The first parameter is stored to the common name, and the others are stored to the alias field for the subject of the certificate.

Example:

Printer's IP address: 192.0.2.123, Printer name: EPSONA1B2C3
Common name: EPSONA1B2C3, EPSONA1B2C3.local, 192.0.2.123

4. Specify a validity period for the certificate.

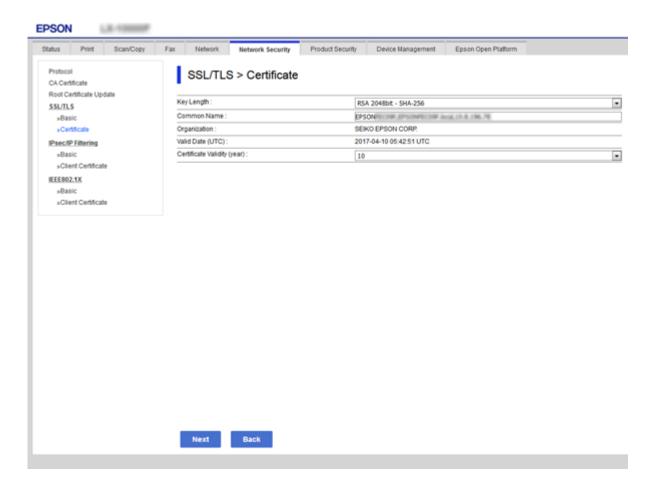

5. Click Next.

A confirmation message is displayed.

6. Click OK.

The printer is updated.

#### Note:

You can check the certificate information from **Network Security Settings** tab > **SSL/TLS** > **Certificate** > **Self-signed Certificate** and click **Confirm**.

#### **Related Information**

→ "Accessing Web Config" on page 28

## **Controlling Using Protocols**

You can print using a variety of pathways and protocols.

If you are using a multi-function printer, you can use network scanning and PC-FAX from an unspecified number of network computers.

You can lower unintended security risks by restricting printing from specific pathways or by controlling the available functions.

## **Controlling protocols**

Configure the protocol settings.

- 1. Access Web Config and then select the **Network Security** tab > **Protocol**.
- 2. Configure each item.
- 3. Click Next.
- 4. Click OK.

The settings are applied to the printer.

## **Protocols you can Enable or Disable**

| Protocol               | Description                                                                                                    |
|------------------------|----------------------------------------------------------------------------------------------------|
| Bonjour Settings       | You can specify whether to use Bonjour. Bonjour is used to search for devices, print, and so on.                                                   |
| SLP Settings           | You can enable or disable the SLP function. SLP is used for push scanning and network searching in EpsonNet Config.                                |
| WSD Settings           | You can enable or disable the WSD function. When this is enabled, you can add WSD devices, and print from the WSD port.                            |
| LLTD Settings          | You can enable or disable the LLTD function. When this is enabled, it is displayed on the Windows network map.                                     |
| LLMNR Settings         | You can enable or disable the LLMNR function. When this is enabled, you can use name resolution without NetBIOS even if you cannot use DNS.        |
| LPR Settings           | You can specify whether or not to allow LPR printing. When this is enabled, you can print from the LPR port.                                       |
| RAW(Port9100) Settings | You can specify whether or not to allow printing from the RAW port (Port 9100). When this is enabled, you can print from the RAW port (Port 9100). |
| IPP Settings           | You can specify whether or not to allow printing from IPP. When this is enabled, you can print over the Internet.                                  |
| FTP Settings           | You can specify whether or not to allow FTP printing. When this is enabled, you can print over an FTP server.                                      |
| SNMPv1/v2c Settings    | You can specify whether or not to enable SNMPv1/v2c. This is used to set up devices, monitoring, and so on.                                        |
| SNMPv3 Settings        | You can specify whether or not to enable SNMPv3. This is used to set up encrypted devices, monitoring, etc.                                        |

## **Protocol Setting Items**

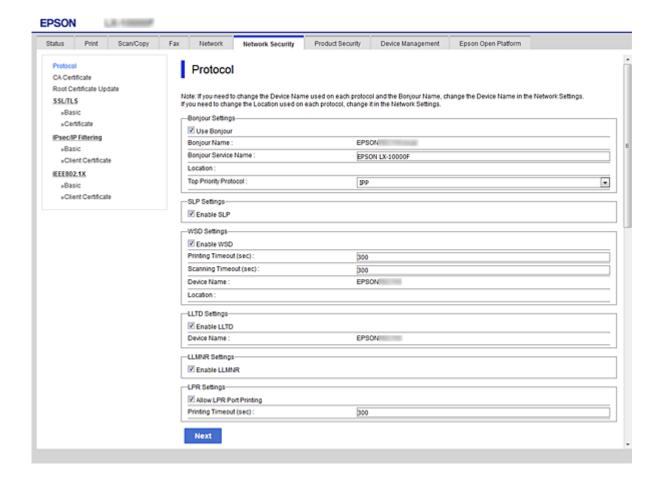

#### **Bonjour Settings**

| Items                 | Setting value and Description                             |
|-----------------------|-----------------------------------------------------------|
| Use Bonjour           | Select this to search for or use devices through Bonjour. |
| Bonjour Name          | Displays the Bonjour name.                                |
| Bonjour Service Name  | Displays the Bonjour service name.                        |
| Location              | Displays the Bonjour location name.                       |
| Top Priority Protocol | Select the top priority protocol for Bonjour print.       |
| Wide-Area Bonjour     | Set whether to use Wide-Area Bonjour.                     |

#### **SLP Settings**

| Items      | Setting value and Description                              |
|------------|------------------------------------------------------------|
| Enable SLP | Select this to enable the SLP function.                    |
|            | This is used such as network searching in EpsonNet Config. |

#### WSD Settings

| Items                  | Setting value and Description                                                         |
|------------------------|---------------------------------------------------------------------------------------|
| Enable WSD             | Select this to enable adding devices using WSD, and print and scan from the WSD port. |
| Printing Timeout (sec) | Enter the communication timeout value for WSD printing between 3 to 3,600 seconds.    |
| Scanning Timeout (sec) | Enter the communication timeout value for WSD scanning between 3 to 3,600 seconds.    |
| Device Name            | Displays the WSD device name.                                                         |
| Location               | Displays the WSD location name.                                                       |

## LLTD Settings

| Items       | Setting value and Description                                                    |
|-------------|----------------------------------------------------------------------------------|
| Enable LLTD | Select this to enable LLTD. The printer is displayed in the Windows network map. |
| Device Name | Displays the LLTD device name.                                                   |

## LLMNR Settings

| Items        | Setting value and Description                                                                        |
|--------------|----------------------------------------------------------------------------------------------------|
| Enable LLMNR | Select this to enable LLMNR. You can use name resolution without NetBIOS even if you cannot use DNS. |

## LPR Settings

| Items                   | Setting value and Description                                                                                |
|-------------------------|----------------------------------------------------------------------------------------------------|
| Allow LPR Port Printing | Select to allow printing from the LPR port.                                                                  |
| Printing Timeout (sec)  | Enter the timeout value for LPR printing between 0 to 3,600 seconds. If you do not want to timeout, enter 0. |

## RAW(Port9100) Settings

| Items                        | Setting value and Description                                                                                            |
|------------------------------|----------------------------------------------------------------------------------------------------|
| Allow RAW(Port9100) Printing | Select to allow printing from the RAW port (Port 9100).                                                                  |
| Printing Timeout (sec)       | Enter the timeout value for RAW (Port 9100) printing between 0 to 3,600 seconds. If you do not want to timeout, enter 0. |

## IPP Settings

| Items      | Setting value and Description                                                     |
|------------|-----------------------------------------------------------------------------------|
| Enable IPP | Select to enable IPP communication. Only printers that support IPP are displayed. |

| Items                          | Setting value and Description                                                                                                    |
|--------------------------------|----------------------------------------------------------------------------------------------------|
| Allow Non-secure Communication | Select to allow the printer to communicate without any security measures (IPP).                                                                                                    |
| Communication Timeout (sec)    | Enter the timeout value for IPP printing between 0 to 3,600 seconds.                                                                                                    |
| URL(Network)                   | Displays IPP URLs (http and https) when the printer is connected by wired LAN or Wi-Fi. The URL is a combined value of the printer's IP address, Port number, and IPP printer name. |
| URL(Wi-Fi Direct)              | Displays IPP URLs (http and https) when the printer is connected by Wi-Fi Direct. The URL is a combined value of the printer's IP address, Port number, and IPP printer name.       |
| Printer Name                   | Displays the IPP printer name.                                                                                                    |
| Location                       | Displays the IPP location.                                                                                                    |

## FTP Settings

| Items                       | Setting value and Description                                                                                     |
|-----------------------------|----------------------------------------------------------------------------------------------------|
| Enable FTP Server           | Select to enable FTP printing. Only printers that support FTP printing are displayed.                             |
| Communication Timeout (sec) | Enter the timeout value for FTP communication between 0 to 3,600 seconds. If you do not want to timeout, enter 0. |

## SNMPv1/v2c Settings

| Items                       | Setting value and Description                                                                       |
|-----------------------------|----------------------------------------------------------------------------------------------------|
| Enable SNMPv1/v2c           | Select to enable SNMPv1/v2c. Only printers that support SNMPv3 are displayed.                       |
| Access Authority            | Set the access authority when SNMPv1/v2c is enabled. Select <b>Read Only</b> or <b>Read/Write</b> . |
| Community Name (Read Only)  | Enter 0 to 32 ASCII (0x20 to 0x7E) characters.                                                      |
| Community Name (Read/Write) | Enter 0 to 32 ASCII (0x20 to 0x7E) characters.                                                      |

## SNMPv3 Settings

| Items                   | Setting value and Description                              |
|-------------------------|------------------------------------------------------------|
| Enable SNMPv3           | SNMPv3 is enabled when the box is checked.                 |
| User Name               | Enter between 1 and 32 characters using 1 byte characters. |
| Authentication Settings |                                                            |

| Items         |                     | Setting value and Description                                                                                                    |  |
|---------------|---------------------|----------------------------------------------------------------------------------------------------|--|
|               | Algorithm           | Select an algorithm for an authentication for SNMPv3.                                                                                                    |  |
|               | Password            | Enter the password for an authentication for SNMPv3.                                                                                                    |  |
|               |                     | Enter between 8 and 32 characters in ASCII (0x20-0x7E). If you do not specify this, leave it blank.                                                                               |  |
|               | Confirm Password    | Enter the password you configured for confirmation.                                                                                                    |  |
| Encryption Se | Encryption Settings |                                                                                                    |  |
|               | Algorithm           | Select an algorithm for an encryption for SNMPv3.                                                                                                    |  |
|               | Password            | Enter the password for an encryption for SNMPv3.                                                                                                    |  |
|               |                     | Enter between 8 and 32 characters in ASCII (0x20-0x7E). If you do not specify this, leave it blank.                                                                               |  |
|               | Confirm Password    | Enter the password you configured for confirmation.                                                                                                    |  |
| Context Name  |                     | Enter within 32 characters or less in Unicode (UTF-8). If you do not specify this, leave it blank. The number of characters that can be entered varies depending on the language. |  |

## **Encrypted Communication Using IPsec/IP Filtering**

## **About IPsec/IP Filtering**

You can filter traffic based on IP addresses, services, and port by using IPsec/IP Filtering function. By combining of the filtering, you can configure the printer to accept or block specified clients and specified data. Additionally, you can improve security level by using an IPsec.

#### Notes

Computers that run Windows Vista or later or Windows Server 2008 or later support IPsec.

## **Configuring Default Policy**

To filter traffic, configure the default policy. The default policy applies to every user or group connecting to the printer. For more fine-grained control over users and groups of users, configure group policies.

- 1. Access Web Config and then select the **Network Security** tab > **IPsec/IP Filtering** > **Basic**.
- 2. Enter a value for each item.
- 3. Click Next.

A confirmation message is displayed.

4. Click OK.

The printer is updated.

#### **Related Information**

- → "Accessing Web Config" on page 28
- → "Default Policy Setting Items" on page 198

## **Default Policy Setting Items**

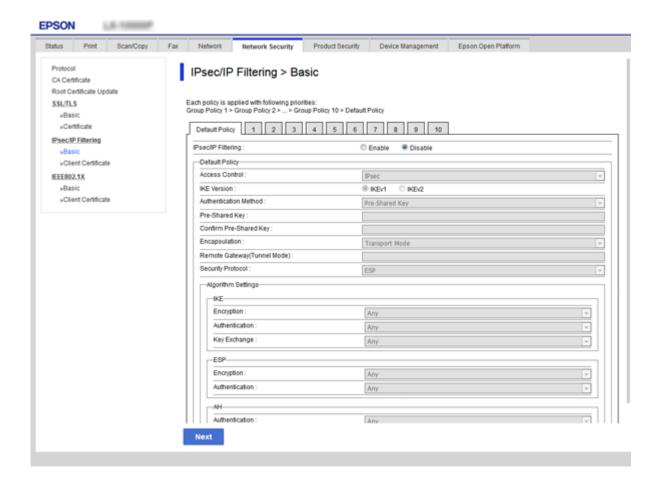

#### **Default Policy**

| Items              | Settings and Explanation                                 |
|--------------------|----------------------------------------------------------|
| IPsec/IP Filtering | You can enable or disable an IPsec/IP Filtering feature. |

#### □ Access Control

Configure a control method for traffic of IP packets.

| Items         | Settings and Explanation                                        |
|---------------|-----------------------------------------------------------------|
| Permit Access | Select this to permit configured IP packets to pass through.    |
| Refuse Access | Select this to refuse configured IP packets to pass through.    |
| IPsec         | Select this to permit configured IPsec packets to pass through. |

| IKE | Version |
|-----|---------|
|     |         |

Select IKEv1 or IKEv2 for IKE Version. Select one of them according to the device that the printer is connected to.

#### ☐ IKEv1

The following items are displayed when you select **IKEv1** for **IKE Version**.

| Items                  | Settings and Explanation                                                                                                    |
|------------------------|----------------------------------------------------------------------------------------------------|
| Authentication Method  | To select <b>Certificate</b> , you need to obtain and import a CA-signed certificate in advance.                            |
| Pre-Shared Key         | If you select <b>Pre-Shared Key</b> for <b>Authentication Method</b> , enter a pre-shared key between 1 and 127 characters. |
| Confirm Pre-Shared Key | Enter the key you configured for confirmation.                                                                              |

#### ☐ IKEv2

| Items       |                           | Settings and Explanation                                                                                                    |
|-------------|---------------------------|----------------------------------------------------------------------------------------------------|
| Local Authe | Authentication Method     | To select <b>Certificate</b> , you need to obtain and import a CA-signed certificate in advance.                            |
|             | ID Type                   | If you select <b>Pre-Shared Key</b> for <b>Authentication Method</b> , select the type of ID for the printer.               |
|             | ID                        | Enter the printer's ID that matches the type of ID.                                                                         |
|             |                           | You cannot use "@", "#", and "=" for the first character.                                                                   |
|             |                           | <b>Distinguished Name</b> : Enter 1 to 128 1-byte ASCII (0x20 to 0x7E) characters. You need to include "=".                 |
|             |                           | IP Address: Enter IPv4 or IPv6 format.                                                                                      |
|             |                           | <b>FQDN</b> : Enter a combination of between 1 and 255 characters using A-Z, a-z, 0-9, "-", and period (.).                 |
|             |                           | Email Address: Enter 1 to 128 1-byte ASCII (0x20 to 0x7E) characters. You need to include "@".                              |
|             |                           | <b>Key ID</b> : Enter 1 to 128 1-byte ASCII (0x20 to 0x7E) characters.                                                      |
|             | Pre-Shared Key            | If you select <b>Pre-Shared Key</b> for <b>Authentication Method</b> , enter a pre-shared key between 1 and 127 characters. |
|             | Confirm Pre-Shared<br>Key | Enter the key you configured for confirmation.                                                                              |

| Items  |                           | Settings and Explanation                                                                                                    |
|--------|---------------------------|----------------------------------------------------------------------------------------------------|
| Remote | Authentication Method     | To select <b>Certificate</b> , you need to obtain and import a CA-signed certificate in advance.                                           |
|        | ID Type                   | If you select <b>Pre-Shared Key</b> for <b>Authentication Method</b> , select the type of ID for the device that you want to authenticate. |
|        | ID                        | Enter the printer's ID that matches to the type of ID.                                                                                     |
|        |                           | You cannot use "@", "#", and "=" for the first character.                                                                                  |
|        |                           | <b>Distinguished Name</b> : Enter 1 to 128 1-byte ASCII (0x20 to 0x7E) characters. You need to include "=".                                |
|        |                           | IP Address: Enter IPv4 or IPv6 format.                                                                                                    |
|        |                           | <b>FQDN</b> : Enter a combination of between 1 and 255 characters using A-Z, a-z, 0-9, "-", and period (.).                                |
|        |                           | Email Address: Enter 1 to 128 1-byte ASCII (0x20 to 0x7E) characters. You need to include "@".                                             |
|        |                           | <b>Key ID</b> : Enter 1 to 128 1-byte ASCII (0x20 to 0x7E) characters.                                                                     |
|        | Pre-Shared Key            | If you select <b>Pre-Shared Key</b> for <b>Authentication Method</b> , enter a pre-shared key between 1 and 127 characters.                |
|        | Confirm Pre-Shared<br>Key | Enter the key you configured for confirmation.                                                                                             |

#### ☐ Encapsulation

If you select **IPsec** for **Access Control**, you need to configure an encapsulation mode.

| Items          | Settings and Explanation                                                                                                    |  |  |
|----------------|----------------------------------------------------------------------------------------------------|--|--|
| Transport Mode | If you only use the printer on the same LAN, select this. IP packets of layer 4 or later are encrypted.                                               |  |  |
| Tunnel Mode    | If you use the printer on the Internet-capable network such as IPsec-VPN, select this option. The header and data of the IP packets are encrypted.    |  |  |
|                | <b>Remote Gateway(Tunnel Mode)</b> : If you select <b>Tunnel Mode</b> for <b>Encapsulation</b> , enter a gateway address between 1 and 39 characters. |  |  |

## ☐ Security Protocol

If you select **IPsec** for **Access Control**, select an option.

| Items | Settings and Explanation                                                                                                    |  |  |
|-------|----------------------------------------------------------------------------------------------------|--|--|
| ESP   | Select this to ensure the integrity of an authentication and data, and encrypt data.                                         |  |  |
| АН    | Select this to ensure the integrity of an authentication and data. Even if encrypting data is prohibited, you can use IPsec. |  |  |

#### ☐ Algorithm Settings

It is recommended that you select **Any** for all settings or select an item other than **Any** for each setting. If you select **Any** for some of the settings and select an item other than **Any** for the other settings, the device may not communicate depending on the other device that you want to authenticate.

| Items     |                                                        | Settings and Explanation                                                     |  |
|-----------|--------------------------------------------------------|------------------------------------------------------------------------------|--|
| IKE       | Encryption                                             | Select the encryption algorithm for IKE.                                     |  |
|           |                                                        | The items vary depending on the version of IKE.                              |  |
|           | Authentication                                         | Select the authentication algorithm for IKE.                                 |  |
|           | Key Exchange                                           | Select the key exchange algorithm for IKE.                                   |  |
|           |                                                        | The items vary depending on the version of IKE.                              |  |
| ESP       | Encryption Select the encryption algorithm for ESP.    |                                                                              |  |
|           |                                                        | This is available when <b>ESP</b> is selected for <b>Security Protocol</b> . |  |
|           |                                                        | Select the authentication algorithm for ESP.                                 |  |
|           |                                                        | This is available when <b>ESP</b> is selected for <b>Security Protocol</b> . |  |
| AH        | Authentication Select the encryption algorithm for AH. |                                                                              |  |
| This is a |                                                        | This is available when <b>AH</b> is selected for <b>Security Protocol</b> .  |  |

#### **Related Information**

→ "Configuring Default Policy" on page 197

## **Configuring Group Policy**

A group policy is one or more rules applied to a user or user group. The printer controls IP packets that match with configured policies. IP packets are authenticated in the order of a group policy 1 to 10 then a default policy.

- 1. Access Web Config and then select the **Network Security** tab > **IPsec/IP Filtering** > **Basic**.
- 2. Click a numbered tab you want to configure.
- 3. Enter a value for each item.
- 4. Click Next.

A confirmation message is displayed.

5. Click OK.

The printer is updated.

#### **Related Information**

- → "Accessing Web Config" on page 28
- → "Group Policy Setting Items" on page 202

## **Group Policy Setting Items**

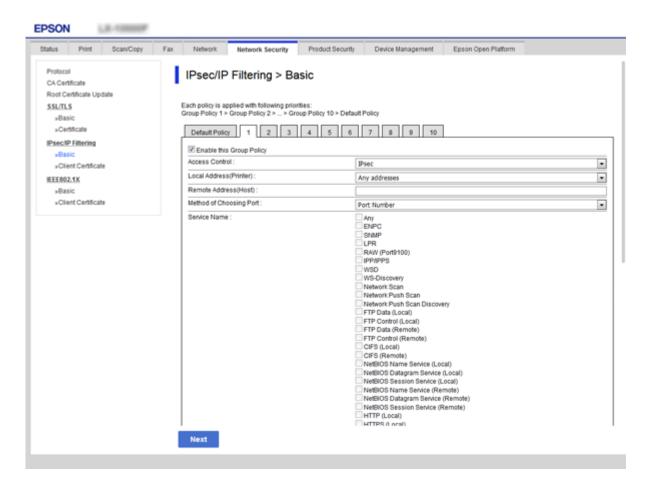

| Items                    | Settings and Explanation                  |  |
|--------------------------|-------------------------------------------|--|
| Enable this Group Policy | You can enable or disable a group policy. |  |

#### **Access Control**

Configure a control method for traffic of IP packets.

| Items         | Settings and Explanation                                        |  |  |
|---------------|-----------------------------------------------------------------|--|--|
| Permit Access | Select this to permit configured IP packets to pass through.    |  |  |
| Refuse Access | Select this to refuse configured IP packets to pass through.    |  |  |
| IPsec         | Select this to permit configured IPsec packets to pass through. |  |  |

#### Local Address(Printer)

Select an IPv4 address or IPv6 address that matches your network environment. If an IP address is assigned automatically, you can select **Use auto-obtained IPv4 address**.

#### Note:

If an IPv6 address is assigned automatically, the connection may be unavailable. Configure a static IPv6 address.

#### Remote Address(Host)

Enter a device's IP address to control access. The IP address must be 43 characters or less. If you do not enter an IP address, all addresses are controlled.

#### Note:

If an IP address is assigned automatically (e.g. assigned by DHCP), the connection may be unavailable. Configure a static IP address

#### **Method of Choosing Port**

Select a method to specify ports.

☐ Service Name

If you select **Service Name** for **Method of Choosing Port**, select an option.

☐ Transport Protocol

If you select **Port Number** for **Method of Choosing Port**, you need to configure an encapsulation mode.

| Items        | Settings and Explanation                                 |  |  |
|--------------|----------------------------------------------------------|--|--|
| Any Protocol | Select this to control all protocol types.               |  |  |
| ТСР          | Select this to control data for unicast.                 |  |  |
| UDP          | Select this to control data for broadcast and multicast. |  |  |
| ICMPv4       | Select this to control ping command.                     |  |  |

#### ☐ Local Port

If you select **Port Number** for **Method of Choosing Port** and if you select **TCP** or **UDP** for **Transport Protocol**, enter port numbers to control receiving packets, separating them with commas. You can enter 10 port numbers at the maximum.

Example: 20,80,119,5220

If you do not enter a port number, all ports are controlled.

☐ Remote Port

If you select **Port Number** for **Method of Choosing Port** and if you select **TCP** or **UDP** for **Transport Protocol**, enter port numbers to control sending packets, separating them with commas. You can enter 10 port numbers at the maximum.

Example: 25,80,143,5220

If you do not enter a port number, all ports are controlled.

#### **IKE Version**

Select IKEv1 or IKEv2 for IKE Version. Select one of them according to the device that the printer is connected to.

☐ IKEv1

The following items are displayed when you select **IKEv1** for **IKE Version**.

| Items                  | Settings and Explanation                                                                                                    |  |  |
|------------------------|----------------------------------------------------------------------------------------------------|--|--|
| Authentication Method  | If you select <b>IPsec</b> for <b>Access Control</b> , select an option. Used certificate is common with a default policy.  |  |  |
| Pre-Shared Key         | If you select <b>Pre-Shared Key</b> for <b>Authentication Method</b> , enter a pre-shared key between 1 and 127 characters. |  |  |
| Confirm Pre-Shared Key | Enter the key you configured for confirmation.                                                                              |  |  |

#### ☐ IKEv2

| Items  |                           | Settings and Explanation                                                                                                    |  |  |  |
|--------|---------------------------|----------------------------------------------------------------------------------------------------|--|--|--|
| Local  | Authentication Method     | If you select <b>IPsec</b> for <b>Access Control</b> , select an option. Used certificate is common with a default policy.                 |  |  |  |
|        | ID Type                   | If you select <b>Pre-Shared Key</b> for <b>Authentication Method</b> , select the type of ID for the printer.                              |  |  |  |
|        | ID                        | Enter the printer's ID that matches the type of ID.                                                                                        |  |  |  |
|        |                           | You cannot use "@", "#", and "=" for the first character.                                                                                  |  |  |  |
|        |                           | <b>Distinguished Name</b> : Enter 1 to 128 1-byte ASCII (0x20 to 0x7E) characters. You need to include "=".                                |  |  |  |
|        |                           | IP Address: Enter IPv4 or IPv6 format.                                                                                                    |  |  |  |
|        |                           | <b>FQDN</b> : Enter a combination of between 1 and 255 characters using A-Z, a-z, 0-9, "-", and period (.).                                |  |  |  |
|        |                           | <b>Email Address</b> : Enter 1 to 128 1-byte ASCII (0x20 to 0x7E) characters. You need to include "@".                                     |  |  |  |
|        |                           | <b>Key ID</b> : Enter 1 to 128 1-byte ASCII (0x20 to 0x7E) characters.                                                                     |  |  |  |
|        | Pre-Shared Key            | If you select <b>Pre-Shared Key</b> for <b>Authentication Method</b> , enter a pre-shared key between 1 and 127 characters.                |  |  |  |
|        | Confirm Pre-Shared<br>Key | Enter the key you configured for confirmation.                                                                                             |  |  |  |
| Remote | Authentication Method     | If you select <b>IPsec</b> for <b>Access Control</b> , select an option. Used certificate is common with a default policy.                 |  |  |  |
|        | ID Type                   | If you select <b>Pre-Shared Key</b> for <b>Authentication Method</b> , select the type of ID for the device that you want to authenticate. |  |  |  |
|        | ID                        | Enter the printer's ID that matches to the type of ID.                                                                                     |  |  |  |
|        |                           | You cannot use "@", "#", and "=" for the first character.                                                                                  |  |  |  |
|        |                           | <b>Distinguished Name</b> : Enter 1 to 128 1-byte ASCII (0x20 to 0x7E) characters. You need to include "=".                                |  |  |  |
|        |                           | IP Address : Enter IPv4 or IPv6 format.                                                                                                    |  |  |  |
|        |                           | <b>FQDN</b> : Enter a combination of between 1 and 255 characters using A-Z, a-z, 0-9, "-", and period (.).                                |  |  |  |
|        |                           | Email Address: Enter 1 to 128 1-byte ASCII (0x20 to 0x7E) characters. You need to include "@".                                             |  |  |  |
|        |                           | <b>Key ID</b> : Enter 1 to 128 1-byte ASCII (0x20 to 0x7E) characters.                                                                     |  |  |  |
|        | Pre-Shared Key            | If you select <b>Pre-Shared Key</b> for <b>Authentication Method</b> , enter a pre-shared key between 1 and 127 characters.                |  |  |  |
|        | Confirm Pre-Shared<br>Key | Enter the key you configured for confirmation.                                                                                             |  |  |  |

## Encapsulation

If you select **IPsec** for **Access Control**, you need to configure an encapsulation mode.

| Items                                                                                                    | Settings and Explanation                                                                                                    |  |  |
|----------------------------------------------------------------------------------------------------|----------------------------------------------------------------------------------------------------|--|--|
| Transport Mode                                                                                                   | If you only use the printer on the same LAN, select this. IP packets of layer 4 or later are encrypted.                                            |  |  |
| Tunnel Mode                                                                                                    | If you use the printer on the Internet-capable network such as IPsec-VPN, select this option. The header and data of the IP packets are encrypted. |  |  |
| Remote Gateway(Tunnel Mode): If you select Tunnel Mode for Encapsul gateway address between 1 and 39 characters. |                                                                                                    |  |  |

#### **Security Protocol**

If you select **IPsec** for **Access Control**, select an option.

| Items | Settings and Explanation                                                                                                    |  |  |
|-------|----------------------------------------------------------------------------------------------------|--|--|
| ESP   | Select this to ensure the integrity of an authentication and data, and encrypt data.                                         |  |  |
| АН    | Select this to ensure the integrity of an authentication and data. Even if encrypting data is prohibited, you can use IPsec. |  |  |

#### **Algorithm Settings**

It is recommended that you select **Any** for all settings or select an item other than **Any** for each setting. If you select **Any** for some of the settings and select an item other than **Any** for the other settings, the device may not communicate depending on the other device that you want to authenticate.

| Items                                                                                                    |                | Settings and Explanation                                                     |  |
|----------------------------------------------------------------------------------------------------|----------------|------------------------------------------------------------------------------|--|
| IKE                                                                                                    | Encryption     | Select the encryption algorithm for IKE.                                     |  |
|                                                                                                    |                | The items vary depending on the version of IKE.                              |  |
|                                                                                                    | Authentication | Select the authentication algorithm for IKE.                                 |  |
|                                                                                                    | Key Exchange   | Select the key exchange algorithm for IKE.                                   |  |
|                                                                                                    |                | The items vary depending on the version of IKE.                              |  |
| ESP Encryption Select the encryption algorithm for                                                                          |                | Select the encryption algorithm for ESP.                                     |  |
|                                                                                                    |                | This is available when <b>ESP</b> is selected for <b>Security Protocol</b> . |  |
|                                                                                                    | Authentication | Select the authentication algorithm for ESP.                                 |  |
|                                                                                                    |                | This is available when <b>ESP</b> is selected for <b>Security Protocol</b> . |  |
| AH Authentication Select the encryption algorithm for AH.  This is available when <b>AH</b> is selected for <b>Security</b> |                | Select the encryption algorithm for AH.                                      |  |
|                                                                                                    |                | This is available when <b>AH</b> is selected for <b>Security Protocol</b> .  |  |

#### **Related Information**

- → "Configuring Group Policy" on page 201
- → "Combination of Local Address(Printer) and Remote Address(Host) on Group Policy" on page 206
- → "References of Service Name on Group Policy" on page 206

# Combination of Local Address(Printer) and Remote Address(Host) on Group Policy

|                   |          | Setting of Local Address(Printer) |                    |                 |
|-------------------|----------|-----------------------------------|--------------------|-----------------|
|                   |          | IPv4                              | IPv6 <sup>*2</sup> | Any addresses*3 |
| Setting of Remote | IPv4*1   | ✓                                 | -                  | ✓               |
| Address(Host)     | IPv6*1*2 | -                                 | ✓                  | ✓               |
|                   | Blank    | ✓                                 | 1                  | ✓               |

<sup>\*1</sup>If **IPsec** is selected for **Access Control**, you cannot specify in a prefix length.

## **References of Service Name on Group Policy**

#### Note:

Unavailable services are displayed but cannot be selected.

| Service Name                   | Protocol type | Local port<br>number | Remote port<br>number | Features controlled                                                                                                    |
|--------------------------------|---------------|----------------------|-----------------------|----------------------------------------------------------------------------------------------------|
| Any                            | _             | -                    | _                     | All services                                                                                                    |
| ENPC                           | UDP           | 3289                 | Any port              | Searching for a printer from applications such as Epson Device Admin, a printer driver and the a scanner driver                      |
| SNMP                           | UDP           | 161                  | Any port              | Acquiring and configuring of MIB from applications such as Epson Device Admin, the Epson printer driver and the Epson scanner driver |
| LPR                            | TCP           | 515                  | Any port              | Forwarding LPR data                                                                                                    |
| RAW (Port9100)                 | TCP           | 9100                 | Any port              | Forwarding RAW data                                                                                                    |
| WSD                            | TCP           | Any port             | 5357                  | Controlling WSD                                                                                                    |
| WS-Discovery                   | UDP           | 3702                 | Any port              | Searching for a printer from WSD                                                                                                    |
| Network Scan                   | ТСР           | 1865                 | Any port              | Forwarding scan data from Document<br>Capture Pro                                                                                    |
| Network Push<br>Scan           | ТСР           | Any port             | 2968                  | Acquiring job information of push scanning from Document Capture Pro                                                                 |
| Network Push<br>Scan Discovery | UDP           | 2968                 | Any port              | Searching for a computer when push scanning from Document Capture Pro is executed                                                    |
| FTP Data (Local)               | ТСР           | 20                   | Any port              | FTP server (forwarding data of FTP printing)                                                                                         |

<sup>\*2</sup>If IPsec is selected for Access Control, you can select a link-local address (fe80::) but group policy will be disabled.

<sup>\*3</sup>Except IPv6 link local addresses.

| Service Name                            | Protocol type | Local port<br>number | Remote port number | Features controlled                                                                                                    |
|-----------------------------------------|---------------|----------------------|--------------------|----------------------------------------------------------------------------------------------------|
| FTP Control<br>(Local)                  | ТСР           | 21                   | Any port           | FTP server (controlling FTP printing)                                                                                                 |
| FTP Data<br>(Remote)                    | ТСР           | Any port             | 20                 | FTP client (forwarding scan data and received fax data)  However this can control only an FTP server that uses remote port number 20. |
| FTP Control<br>(Remote)                 | ТСР           | Any port             | 21                 | FTP client (controlling to forward scan data and received fax data)                                                                   |
| CIFS (Local)                            | ТСР           | 445                  | Any port           | CIFS server (Sharing a network folder)                                                                                                |
| CIFS (Remote)                           | ТСР           | Any port             | 445                | CIFS client (forwarding scan data and received fax data to a folder)                                                                  |
| NetBIOS Name<br>Service (Local)         | UDP           | 137                  | Any port           | CIFS server (Sharing a network folder)                                                                                                |
| NetBIOS<br>Datagram<br>Service (Local)  | UDP           | 138                  | Any port           |                                                                                                    |
| NetBIOS Session<br>Service (Local)      | ТСР           | 139                  | Any port           |                                                                                                    |
| NetBIOS Name<br>Service (Remote)        | UDP           | Any port             | 137                | CIFS client (forwarding scan data and received fax data to a folder)                                                                  |
| NetBIOS<br>Datagram<br>Service (Remote) | UDP           | Any port             | 138                |                                                                                                    |
| NetBIOS Session<br>Service (Remote)     | ТСР           | Any port             | 139                |                                                                                                    |
| HTTP (Local)                            | ТСР           | 80                   | Any port           | HTTP(S) server (forwarding data of                                                                                                    |
| HTTPS (Local)                           | ТСР           | 443                  | Any port           | Web Config and WSD)                                                                                                    |
| HTTP (Remote)                           | ТСР           | Any port             | 80                 | HTTP(S) client (communicating                                                                                                    |
| HTTPS (Remote)                          | ТСР           | Any port             | 443                | between Epson Connect or Google<br>Cloud Print, firmware updating and<br>root certificate updating)                                   |

## **Configuration Examples of IPsec/IP Filtering**

## **Receiving IPsec packets only**

This example is to configure a default policy only.

**Default Policy**:

☐ IPsec/IP Filtering: Enable

☐ Access Control: IPsec

| ☐ Authentication Method: Pre-Shared Key                                                                       |
|----------------------------------------------------------------------------------------------------|
| ☐ Pre-Shared Key: Enter up to 127 characters.                                                                 |
| <b>Group Policy</b> : Do not configure.                                                                       |
| Receiving printing data and printer settings                                                                  |
| This example allows communications of printing data and printer configuration from specified services.        |
| Default Policy:                                                                                               |
| ☐ IPsec/IP Filtering: Enable                                                                                  |
| ☐ Access Control: Refuse Access                                                                               |
| Group Policy:                                                                                                 |
| ☐ Enable this Group Policy: Check the box.                                                                    |
| ☐ Access Control: Permit Access                                                                               |
| ☐ Remote Address(Host): IP address of a client                                                                |
| ☐ Method of Choosing Port: Service Name                                                                       |
| ☐ Service Name: Check the box of ENPC, SNMP, HTTP (Local), HTTPS (Local) and RAW (Port9100).                  |
| Receiving access from a specified IP address only                                                             |
| This example allows a specified IP address to access the printer.                                             |
| Default Policy:                                                                                               |
| ☐ IPsec/IP Filtering: Enable                                                                                  |
| ☐ Access Control:Refuse Access                                                                                |
| Group Policy:                                                                                                 |
| ☐ Enable this Group Policy: Check the box.                                                                    |
| ☐ Access Control: Permit Access                                                                               |
| ☐ Remote Address(Host): IP address of an administrator's client                                               |
| <b>Note:</b> Regardless of policy configuration, the client will be able to access and configure the printer. |

## **Configuring a Certificate for IPsec/IP Filtering**

Configure the Client Certificate for IPsec/IP Filtering. When you set it, you can use the certificate as an authentication method for IPsec/IP Filtering. If you want to configure the certification authority, go to **CA Certificate**.

1. Access Web Config and then select the **Network Security** tab > **IPsec/IP Filtering** > **Client Certificate**.

#### 2. Import the certificate in **Client Certificate**.

If you have already imported a certificate published by a Certification Authority in IEEE802.1X or SSL/TLS, you can copy the certificate and use it in IPsec/IP Filtering. To copy, select the certificate from **Copy From**, and then click **Copy**.

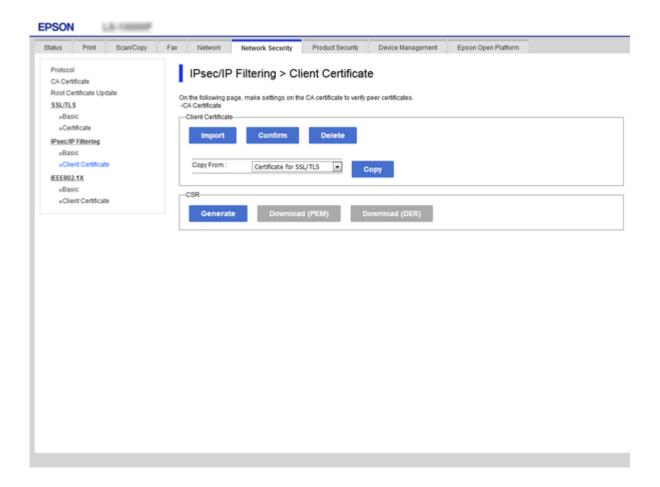

#### **Related Information**

- → "Accessing Web Config" on page 28
- → "Obtaining a CA-signed Certificate" on page 185

## **Connecting the Printer to an IEEE802.1X Network**

## **Configuring an IEEE802.1X Network**

When you set IEEE802.1X to the printer, you can use it on the network connected to a RADIUS server, a LAN switch with authentication function, or an access point.

- 1. Access Web Config and then select the **Network Security** tab > **IEEE802.1X** > **Basic**.
- 2. Enter a value for each item.

If you want to use the printer on a Wi-Fi network, click Wi-Fi Setup and select or enter an SSID.

#### Note:

You can share settings between Ethernet and Wi-Fi.

3. Click Next.

A confirmation message is displayed.

4. Click OK.

The printer is updated.

#### **Related Information**

- → "Accessing Web Config" on page 28
- → "IEEE802.1X Network Setting Items" on page 210
- → "Cannot Access the Printer or Scanner after Configuring IEEE802.1X" on page 216

## **IEEE802.1X Network Setting Items**

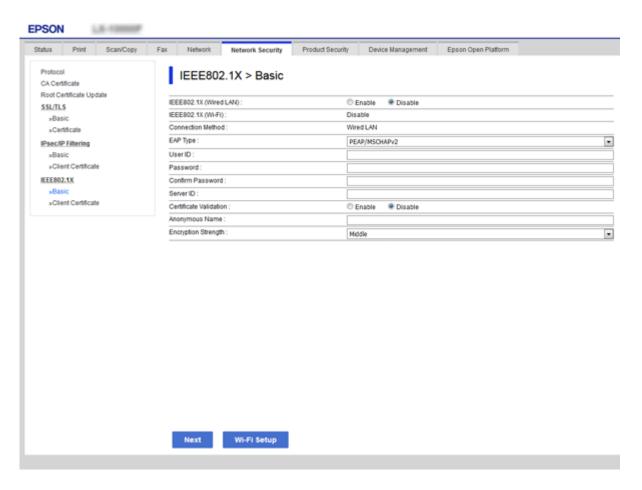

| Items                  | Settings and Explanation                                                                                        |
|------------------------|----------------------------------------------------------------------------------------------------|
| IEEE802.1X (Wired LAN) | You can enable or disable settings of the page ( <b>IEEE802.1X</b> > <b>Basic</b> ) for IEEE802.1X (Wired LAN). |
| IEEE802.1X (Wi-Fi)     | The connection status of IEEE802.1X (Wi-Fi) is displayed.                                                       |

| Items                                                      | Settings and Explanation                                                                                                    |                                                        |
|------------------------------------------------------------|----------------------------------------------------------------------------------------------------|--------------------------------------------------------|
| Connection Method                                          | The connection method of a current network is displayed.                                                                                                    |                                                        |
| EAP Type                                                   | Select an option for an authentication method between the printer and a RADIUS server.                                                                                                    |                                                        |
|                                                            | EAP-TLS                                                                                                    | You need to obtain and import a CA-signed certificate. |
|                                                            | PEAP-TLS                                                                                                    |                                                        |
|                                                            | EAP-TTLS                                                                                                    | You need to configure a password.                      |
|                                                            | PEAP/MSCHAPv2                                                                                                    |                                                        |
| User ID                                                    | Configure an ID to use for an a                                                                                                    | authentication of a RADIUS server.                     |
|                                                            | Enter 1 to 128 1-byte ASCII (0x                                                                                                    | 220 to 0x7E) characters.                               |
| Password Configure a password to authenticate the printer. |                                                                                                    | enticate the printer.                                  |
|                                                            | Enter 1 to 128 1-byte ASCII (0x20 to 0x7E) characters. If you are using a Windows so RADIUS server, you can enter up to 127 characters.                                                                                                    |                                                        |
| Confirm Password                                           | Enter the password you configured for confirmation.                                                                                                    |                                                        |
| Server ID                                                  | You can configure a server ID to authenticate with a specified RADIUS server. Authenticator verifies whether a server ID is contained in the subject/subjectAltName field of a server certificate that is sent from a RADIUS server or not. |                                                        |
|                                                            | Enter 0 to 128 1-byte ASCII (0x20 to 0x7E) characters.                                                                                                    |                                                        |
| Certificate Validation                                     | You can set certificate validation regardless of the authentication method. Import the certificate in <b>CA Certificate</b> .                                                                                                    |                                                        |
| Anonymous Name                                             | If you select <b>PEAP-TLS</b> , <b>EAP-TTLS</b> or <b>PEAP/MSCHAPv2</b> for <b>Authentication Method</b> , you can configure an anonymous name instead of a user ID for a phase 1 of a PEAP authentication.                                 |                                                        |
|                                                            | Enter 0 to 128 1-byte ASCII (0x20 to 0x7E) characters.                                                                                                    |                                                        |
| Encryption Strength You can select one of the followings.  |                                                                                                    | wings.                                                 |
|                                                            | High                                                                                                    | AES256/3DES                                            |
|                                                            | Middle                                                                                                    | AES256/3DES/AES128/RC4                                 |

#### **Related Information**

→ "Configuring an IEEE802.1X Network" on page 209

## **Configuring a Certificate for IEEE802.1X**

Configure the Client Certificate for IEEE802.1X. When you set it, you can use **EAP-TLS** and **PEAP-TLS** as an authentication method of IEEE802.1x. If you want to configure the certification authority certificate, go to **CA Certificate**.

1. Access Web Config and then select the **Network Security** tab > **IEEE802.1X** > **Client Certificate**.

2. Enter a certificate in the **Client Certificate**.

You can copy the certificate if it is published by a Certification Authority. To copy, select the certificate from **Copy From**, and then click **Copy**.

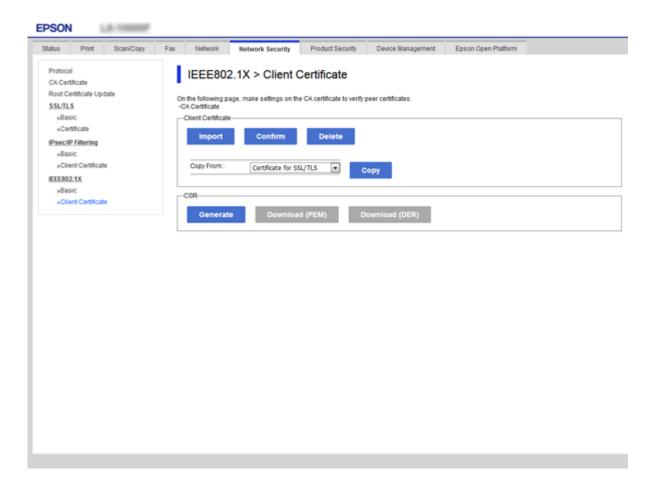

#### **Related Information**

- → "Accessing Web Config" on page 28
- → "Obtaining and Importing a CA-signed Certificate" on page 185

## **Checking IEEE802.1X Network Status**

You can check the IEEE802.1X status by printing a network status sheet. For more information on printing a network status sheet, see the printer's documentation.

| Status ID                | IEEE802.1X Status                                                            |
|--------------------------|------------------------------------------------------------------------------|
| Disable                  | IEEE802.1X feature is disable.                                               |
| EAP Success              | IEEE802.1X authentication has succeeded and network connection is available. |
| Authenticating           | IEEE802.1X authentication has not been completed.                            |
| Config Error             | Authentication has failed since the user ID has not been set.                |
| Client Certificate Error | Authentication has failed since the client certificate is out of date.       |

| Status ID                | IEEE802.1X Status                                                                                         |
|--------------------------|----------------------------------------------------------------------------------------------------|
| Timeout Error            | Authentication has failed since there is no answer from the RADIUS server and/or authenticator.           |
| User ID Error            | Authentication has failed since the printer's user ID and/or certificate protocol is incorrect.           |
| Server ID Error          | Authentication has failed since the server ID of the server certificate and the server's ID do not match. |
| Server Certificate Error | Authentication has failed since there are the following errors in the server certificate.                 |
|                          | ☐ The server certificate is out of date.                                                                  |
|                          | ☐ The chain of the server certificate is incorrect.                                                       |
| CA Certificate Error     | Authentication has failed since there are the following errors in a CA certificate.                       |
|                          | ☐ Specified CA certificate is incorrect.                                                                  |
|                          | ☐ The correct CA certificate is not imported.                                                             |
|                          | ☐ CA certificate is out of date.                                                                          |
| EAP Failure              | Authentication has failed since there are the following errors in the printer settings.                   |
|                          | If EAP Type is EAP-TLS or PEAP-TLS, client certificate is incorrect or has certain problems.              |
|                          | If EAP Type is EAP-TTLS or PEAP/MSCHAPv2, user ID or password is not correct.                             |

## **Solving Problems for Advanced Security**

## **Restoring the Security Settings**

When you establish a highly secure environment such as IPsec/IP Filtering or IEEE802.1X, you may not be able to communicate with devices because of incorrect settings or trouble with the device or server. In this case, restore the security settings in order to make settings for the device again or to allow you temporary use.

## **Disabling the Security Function Using the Control Panel**

You can disable IPsec/IP Filtering or IEEE802.1X using the printer's control panel.

- 1. Select Settings > General Settings > Network Settings.
- 2. Select Advanced.
- 3. Select from the following items that you want to disable.
  - ☐ Disable IPsec/IP Filtering
  - ☐ Disable IEEE802.1X
- 4. Select **Proceed** on the confirmation screen.

5. When a completion message is displayed, select **Close**.

The screen automatically closes after a specific length of time if you do not select **Close**.

## **Problems Using Network Security Features**

## Forgot a Pre-shared Key

#### Re-configure a pre-shared key.

To change the key, access Web Config and select the **Network Security** tab > **IPsec/IP Filtering** > **Basic** > **Default Policy** or **Group Policy**.

When you change the pre-shared key, configure the pre-shared key for computers.

#### **Related Information**

→ "Accessing Web Config" on page 28

#### **Cannot Communicate with IPsec Communication**

#### Specify the algorithm that the printer or the computer does not support.

The printer supports the following algorithms. Check the settings of the computer.

| Security Methods             | Algorithms                                                                                                    |
|------------------------------|----------------------------------------------------------------------------------------------------|
| IKE encryption algorithm     | AES-CBC-128, AES-CBC-192, AES-CBC-256, AES-GCM-128*, AES-GCM-192*, AES-GCM-256*, 3DES                                                                                                    |
| IKE authentication algorithm | SHA-1, SHA-256, SHA-384, SHA-512, MD5                                                                                                    |
| IKE key exchange algorithm   | DH Group1, DH Group2, DH Group5, DH Group14, DH Group15, DH Group16, DH Group17, DH Group18, DH Group19, DH Group20, DH Group21, DH Group22, DH Group23, DH Group24, DH Group25, DH Group26, DH Group27*, DH Group28*, DH Group29*, DH Group30* |
| ESP encryption algorithm     | AES-CBC-128, AES-CBC-192, AES-CBC-256, AES-GCM-128, AES-GCM-192, AES-GCM-256, 3DES                                                                                                    |
| ESP authentication algorithm | SHA-1, SHA-256, SHA-384, SHA-512, MD5                                                                                                    |
| AH authentication algorithm  | SHA-1, SHA-256, SHA-384, SHA-512, MD5                                                                                                    |

<sup>\*</sup>available for IKEv2 only

#### **Related Information**

→ "Encrypted Communication Using IPsec/IP Filtering" on page 197

### **Cannot Communicate Suddenly**

#### The IP address of the printer has been changed or cannot be used.

When the IP address registered to the local address on Group Policy has been changed or cannot be used, IPsec communication cannot be performed. Disable IPsec using the printer's control panel.

If the DHCP is out of date, rebooting or the IPv6 address is out of date or has not been obtained, then the IP address registered for the printer's Web Config (Network Security tab > IPsec/IP Filtering > Basic > Group Policy > Local Address(Printer)) may not be found.

Use a static IP address.

#### The IP address of the computer has been changed or cannot be used.

When the IP address registered to the remote address on Group Policy has been changed or cannot be used, IPsec communication cannot be performed.

Disable IPsec using the printer's control panel.

If the DHCP is out of date, rebooting or the IPv6 address is out of date or has not been obtained, then the IP address registered for the printer's Web Config (Network Security tab > IPsec/IP Filtering > Basic > Group Policy > Remote Address(Host)) may not be found.

Use a static IP address.

#### **Related Information**

- → "Accessing Web Config" on page 28
- → "Encrypted Communication Using IPsec/IP Filtering" on page 197

#### **Cannot Create the Secure IPP Printing Port**

#### The correct certificate is not specified as the server certificate for SSL/TLS communication.

If the specified certificate is not correct, creating a port may fail. Make sure you are using the correct certificate.

#### The CA certificate is not imported to the computer accessing the printer.

If a CA certificate is not imported to the computer, creating a port may fail. Make sure a CA certificate is imported.

#### **Related Information**

→ "Encrypted Communication Using IPsec/IP Filtering" on page 197

### **Cannot Connect After Configuring IPsec/IP Filtering**

#### The settings of IPsec/IP Filtering are incorrect.

Disable IPsec/IP filtering from the printer's control panel. Connect the printer and computer and make the IPsec/IP Filtering settings again.

#### **Related Information**

→ "Encrypted Communication Using IPsec/IP Filtering" on page 197

### Cannot Access the Printer or Scanner after Configuring IEEE802.1X

#### The settings of IEEE802.1X are incorrect.

Disable IEEE802.1X and Wi-Fi from the printer's control panel. Connect the printer and a computer, and then configure IEEE802.1X again.

#### **Related Information**

→ "Configuring an IEEE802.1X Network" on page 209

## **Problems on Using a Digital Certificate**

### **Cannot Import a CA-signed Certificate**

#### CA-signed Certificate and the information on the CSR do not match.

If the CA-signed Certificate and CSR do not have the same information, the CSR cannot be imported. Check the following:

| Are you trying to import the certificate to a device that does not have the same information?               |
|----------------------------------------------------------------------------------------------------|
| Check the information of the CSR and then import the certificate to a device that has the same information. |

☐ Did you overwrite the CSR saved into the printer after sending the CSR to a certificate authority? Obtain the CA-signed certificate again with the CSR.

#### CA-signed Certificate is more than 5KB.

You cannot import a CA-signed Certificate that is more than 5KB.

#### The password for importing the certificate is incorrect.

Enter the correct password. If you forget the password, you cannot import the certificate. Re-obtain the CA-signed Certificate.

#### **Related Information**

→ "Importing a CA-signed Certificate" on page 187

### **Cannot Update a Self-Signed Certificate**

#### The Common Name has not been entered.

Common Name must be entered.

#### Unsupported characters have been entered to Common Name.

Enter between 1 and 128 characters of either IPv4, IPv6, host name, or FQDN format in ASCII (0x20-0x7E).

#### A comma or space is included in the common name.

If a comma is entered, the **Common Name** is divided at that point. If only a space is entered before or after a comma, an error occurs.

#### **Related Information**

→ "Updating a Self-signed Certificate" on page 191

#### **Cannot Create a CSR**

#### The Common Name has not been entered.

The **Common Name** must be entered.

## Unsupported characters have been entered to Common Name, Organization, Organizational Unit, Locality, and State/Province.

Enter characters of either IPv4, IPv6, host name, or FQDN format in ASCII (0x20-0x7E).

#### A comma or space is included in the Common Name.

If a comma is entered, the **Common Name** is divided at that point. If only a space is entered before or after a comma, an error occurs.

#### **Related Information**

→ "Obtaining a CA-signed Certificate" on page 185

## **Warning Relating to a Digital Certificate Appears**

| Messages                         | Cause/What to do                                                       |  |
|----------------------------------|------------------------------------------------------------------------|--|
| Enter a Server Certificate.      | Cause:                                                                 |  |
|                                  | You have not selected a file to import.                                |  |
|                                  | What to do:                                                            |  |
|                                  | Select a file and click <b>Import</b> .                                |  |
| CA Certificate 1 is not entered. | Cause:                                                                 |  |
|                                  | CA certificate 1 is not entered and only CA certificate 2 is entered.  |  |
|                                  | What to do:                                                            |  |
|                                  | Import CA certificate 1 first.                                         |  |
| Invalid value below.             | Cause:                                                                 |  |
|                                  | Unsupported characters are contained in the file path and/or password. |  |
|                                  | What to do:                                                            |  |
|                                  | Make sure that the characters are entered correctly for the item.      |  |

| Messages                                                          | Cause/What to do                                                                                                    |
|-------------------------------------------------------------------|----------------------------------------------------------------------------------------------------|
| Invalid date and time.                                            | Cause:                                                                                                    |
|                                                                   | Date and time for the printer have not been set.                                                                                                    |
|                                                                   | What to do:                                                                                                    |
|                                                                   | Set date and time using Web Config, EpsonNet Config or the printer's control panel.                                                                              |
| Invalid password.                                                 | Cause:                                                                                                    |
|                                                                   | The password set for CA certificate and entered password do not match.                                                                                           |
|                                                                   | What to do:                                                                                                    |
|                                                                   | Enter the correct password.                                                                                                    |
| Invalid file.                                                     | Cause:                                                                                                    |
|                                                                   | You are not importing a certificate file in X509 format.                                                                                                    |
|                                                                   | What to do:                                                                                                    |
|                                                                   | Make sure that you are selecting the correct certificate sent by a trusted certificate authority.                                                                |
|                                                                   | Cause:                                                                                                    |
|                                                                   | The file you have imported is too large. The maximum file size is 5KB.                                                                                           |
|                                                                   | What to do:                                                                                                    |
|                                                                   | If you select the correct file, the certificate might be corrupted or fabricated.                                                                                |
|                                                                   | Cause:                                                                                                    |
|                                                                   | The chain contained in the certificate is invalid.                                                                                                    |
|                                                                   | What to do:                                                                                                    |
|                                                                   | For more information on the certificate, see the website of the certificate authority.                                                                           |
| Cannot use the Server Certificates that                           | Cause:                                                                                                    |
| include more than three CA certificates.                          | The certificate file in PKCS#12 format contains more than 3 CA certificates.                                                                                     |
|                                                                   | What to do:                                                                                                    |
|                                                                   | Import each certificate as converting from PKCS#12 format to PEM format, or import the certificate file in PKCS#12 format that contains up to 2 CA certificates. |
| The certificate has expired. Check if the                         | Cause:                                                                                                    |
| certificate is valid, or check the date and time on your printer. | The certificate is out of date.                                                                                                    |
|                                                                   | What to do:                                                                                                    |
|                                                                   | ☐ If the certificate is out of date, obtain and import the new certificate.                                                                                      |
|                                                                   | If the certificate is not out of date, make sure the printer's date and time are set<br>correctly.                                                               |

| Messages                 | Cause/What to do                                                                                                    |
|--------------------------|----------------------------------------------------------------------------------------------------|
| Private key is required. | Cause:                                                                                                    |
|                          | There is no paired private key with the certificate.                                                                                         |
|                          | What to do:                                                                                                    |
|                          | If the certificate is the PEM/DER format and it is obtained from a CSR using a computer, specify the private key file.                       |
|                          | If the certificate is the PKCS#12 format and it is obtained from a CSR using a computer, create a file that contains the private key.        |
|                          | Cause:                                                                                                    |
|                          | You have re-imported the PEM/DER certificate obtained from a CSR using Web Config.                                                           |
|                          | What to do:                                                                                                    |
|                          | If the certificate is the PEM/DER format and it is obtained from a CSR using Web Config, you can only import it once.                        |
| Setup failed.            | Cause:                                                                                                    |
|                          | Cannot finish the configuration because the communication between the printer and computer failed or the file cannot be read by some errors. |
|                          | What to do:                                                                                                    |
|                          | After checking the specified file and communication, import the file again.                                                                  |

#### **Related Information**

→ "About Digital Certification" on page 184

## **Delete a CA-signed Certificate by Mistake**

#### There is no backup file for the CA-signed certificate.

If you have the backup file, import the certificate again.

If you obtain a certificate using a CSR created from Web Config, you cannot import a deleted certificate again. Create a CSR and obtain a new certificate.

#### **Related Information**

- → "Deleting a CA-signed Certificate" on page 189
- → "Importing a CA-signed Certificate" on page 187